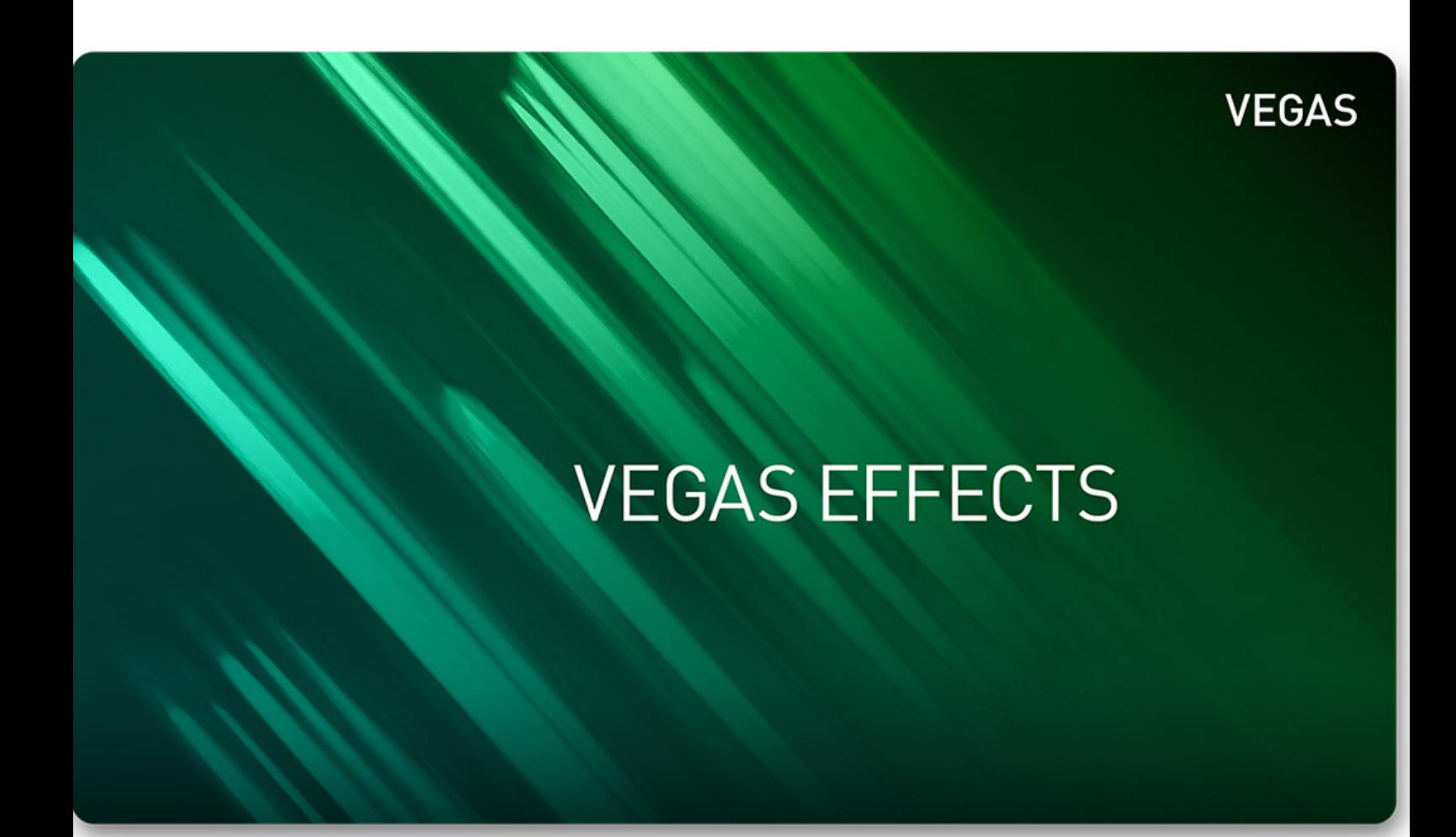

# **User Manual**

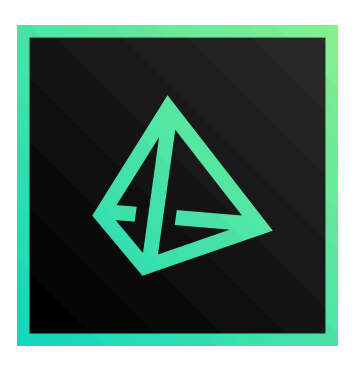

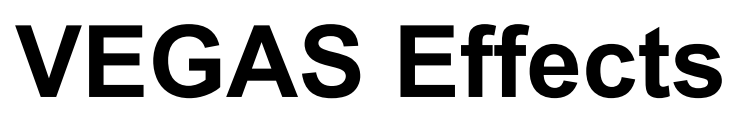

Quick Start — 最終更新日時: 2020/04/15

FXHOME

## 目次

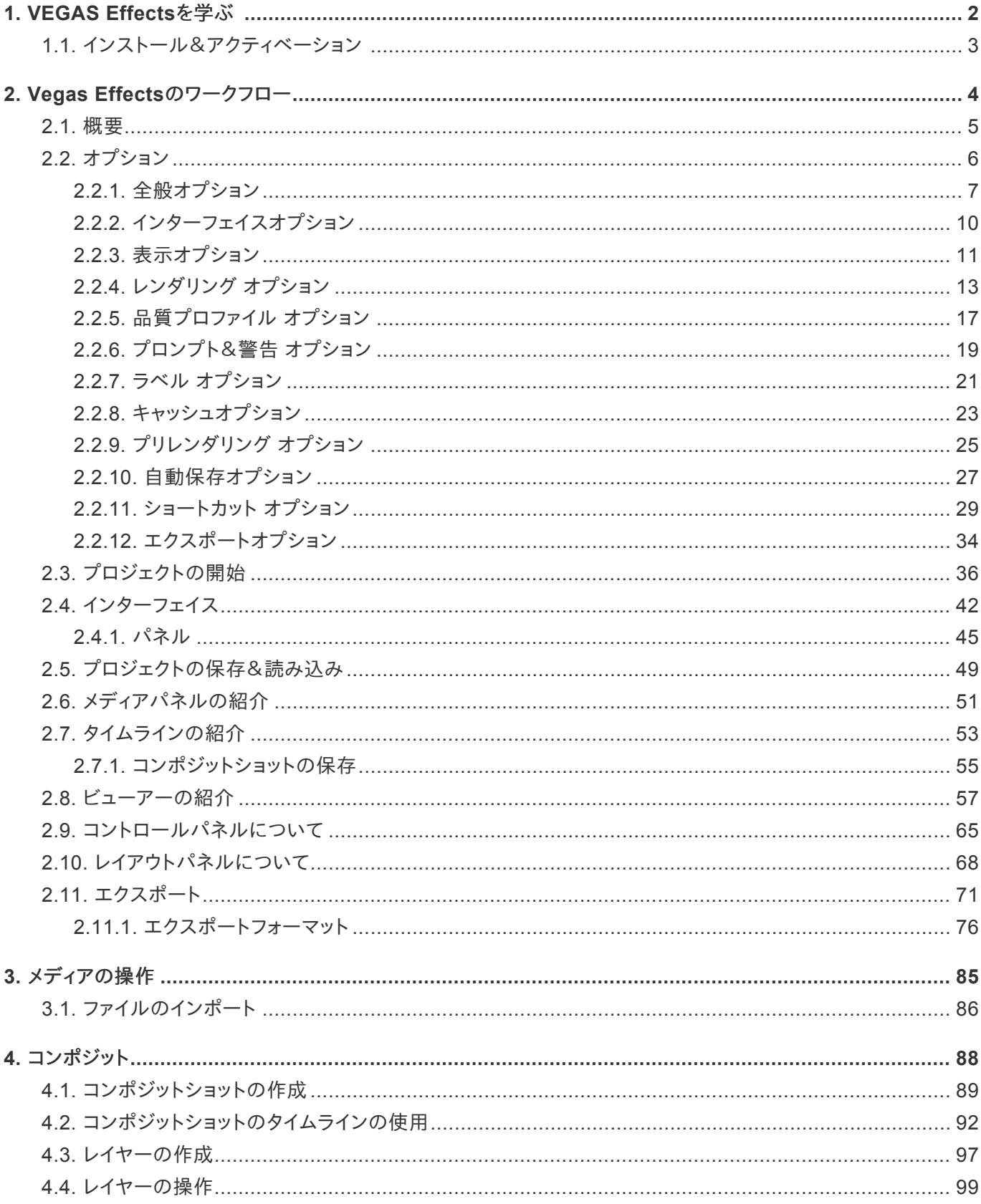

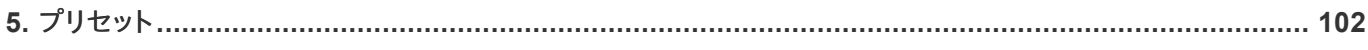

## <span id="page-4-0"></span>**1. VEGAS Effects**を学ぶ

VEGAS Effectsをご使用いただきありがとうございます。このビデオコンポジターとVEGAS Proとの直接統合から 恩恵を受けていただけると確信しています。このマニュアルはVEGAS Effectsに含まれる全機能の概要を提供しま す。これによって、特殊ツールまたはソフトウェアの機能に関する詳細を簡単に調べることができます。

## <span id="page-5-0"></span>**1.1.** インストール&アクティベーション

### システム要件

VEGAS Effectsを正しく機能させるためには、以下の要件を満たす (または上回る) システム上にインストールされ ている必要があります。

- **OS:** Windows 10 64-bit
- ストレージ**:** 1.2 GB以上のハードディスク空き容量(インストール用)
- プロセッサ**:** 第6世代Intel® Core™ プロセッサ、または同等のAMD
- **RAM:** 8 GB (16 GB以上を推奨)
- グラフィックプロセッサ**:** 最低1 GBのビデオメモリを持つグラフィックプロセッサ。 4K UHDには2 GB以上のビ デオメモリを推奨。 VEGAS Effectsをサポートしているグラフィックカード:
	- **NVIDIA:** GeForce 900 シリーズ以上
	- **AMD:** Radeon 4GB および VCE 3.0 以上
	- **Intel:** HD Graphics 530 以上
	- 最低1 GBのビデオメモリ (4K UHDには2 GB以上必要)
- グラフィックカードドライバー**:** VEGAS Effectsを使用する場合、お使いのグラフィックカード向けの最新ドライ バーをインストールしていることが非常に重要になります。そのため、最新のドライバーがあるか、グラフィック カードメーカー (NVIDIA、AMD、Intel) のウェブサイトを定期的にチェックすることをおすすめします。 Windowsに組み込まれているアップデートは、常にすべてのアップデートを通知してくれるわけではありませ ん。そのため、Windowsのドライバーアップデートを当てにせず、メーカーのサイトを訪れて確認することをお すすめします。
- インターネット**:** オンラインアクティベーションおよびウェブサービスには、インターネット接続が必要です。オフ ラインアクティベーションも可能ですが、その場合ウェブサービスはご利用できません。

### アクティベート

VEGAS Effectsをインストールしアクティベートするために、次のプロセスを使用します。

- VEGAS EffectsはVEGAS Pro 17の内部で実行されます。VEGAS Effectsをインストールする前に、 VEGAS Proがインストールされていなくてはいけません。
- 1. VEGAS Effectsインストーラーを実行します。
- 2. VEGAS Pro 17を起動します。
- 3. タイムラインにメディアを追加します。
- 4. タイムライン上のメディアを右クリックして、以下を選択します: **VEGAS Effects**で編集する。
- 5. VEGAS Effectsがアクティベートされ、「VEGAS Postアドオンが正常にアクティブ化されました。」という通 知が表示されます。OK をクリックします。
- 6. VEGAS Effectsが起動し、ソースクリップがタイムラインに自動的に追加されます。

## <span id="page-6-0"></span>**2. Vegas Effects**のワークフロー

VEGAS Effects製品ラインはいくつかのワークフローオプションを提供しており、それによってVEGAS Effectsテク ノロジーをプロジェクトに統合することができます。

### **VEGAS Effects**

中核となるVEGAS Effectsソフトウェアは、統一3Dワークスペースと500以上のエフェクトを持つパワフルなコンポ ジターです。

3DオブジェクトをVEGAS Effectsにインポートし、洗練されたパーティクルエフェクトを追加のサードパーティープラ グインなしで作成することができます。

#### **OpenFX**

VEGAS EffectsはOpenFXに準拠しています。これは、NewBlue FX、Red Giant、RE:Visionなどの他のプラグイン 開発者から、ソフトウェアに追加機能を追加できることを意味しています。

お使いのシステムにインストールされている互換OpenFXプラグインは、標準VEGAS Effectsライブラリの横にある エフェクトパネルに表示されます。

HitFilm Proの「OpenFX対応」に関する詳細はこちらでご確認いただけます。

### **VEGAS**の統合

VEGAS EffectsにはVEGAS Edit 17との直接統合が含まれています。Vegasで編集する場合、コンポジットまたは エフェクト作業を行うためにビデオクリップをVEGAS Effectsに送ることができ、その後にレンダリングせずに VEGAS Editに戻すことができます。VEGAS EffectsプロジェクトはVEGAS Editのタイムライン上に配置され、そこ で他のメディアオブジェクトの様に編集することができます。この統合は、シーンを繰り返しレンダリングする必要性を なくすことで、世代間の品質低下を招く恐れを回避し、最適な品質を保証します。

## <span id="page-7-0"></span>**2.1.** 概要

VEGAS Effectsはパワフルでありながらも、簡単に学び使用できるように設計されています。他のビデオ製品を使用 した経験があるならば、使い慣れたインターフェイスで簡単に操作を覚えることができるでしょう。しかし、まったくの 初心者であったとしても、すぐに慣れることができます。

### 基本ワークフロー

最も基本的な形のワークフローは以下の通りです:

- プロジェクトを開く**:** 新規プロジェクトを作成、または既存のプロジェクトを開きます。
- メディアをインポートする**:** メディアパネル内のインポートボタンを使用して、編集したいビデオ、オーディオ、静 止画像、または他のメディアをインポートします。
- タイムラインにメディアを並べる**:** タイムラインに追加するメディアの一部を選択して、望ましい結果を作成する ためにファイルをタイムライン上に並べます。
- エクスポート**:** 新規ビデオファイルを作成するために、タイムラインをエクスポートします:

## <span id="page-8-0"></span>**2.2.** オプション

VEGAS Effectsのセットアップは、[ファイル] メニューにある [オプション] ウィンドウから変更することができます。[オ プション] ウィンドウには複数のタブが含まれています。各タブには、ソフトウェアの特定の側面に対するコントロール およびオプションが含まれています。

各タブの全詳細は以下のページをご参照ください。

- [全般](#page-9-1)
- [表示](#page-13-1)
- [レンダリング](#page-15-0)
- [品質プロファイル](#page-19-0)
- [プロンプト&警告](#page-21-0)
- [ラベル](#page-23-0)
- [キャッシュ](#page-25-1)
- [プリレンダリング](#page-27-0)
- [自動保存](#page-29-1)
- [ショートカット](#page-31-0)
- [エクスポート](#page-36-1)

## <span id="page-9-1"></span><span id="page-9-0"></span>**2.2.1.** 全般オプション

### 全般

このタブには、ソフトウェアの一般用途に関連するオプションが含まれています。

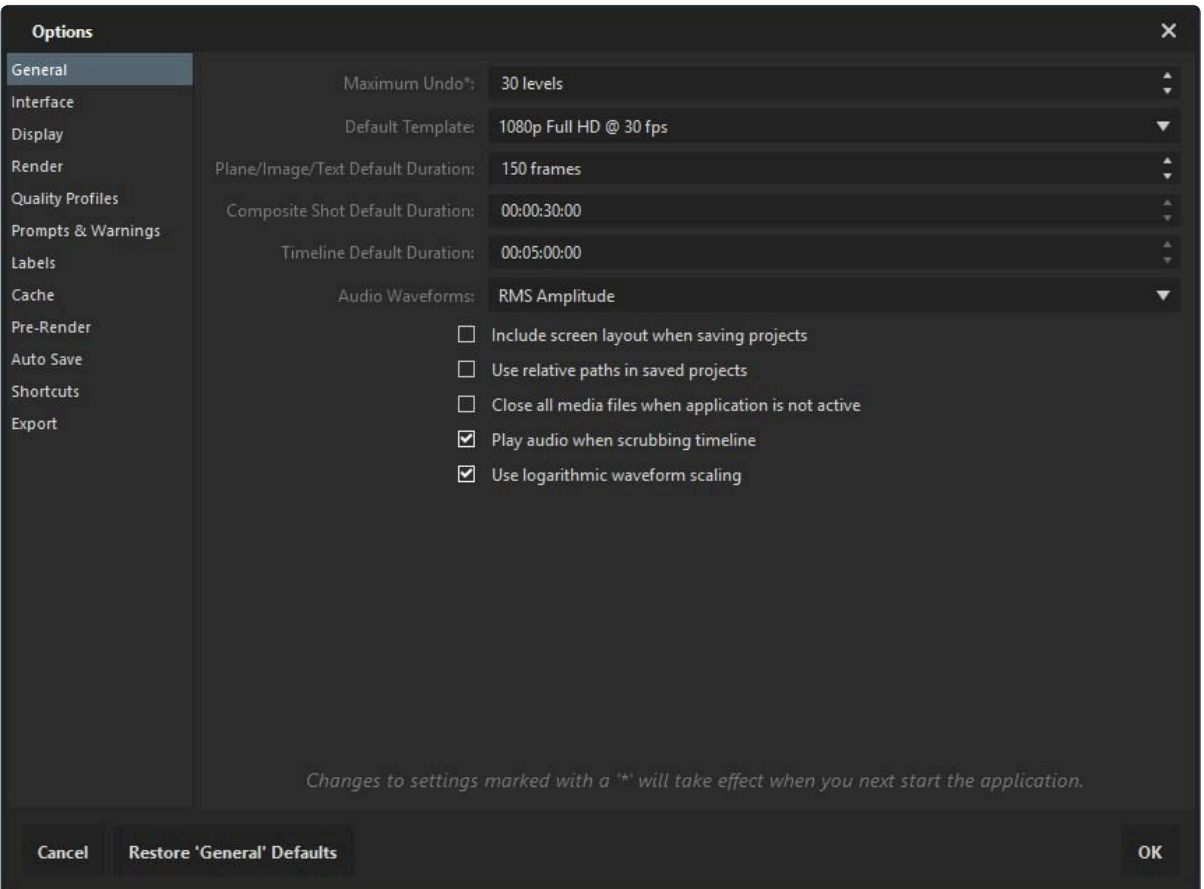

- 最大取り消し回数**:** VEGAS Effectsはすべての操作をトラックします。そのため、ミスを取り消したり、気が変 わった場合に元に戻したりすることができます。これによって、いつでも以前の設定に戻すことができるため、 安心して自由に色々と試すことができます。最大取り消し回数は、VEGAS Effectsによって記録される履歴の 状態の総数を定義します。ログが多くなるほど、より多くのメモリが必要となります。「操作履歴の使用」につ いて詳しくご覧ください。
- デフォルトのテンプレート: 新規タイムライン作成時にデフォルトで選択されるテンプレートを選択します。
- 平面**/**画像のデフォルトの長さ**:** ビデオと異なり、平面と画像には特定の長さがありません。この設定は、平面/ 画像タイムラインに追加する時の初期デュレーションを決定します。
- コンポジットショットのデフォルトの長さ**:** これは、コンポジットショットが既存のメディアに基づいていない限 り、新規コンポジットショットの作成時にデフォルトの長さとして使用されます。
- タイムラインのデフォルトの長さ**:** これは新規プロジェクトを開始する時に、エディタータイムラインのデフォルト の長さとして使用されます。
- オーディオ波形: エディタータイムラインはオーディオクリップの波形を表示します。波形についての追加情報 は「オーディオを使用した作業」をご覧ください。
	- チャンネルリスト**:** オーディオの一般的な表現で、オーディオストリーム内の各チャンネルに対する個別 の波形を表示します。つまり、1つの波形はモノラル オーディオ、2つの波形はステレオ オーディオ、6つ の波形は5.1サラウンド サウンドであることがわかります。これは、例えば特定のチャンネルのどこに無 音があるのか見るためなどに役立ちます。
	- チャンネルコンポジット**:** これは、すべての波形をオーディオストリームから互いに重ね合わせて描画し ます。つまり、ソースがステレオまたは5.1であっても、見えるのは常に1つの波形だけです。このビュー は細かい作業に特に有用ではありませんが、限られた画面スペースでプロットされた波形を見たい場 合に役立つ場合があります。
	- **RMS**振幅**:** チャンネルコンポジットと同様に、これもオーディオストリーム内のすべてのチャンネルの単 一グラフを表示します。しかし、RMS振幅は波形のプロットの代わりにオーディオ信号の経時的な平均 レベルを示します。この方法でのオーディオレベルの平均の表示は、人間の耳と脳が音量を感知する 方法により近いため、音量を決める方法として波形を検査するよりも優れています。

RMS振幅はゆるい相関関係またはおおよその目安にすぎないことに注意してください。例えば音 **\*** の周波数など、RMSグラフに含まれておらず、人間の音量知覚に影響を与える要因は他にも多く あります。(人間の耳は多かれ少なかれ異なる周波数に敏感です。つまり、同じ音の強さが常に同 じ知覚音量になるわけではありません。)

- プロジェクト保存時にスクリーンレイアウトを含む**:** 有効化されている場合、お使いのインターフェイスレイアウ トがプロジェクトファイルに保存されます。プロジェクトファイル内のレイアウトは、デフォルトのワークスペース レイアウトを上書きします。
- 保存されたプロジェクト内で相関パスを使用**:** プロジェクトは、メディアファイルパスへの絶対参照または相対 参照を含むことができます。相対パスを使用する場合、メディアはプロジェクトファイル自身に対して相対的に 配置されます。プロジェクトファイルに対して相対的なフォルダ構造が維持される限り、これは別のコンピュー ターへの転送、またはクラウドストレージの使用を容易にします。
- アプリケーションがアクティブでない場合にすべてのメディアファイルを閉じる**:** いくつかのVEGAS Effectsメ ディアライブラリは、メディアファイルを「ロック」し、VEGAS Effectsでの作業中にソースファイルを変更するこ とを防止できます。このオプションは、異なるアプリケーションに切り替える場合に、すべてのメディアを閉じて、 ロック解除することを強制します。それによって、メディアに外部から変更を加えることができるようにします。外 部変更を行った後にVEGAS Effectsに切り替えると、変更を反映させるためにメディアが更新されます。これ は、VEGAS Effectsに切り替える時に、パフォーマンスに影響を与える場合があります。
- タイムラインのスクラブ時にオーディオを再生**:** VEGAS Effectsは、タイムライン内で再生ヘッドを手動で動か す時に、オーディオを再生することができます。
- 波形スケールに対数を使用**:** 対数波形はdbスケールの対数的性質をより正確に表し、しばしば波形をより読 みやすくします。
- ヘルプリンクを表示**:** パネルの角にある疑問符アイコンによって、ユーザーガイドの重要なページに素早くア クセスすることができます。これは、お望みであればスペースを節約するためにオフにすることができます。
- アプリケーションがアクティブでない場合にフルスクリーンプレビューを表示しない**:** フルスクリーンプレビュー は、VEGAS Effectsのビデオ出力をフルスクリーンでセカンド ディスプレイに表示することを可能にします。こ

のオプションの有効化は、VEGAS Effectsがアクティブなアプリケーションでない場合に、セカンド ディスプレ イがビデオ出力の表示を停止し、デスクトップに戻ることを意味しています。

## <span id="page-12-0"></span>**2.2.2.** インターフェイスオプション

### インターフェイス

インターフェイスオプションは、VEGAS Effectsインターフェイスの様々な面をコントロールします。

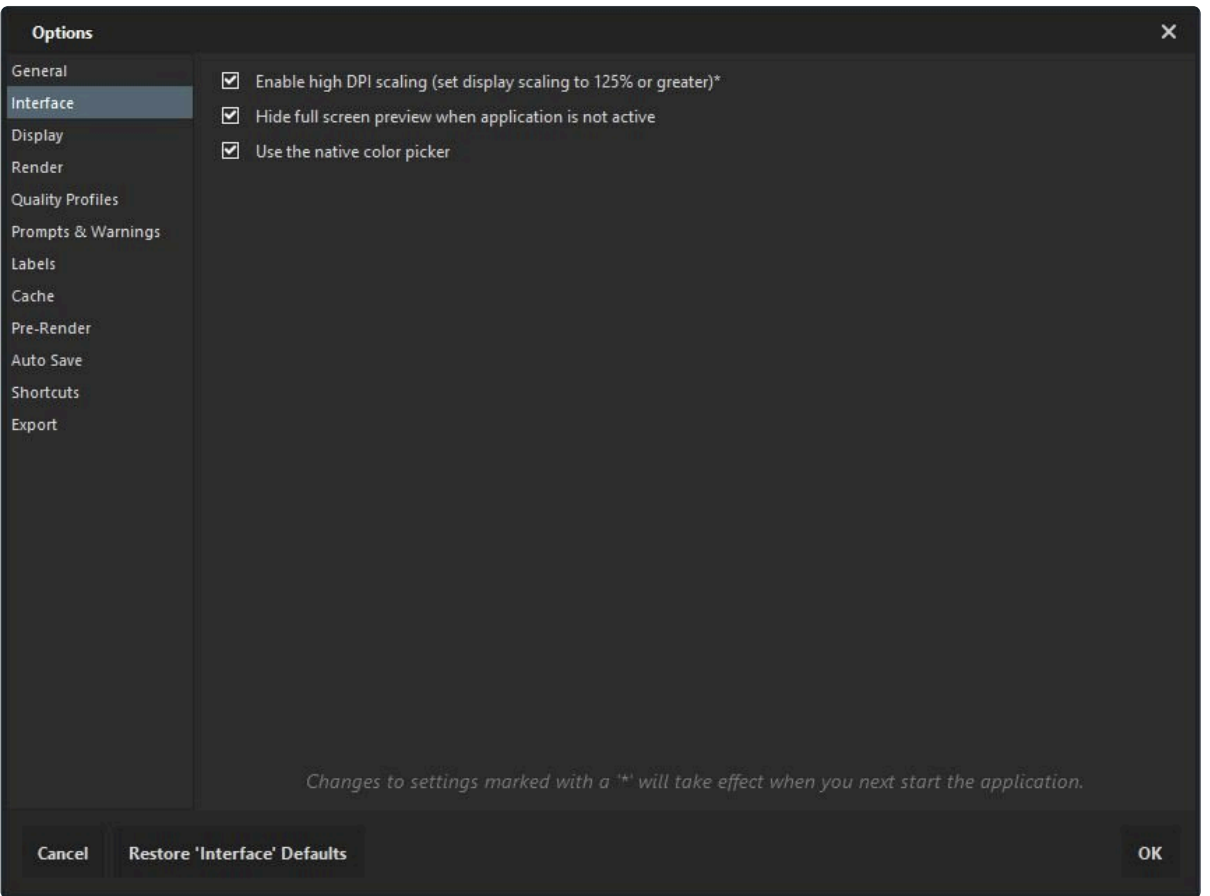

- 高**DPI**スケーリングを有効にする **(**ディスプレイ スケーリングを**125**%またはそれ以上に設定**):** 高DPI表示の 使用時にインターフェイス コンポーネントのスケーリングを可能にします。
- メニューバーにクイックアクションを表示**:** メニューバーの [開く]、[保存]、[取り消し] / [やり直し] アイコンを表 示または非表示します。
- アプリケーションがアクティブでない場合にフルスクリーンプレビューを表示しない**:** ソフトウェアがセカンダリ ディスプレイ上にフルスクリーンプレビューを使用して実行されている場合、VEGAS Effectsがアクティブでな い時に、このオプションがフルスクリーンプレビューを非表示にすることを有効にします。それによって、セカン ダリ ディスプレイを他の目的に使用することができます。
- ネイティブカラーピッカーを使用**:** VEGAS Effectsカラーピッカーを無効にし、OSデフォルトのカラーピッカー を使用します。

<span id="page-13-1"></span><span id="page-13-0"></span>**2.2.3.** 表示オプション

### 表示

表示オプションは、VEGAS Effectsインターフェイス内のプロジェクトの表示方法をコントロールします。ここでのオ プションは、新規プロジェクト作成時に使用されるデフォルト オプションです。すべての設定はワークフローの要求に 合わせて、プロジェクト内でいつでも変更することができます。

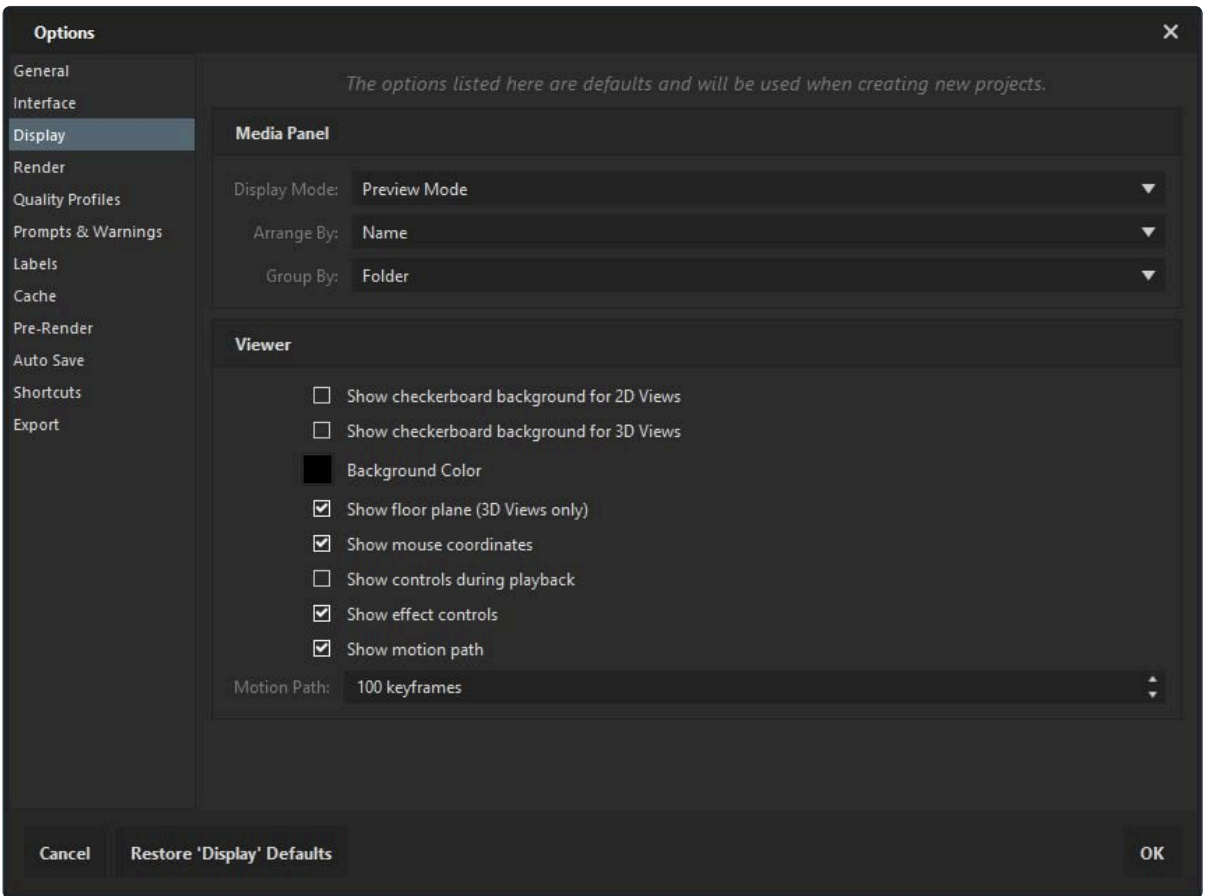

#### メディアパネル

- 表示モード**:** メディアがプロジェクトにインポートされる場合に、それがメディアパネル内でどのように表示され るかをコントロールすることができます。
	- プレビュー モード 横に詳細が表示された、各アイテムのサムネイルを表示します。
	- リストモード プレビューイメージを表示せずに、名前別にリストアップします。それによって、より多くのア イテムを空き領域に収めることができます。
- アレンジ**:** メディアは 名前 のアルファベット順に並べ替える、または タイプ 別にグループ化することができま す。
- グループ**:** インポートしたアセットは メディア または フォルダ 別にグループ化することができます。

ビューアー

- **2D**表示にチェッカーボード背景を表示する**:** デフォルトでは、2Dコンポジットにあるビューアー内の透明領域 を示すために、チェッカーボード パターンが表示されます。お好みであれば、ここでチェッカーボード パターン を無効化することができます。
- **3D**表示にチェッカーボード背景を表示する**:** デフォルトでは、3Dタイムラインが黒い背景を使用し、ビューアー 内の透明領域を示します。お好みであれば、ここでチェッカーボード ビューを有効にすることができます。
- 背景色**:** ビューアーの背景色を選択します。この色は、メディアによって埋められていないビューアーのすべて の領域で表示されます。
- 床面表示 **(3D**表示のみ**):** 床面表示は、3D空間にあるオブジェクト間の特別な関係を可視化するために役立 ちます。しかし、ビューアー内のオブジェクトをより鮮明に見るためにこれを無効にしたい場合は、ここで床面を 無効化することができます。
- マウス座標を表示**:** 有効である場合、ビューアー内にあるカーソル位置の正確なX / Y座標が、ビューアーの 右下角に表示されます。
- 再生時にコントロールを表示**:** 通常、ビューアー上のコントロールは再生中表示されません。そのため、プロジ ェクトのコンテンツを集中して見ることができます。コントロールを常に表示させたい場合は、このオプションを 有効にしてください。
- エフェクト コントロールを表示**:** VEGAS Effectsの多くのエフェクトは、エフェクト設定の視覚的な調整を可 能にする、ビューアー上のコントロールを持っています。これが気が散ると感じたり、他の理由によって表示さ せたくない場合は、ここで非表示にすることができます。
- モーションパスを表示**:** モーションパスは、複数キーフレームを横断するレイヤーの動きの視覚表示を提供し ます。
- モーションパス**:** モーションパスで表示するキーフレームの数を、ここで設定することができます。キーフレーム が多いほど、レイヤーの動き方についてのより広いビューを得ることができますが、パフォーマンスに影響を及 ぼす可能性があります。

<span id="page-15-0"></span>**2.2.4.** レンダリング オプション

レンダリング

レンダリング オプションは、新規プロジェクトの作成時にVEGAS Effectsによって使用される、デフォルトのレンダリ ング設定をコントロールします。この設定はすべての個別プロジェクトによって使用され、 ファイル **>** プロジェクト設 定 でいつでも編集することができます。

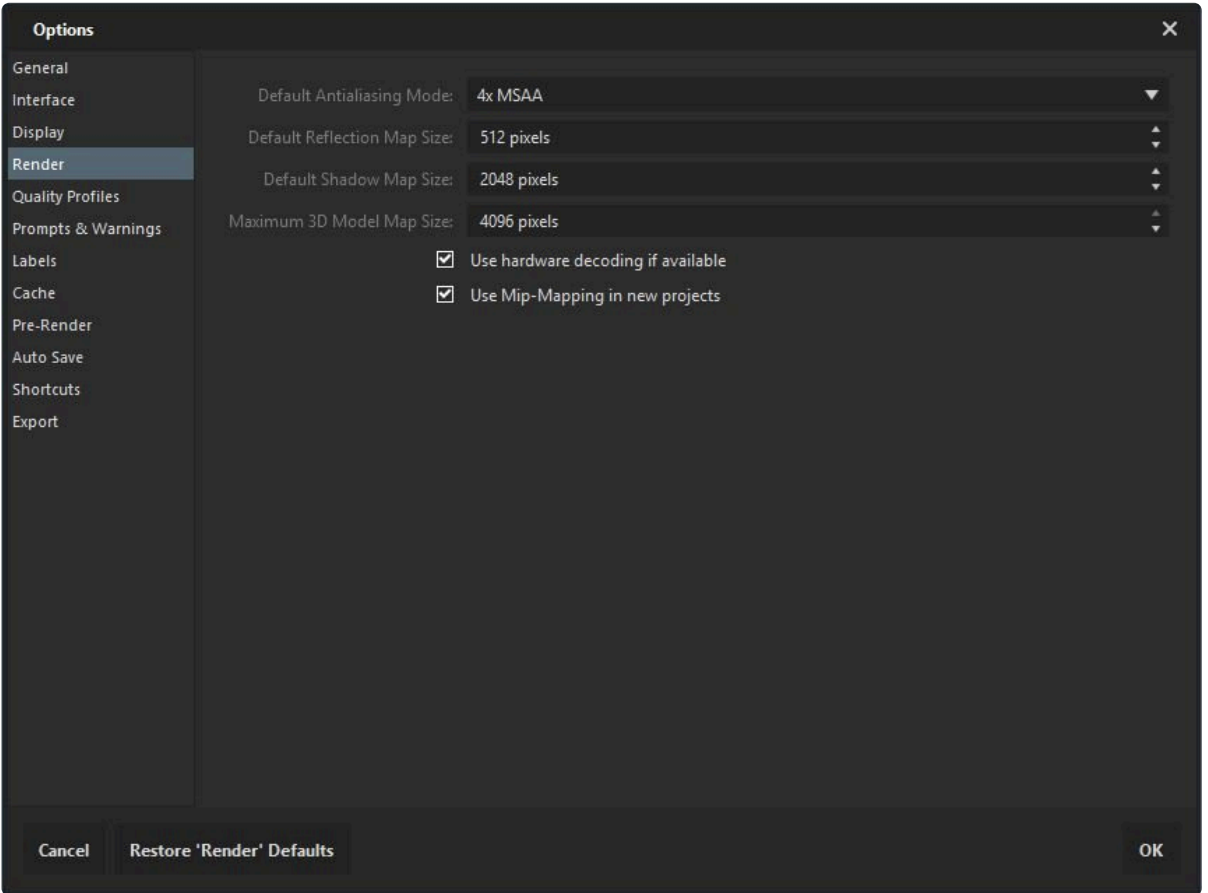

- デフォルト カラービット深度**:** より高いビット深度はより高画質なイメージを作成しますが、特に性能が高くな いハードウェア上では、レンダリング時間が長くなります。
- デフォルト アンチエイリアシングモード**:** アンチエイリアシングは、知覚できる程度の高品質なエッジディテー ルを作成するために使用されます。VEGAS Effectsはハードウェアの性能に応じた、複数のアンチエイリアシ ングの種類に対応しています。より数が多いほどより高い品質を得ることができ、処理時間が長くなる可能性 があります。
- デフォルト反射マップのサイズ**:** 3Dモデルの反射の品質は、反射マップの解像度を使用してコントロールでき ます。より大きな反射マップは、パフォーマンスを犠牲にしてより高い品質の反射を作成します。512ピクセル のデフォルト設定は、クローズアップ以外のほとんどの状況で適しています。
- デフォルト シャドウマップのサイズ**:** シャドウの品質は、シャドウマップの解像度を使用してコントロールできま

す。より大きなシャドウマップは、パフォーマンスを犠牲にして、シャドウのより滑らかなエッジを作成します。

- デフォルトの最大**3D**モデルマップのサイズ**:** 3Dモデルテクスチャの品質は、テクスチャマップの解像度によっ て決まります。より大きなテクスチャマップは、より高品質な解像度を作成しますが、パフォーマンスにも影響を 与えます。一部のハードウェアは、非常に高い解像度マップを処理できない場合があります。
- プロジェクトレンダリング設定に関わらず、ビデオのデコードを**8**ビットに制限**:** 10ビットファイルまたは12ビット ファイルのネイティブカラー深度での処理は、視覚効果品質を改善しますが、パフォーマンスを遅くする場合が あります。

カラービット深度

VEGAS Effectsは、8ビット整数、16ビット / 32ビット浮動小数点モード、または16ビット / 32ビット リニアモードで操 作することができます。

- **8**ビット整数 チャンネルごとに8ビットに制限し、色を0〜255の間に限定します。8ビット整数は16ビット浮動小 数点よりも素早くレンダリングします。
- **16**ビット浮動小数点 ダイナミックレンジの増加を可能にし、ハイライトとシャドウの細部を保持します。16ビット 浮動小数点は、計算とレンダリングにより長い時間がかかりますが、より高品質な結果を生み出します。
- **16**ビット浮動小数点リニアカラー 標準ガンマカラーは人間の知覚に合うように調整されている一方、リニ アカラーは色とトーンを混合する場合の結果の予測を簡単にします。
- **32**ビット浮動小数点 非常に高いダイナミックレンジを可能にし、ハイライトとシャドウの最も高い解像度を保 持します。これはとりわけグレーディング中、または視覚的に極端なエフェクトをデザインする場合に役立ちま す。32ビット浮動小数点は、計算とレンダリングにより長い時間がかかりますが、最高品質の結果を生み出し ます。32ビット浮動小数点は、VEGAS Effects Proでのみ使用可能です。
- **32**ビット浮動小数点リニアカラー 標準ガンマカラーは人間の知覚に合うように調整されている一方、リニ アカラーは色とトーンを混合する場合の結果の予測を簡単にします。

カラービット深度はプロジェクト内のどの点においても変更することができます。素早く作業するために、作業の大部 分を8ビット整数を使用して実行し、その後に最終的なレンダリングのために高いビット深度に切り替えるのも1つの 手です。32ビット浮動小数点 – リニアカラーは、VEGAS Effects Proでのみ使用可能です。

#### アンチエイリアシングモード**:**

アンチエイリアシングは、レンダリング中に斜線の「エイリアシング」を軽減するために使用されます。アンチエイリアシ ングは常に最終的なエクスポート中に使用され、VEGAS Effects内部での作業中はオンとオフを切り替えることが できます。 VEGAS Effects Proは複数のアンチエイリアシング方式に対応しています。使用可能なアンチエイリアシ ング方式の数と種類は、お使いのコンピューターのビデオカードによって異なります。使用可能なオプションのリスト の下に行くほど、パフォーマンスへの影響はより大きくなり、レンダリング品質は高くなります。

CSAA[に関する詳細な情報](http://www.nvidia.com/object/coverage-sampled-aa.html) (外部リソース)。 MSAA[に関する詳細な情報](http://en.wikipedia.org/wiki/Multisample_anti-aliasing) (外部リソース)。

#### 反射マップのサイズ**:**

3Dモデルの反射の品質は、反射マップを使用してコントロールできます。より大きな反射マップは、パフォーマンスを 犠牲にしてより高い品質の反射を作成します。 以下の画像の差に注意してください。最初の画像の反射マップ解像 度は256で、長距離ショット以外には低すぎます:

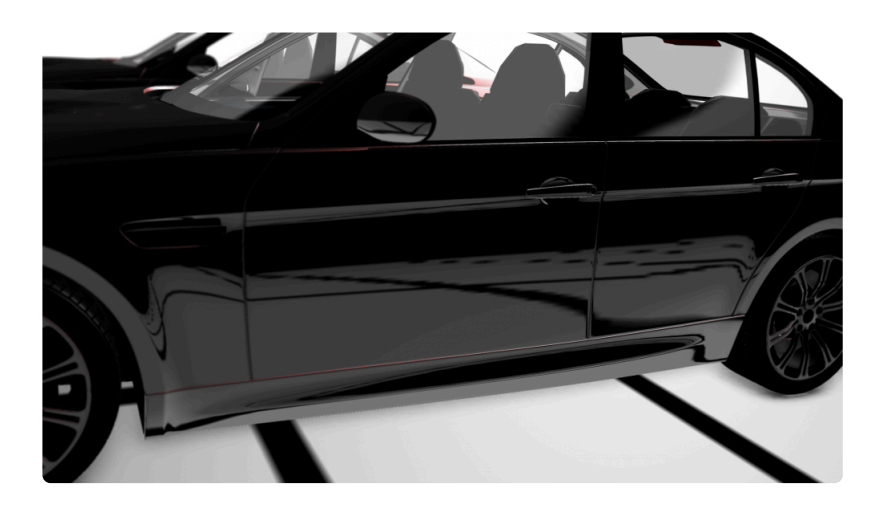

この1024の反射マップ解像度を使用するバージョンと比較してください:

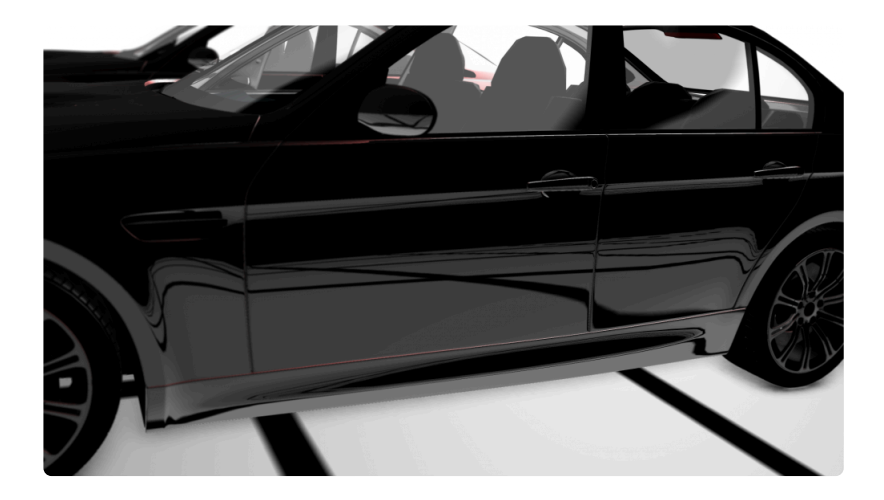

2番目の画像における反射は、よりはっきりとしています。512のデフォルト設定は大抵のプロジェクトに対してうまく 機能しますが、視覚的再現性が優先されるクローズアップやプロジェクトに対しては、反射マップサイズを上げたい場 合があるかもしれません。反射マップサイズは、最大4096ピクセルまでの任意の値に設定することができます。

シャドウマップのサイズ**:**

これは反射マップサイズと同様の機能を果たしますが、レンダリングされた3Dシャドウのための機能です。2048ピク セルのデフォルトシャドウ解像度は、多くのプロジェクトに適していますが、特定の要求に合わせて調整することがで きます。512などの低い解像度は、エッジが目立つ低品質のシャドウを作成します。しかし、パフォーマンスは向上する ため、長距離ショットに対しては良い妥協策である場合があります。反対に、シャドウマップを4096まで上げると、パフ ォーマンスを犠牲にして高品質なシャドウが作成されます。シャドウマップはプロジェクト中のどの時点でも変更する

ことができます。そのため、プロジェクトでの作業中に小さなシャドウマップを使用し、最終的にエクスポートする前に 必要な解像度に上げるのも1つの方法です。

#### 最大**3D**モデルマップ サイズ

通常、3Dモデルはテクスチャファイルに含まれています。VEGAS Effectsは、それぞれ個別の画像ファイルとして存 在する、拡散、反射、標準およびバンプ テクスチャをサポートしています。モデルが複数の素材を含めることができ、 それぞれが4つの使用可能なテクスチャ スロットを持っているとすると、モデルが複数のテクスチャを使用する場合 に、メモリの使用が集中する可能性があります。GPUの一部は、複数の4Kテクスチャを高解像度で処理することが できません。また、GPUの性能が十分に高いとしても、パフォーマンスへの影響を受けることになります。

この設定は、VEGAS Effectsの外部でテクスチャの手動リサイズを行う必要なく、そのテクスチャファイルを管理する 簡単な方法を提供します。その最大3Dモデルマップサイズは、すべての3Dモデルテクスチャの解像度に上限を設け ます。最大サイズよりも大きなすべてのテクスチャは、自動的に最大値に縮小されます。モデルが複数の6Kテクスチ ャを使用している場合、これはオンザフライで2Kに縮小する便利な方法です。

これはいつでも調整可能であるため、品質とパフォーマンスをコントロールするための高効率な方法です。モデルを アニメーションし、シーンをセットアップしている間、高品質テクスチャは必要ないでしょう。そのため、最大値を512に 下げることで、大きなパフォーマンスの向上を図ることができます。その後、エクスポートする前に最大値を4096に上 げることができます。

最大3Dモデルマップサイズよりも小さなテクスチャは、影響を受けないことに注意してください。

また、プロジェクトでの作業中にパフォーマンスを管理するための情報については、[ビューアーの紹介](#page-59-1) チャプターもご 覧ください。

## <span id="page-19-0"></span>**2.2.5.** 品質プロファイル オプション

### 品質プロファイル

VEGAS Effectsでは、ソフトウェア内のビデオ再生および一時停止画像で使用される、4つの品質プロファイルをセ ットアップすることができます。各プロファイルは、ビューアーオプション設定の個別のセットを保存することができま す。それによって、[最終]、[下書き]、[クイック]、[最速] を素早く切り替え、これらのプロファイルを使用するために、ソフ トウェア内で再生と一時停止を別々に割り当てることができます。これは、編集中に一時停止画像を表示している品 質よりも低い品質設定を再生に使用できるようにし、それによって編集中に使用する品質の画像を提供しながら、ス ムーズな再生を行えるようにします。それぞれに使用される特定の設定をカスタマイズしたい場合、4つのプロファイ ルはすべて編集可能です。

各プロファイルのオプションは、[ファイル] メニューを開き、[オプション] ボタンをクリックし、[品質プロファイル] タブを 選択することで編集できます。これは、オプション画面の以下のタブを開きます:

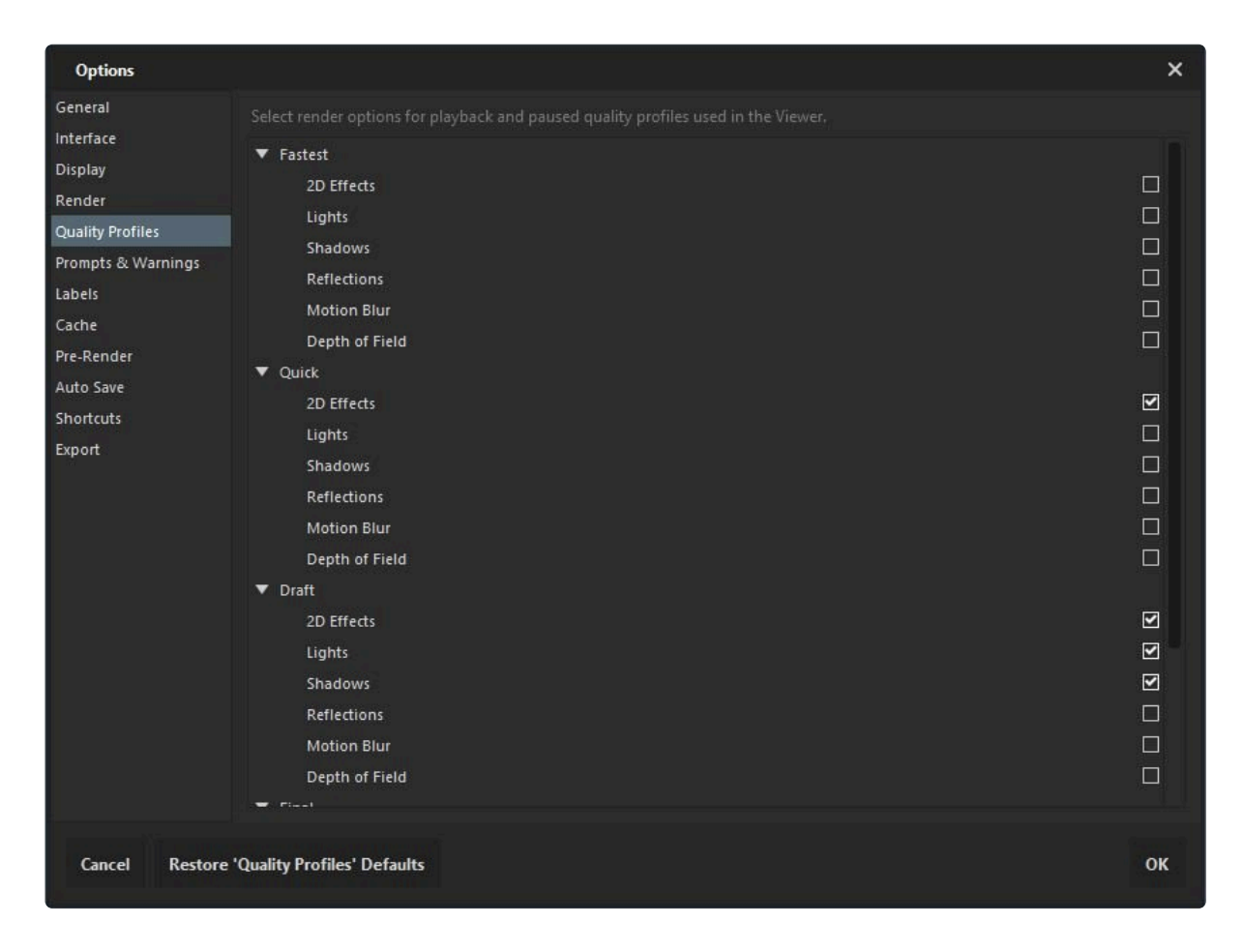

これらのプロファイルは、再生品質と一時停止品質の両方に使用されます。デフォルトは以下にリストアップされてい ますが、お望みであれば4つすべてのプロファイルをカスタマイズすることができます。このタブには、4つの各プロファ イルのオンオフの切り替えができる6つのオプションがあります。デフォルトは以下にリストアップされていますが、お

望みであれば4つすべてのプロファイルをカスタマイズすることができます。

- **2D**エフェクト**:** 2Dエフェクトのレンダリングのオン・オフを切り替えます。デフォルトでは、このオプションは [最 終]、[下書き]、[クイック] モードで有効化されています。
- ライト**:** 3Dライトのレンダリングのオン・オフを切り替えます。デフォルトでは、このオプションは [最終] と [下書 き] モードで有効化されています。
- シャドウ**:** 3Dシャドウのレンダリングのオン・オフを切り替えます。デフォルトでは、このオプションは [最終] と [下書き] モードで有効化されています。
- 反射**:** 反射のレンダリングのオン・オフを切り替えます。デフォルトでは、このオプションは [最終] モードでのみ 有効化されています。
- モーション ブラー**:** モーション ブラーのレンダリングのオン・オフを切り替えます。デフォルトでは、このオプショ ンは [最終] モードでのみ有効化されています。
- 被写界深度**:** 被写界深度のレンダリングのオン・オフを切り替えます。デフォルトでは、このオプションは [最 終] モードでのみ有効化されています。

## <span id="page-21-0"></span>**2.2.6.** プロンプト&警告 オプション

## プロンプト&警告

VEGAS Effectsは特定の状況において通知を送ります。この通知は好みに応じてオン・オフにすることができます。

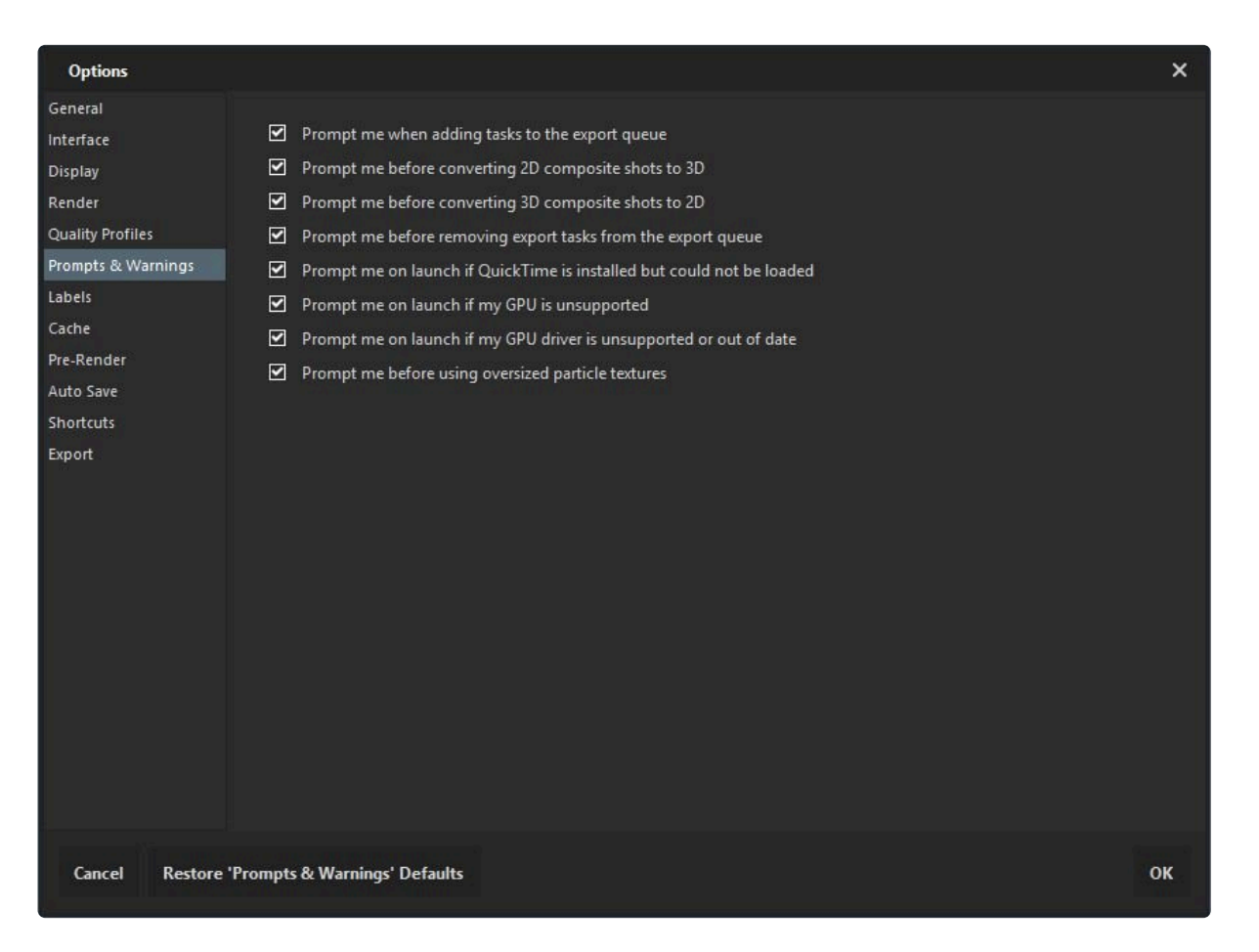

- メディアがエディターのタイムラインと一致しない場合はダイアログを表示**:** 空のエディタータイムラインへのク リップの追加は、エディタープロジェクト設定をメディアの設定に合わせるオプションを与えます。このオプショ ンが無効である場合、追加される最初のクリップに合わせるために、エディタープロジェクト設定は通知の表 示なしで自動的に更新されます。
- タスクをエクスポートキューに追加する時にダイアログを表示**:** タイムラインがエクスポートキューに追加され る時、VEGAS Effectsは編集を続行したいか、それともすぐにエクスポートしたいかを確認します。
- **2D**コンポジットショットを**3D**に変換する前にダイアログを表示**:** 3Dレイヤーが2Dコンポジットショットに追加さ れる場合、VEGAS Effectsは3Dカメラを追加したいかどうかを確認します。このオプションが無効である場 合、カメラは必要に応じてプロンプトの表示なしで自動的に追加されます。
- **3D**コンポジットショットを**2D**に変換する前にダイアログを表示**:** 最後の3Dカメラがコンポジットショットから削 除される時、これはタイムラインから3Dレイヤーも削除するため、通知を表示します。
- エクスポートタスクをエクスポートキューから取り除く前にダイアログを表示**:** エクスポートタスクがエクスポー

トキューから取り除かれる時、デフォルトでは警告によって削除の確認を行います。その警告はここで無効化 することができます。

- **GPU**がサポートされていない場合は起動時にダイアログを表示**:** VEGAS Effectsは、正常に機能するため のソフトウェア要件をGPUが満たしているかどうか確認するために、ハードウェアをチェックします。ハードウェ アが最小要件以下である場合、警告が通知されます。
- **GPU**ドライバーがサポートされていない、または最新でない場合、起動時にダイアログを表示**:** 最新の状態で ないドライバーは、VEGAS Effectsでエラーまたは予期せぬ結果を引き起こす恐れがあります。このオプショ ンが有効である場合、VEGAS Effectsは起動時に最新版でないドライバーを自動的にチェックします。そのた め、確実に最新の状態を保つことができます。
- サイズが大きすぎるパーティクルテクスチャを使用する前にダイアログを表示**:** 大きなテクスチャソースは、パ ーティクルシミュレーション、ガンファイア、クイック3Dエフェクトを含む、パーティクルベースのエフェクトのパフ ォーマンスに影響を与える可能性があります。
- 新規プロジェクトを作成する前に使用するプロジェクト設定をダイアログで表示**:** 新規プロジェクトを作成する 時、このオプションが有効化されていれば、プロジェクトの解像度、フレームレート、その他の設定を選択できる プロジェクト設定ダイアログが自動的に開きます。

<span id="page-23-0"></span>**2.2.7.** ラベル オプション

### ラベル

ここでは、タイムラインアイテムの識別または管理に使用される色ラベルを編集することができます。各ラベルに関連 する名前または色の変更に加えて、メディアをタイプ別にラベル付けしたい場合は、オプションでデフォルトも設定で きます。

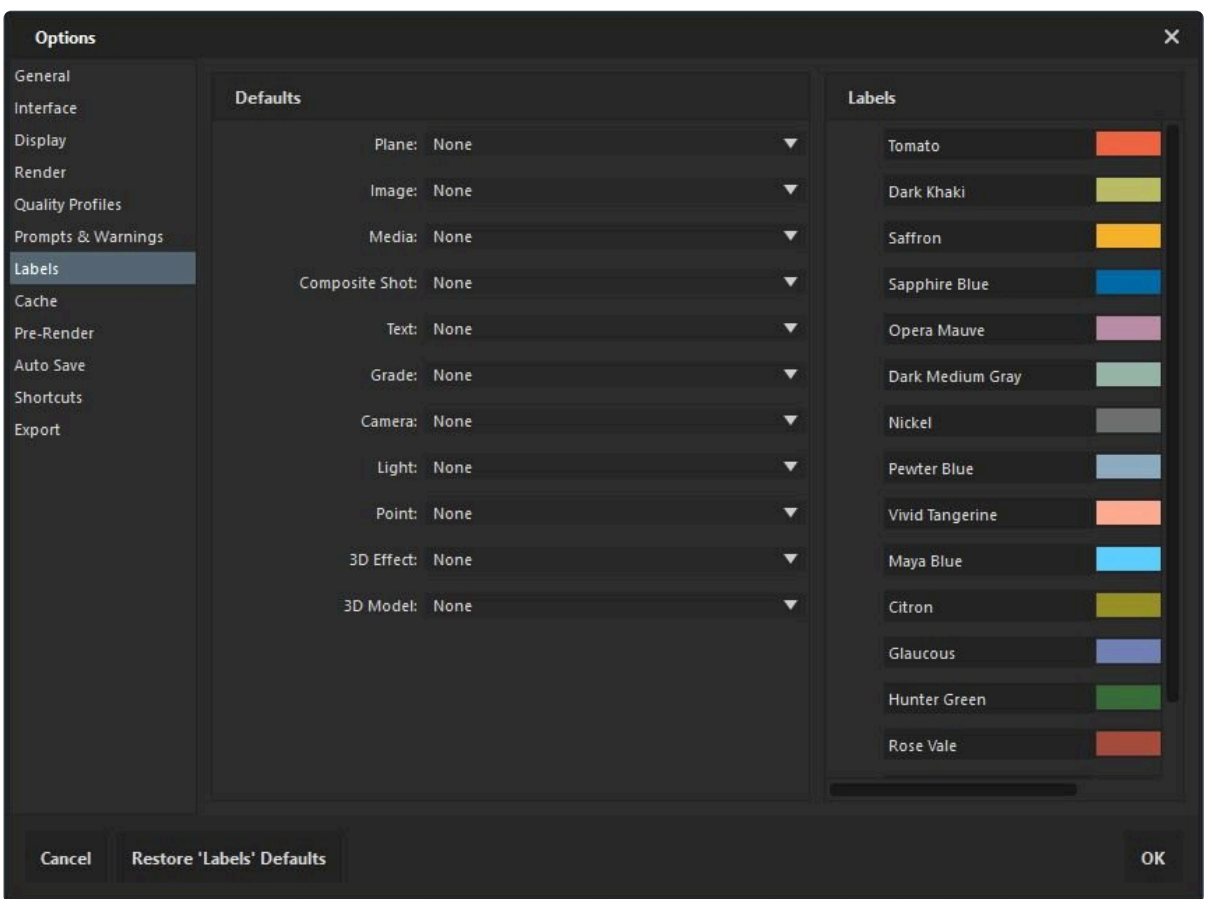

#### デフォルト

プロジェクト内の特定のメディアを識別するためにラベルを使用したい場合、ここでデフォルトをセットアップできま す。それによって、各タイムラインアイテムに対して個別にラベルを適用する必要がなくなります。各タイムラインアイ テムには一覧があります。それによって、それぞれを自分の望むようにカスタマイズすることができます。

デフォルトに設定するには:

- ラベルを適用したいアイテムを探します。
- そのアイテムの隣りにあるメニューを開きます。
- 使用したいカラーラベルを選択します。
- [オプション] ウィンドウの右下にあるOKをクリックして、変更を適用します。

これが行われると、新規アイテムをタイムラインに追加する度に、選択したカラーラベルが自動的に適用されます。

ラベル

16色の各ラベルには名前と色見本があります。独自に設定した名前または色を使用したい場合、それを簡単に行う ことができます。

- 名前**:** ラベルの名前を編集するには、既存の名前をダブルクリックし、その後に使用したい新しい名前を入力 します。
- 色**:** ラベルの色を編集するには、色見本をダブルクリックしてカラーピッカーを開きます。その後に使用したい 新しい色を選択し、OKをクリックしてカラーピッカーを閉じます。

<span id="page-25-1"></span><span id="page-25-0"></span>**2.2.8.** キャッシュオプション

### キャッシュ

キャッシュはVEGAS Effectsの使用中にパフォーマンスを向上させるために使用されます。

RAMプレビューはキャッシュの1つで、リアルタイム再生のために、タイムラインのセクションをメモリに一時的にレン ダリングするために使用されます。ここでRAMプレビューに割り当てられるシステムRAMの量を設定できます。値が 高いほど、プレビューされるフレームは多くなります。

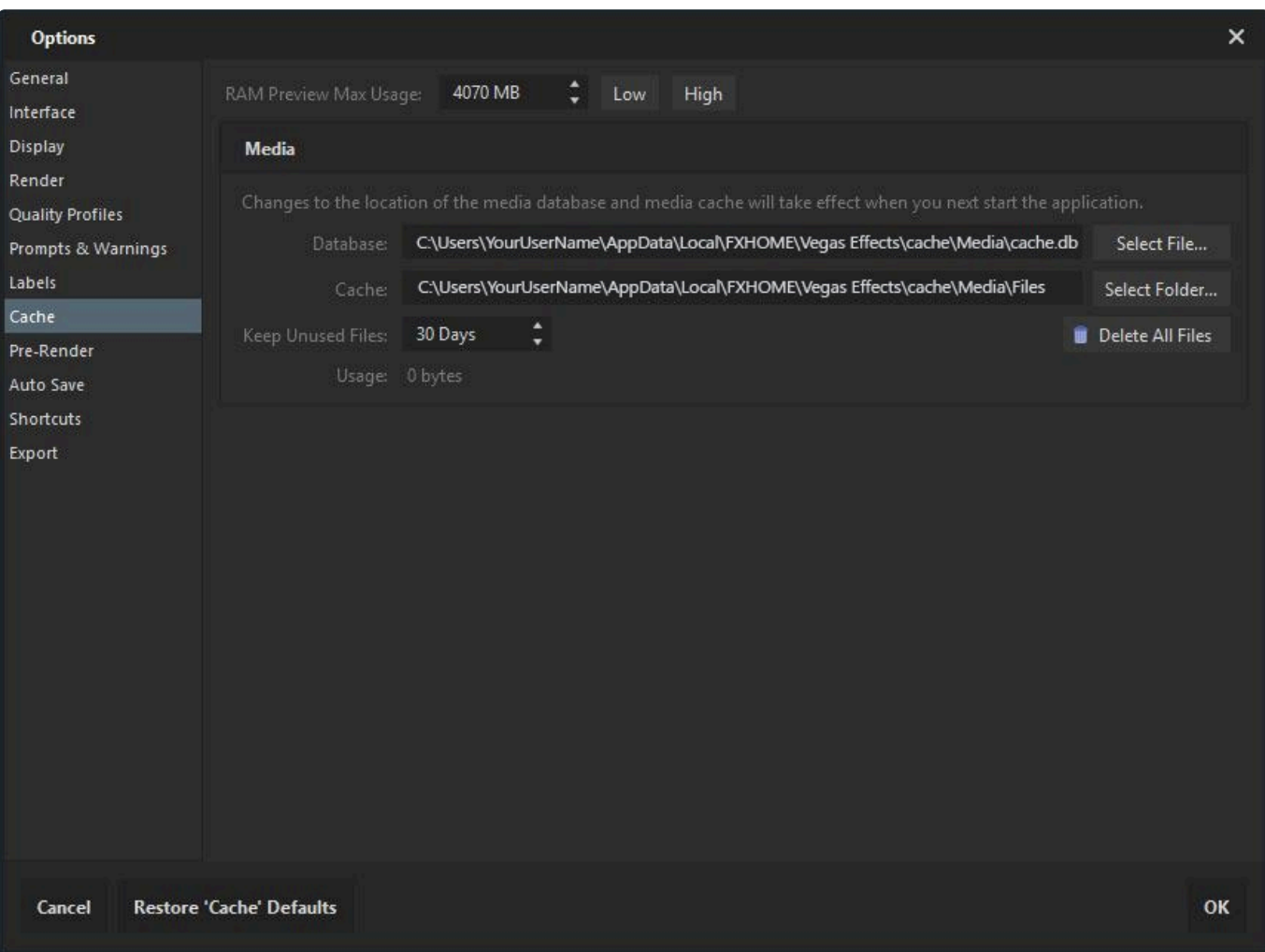

- 低 ボタンはインストールされているRAMの25%に設定します。
- 高 ボタンはインストールされているRAMの75%に設定します。

インストールされているRAMの最大100%まで手動で入力することもできます。しかし、RAMはOSや実行されている 他のソフトウェアによっても必要とされるため、75%を超える設定はRAMプレビューのパフォーマンスにマイナスの影 響を及ぼします。

RAMプレビューの使用に関する詳細な情報については、[ビューアーの紹介](#page-59-1)をご覧ください。

#### メディア

VEGAS Effectsは、メディア パフォーマンスを向上させるために、インポートされたメディアの背景キャッシュファイル を自動的に保存します。

- データベース**:** キャッシュデータベースの場所を指定します。
- キャッシュ**:** キャッシュファイルの場所を指定します。
- 未使用のファイルを保持**:** 古いキャッシュファイルを指定された日数後に自動的に削除します。
- 使用量**:** 使用量を直接編集することはできませんが、キャッシュによって使用されている領域のサイズは表示 されます。
- すべてのファイルを削除**:** 経過時間に関わらず、すべてのファイルを即座に削除します。

キャッシュ設定を有効にするには、VEGAS Effectsを再起動する必要があります。

<span id="page-27-0"></span>**2.2.9.** プリレンダリング オプション

## プリレンダリング

プリレンダリングシステムは、コンポジットショットとメディアファイルの背景レンダリングを有効にします。これは、複雑 なビジュアルエフェクトショットであってもリアルタイム再生を行うことが可能になります。ワークフローにおけるプリレ ンダリング使用の全詳細は、プリレンダリング をご参照ください。

プリレンダリングのオプションはここでセットアップすることができます。

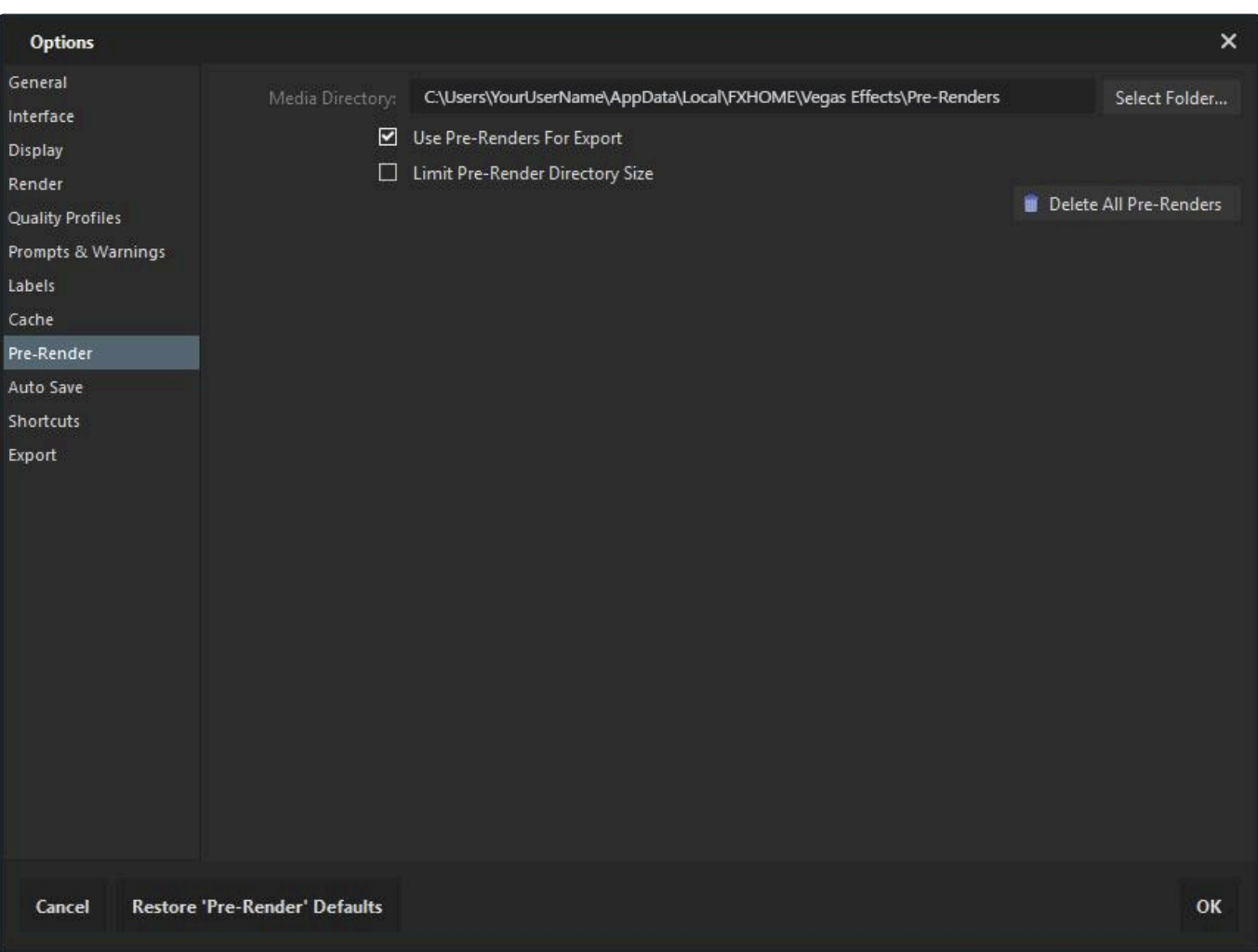

- メディアディレクトリ**:** プリレンダリング ファイルの保存場所。
- プリレンダリングをエクスポートに使用**:** 最終レンダリングをエクスポートする場合、VEGAS Effectsは全体的 なレンダリング時間を減らすために、プリレンダリングを使用することができます。
- プリレンダリングディレクトリのサイズの上限**:** プリレンダリング フォルダの最大サイズを指定します。このオプ ションの有効化は、以下の設定を追加します:
	- 1. 最大サイズ**:** プリレンダリング ストレージの最大サイズの設定 (MB)。
- 2. 使用量**:** 使用されている割り当て済みプリレンダリング ストレージのパーセンテージを表示します。
- すべてのプリレンダリングを削除**:** 現在のプリレンダリング フォルダ移動先から、すべてのプリレンダリングを 削除します。これは元に戻せないことに注意してください。

## <span id="page-29-1"></span><span id="page-29-0"></span>**2.2.10.** 自動保存オプション

自動保存

自動保存が有効である場合、VEGAS Effectsはプロジェクトを一定の間隔、電源障害またはその他のシステム障害 時に自動的に保存します。

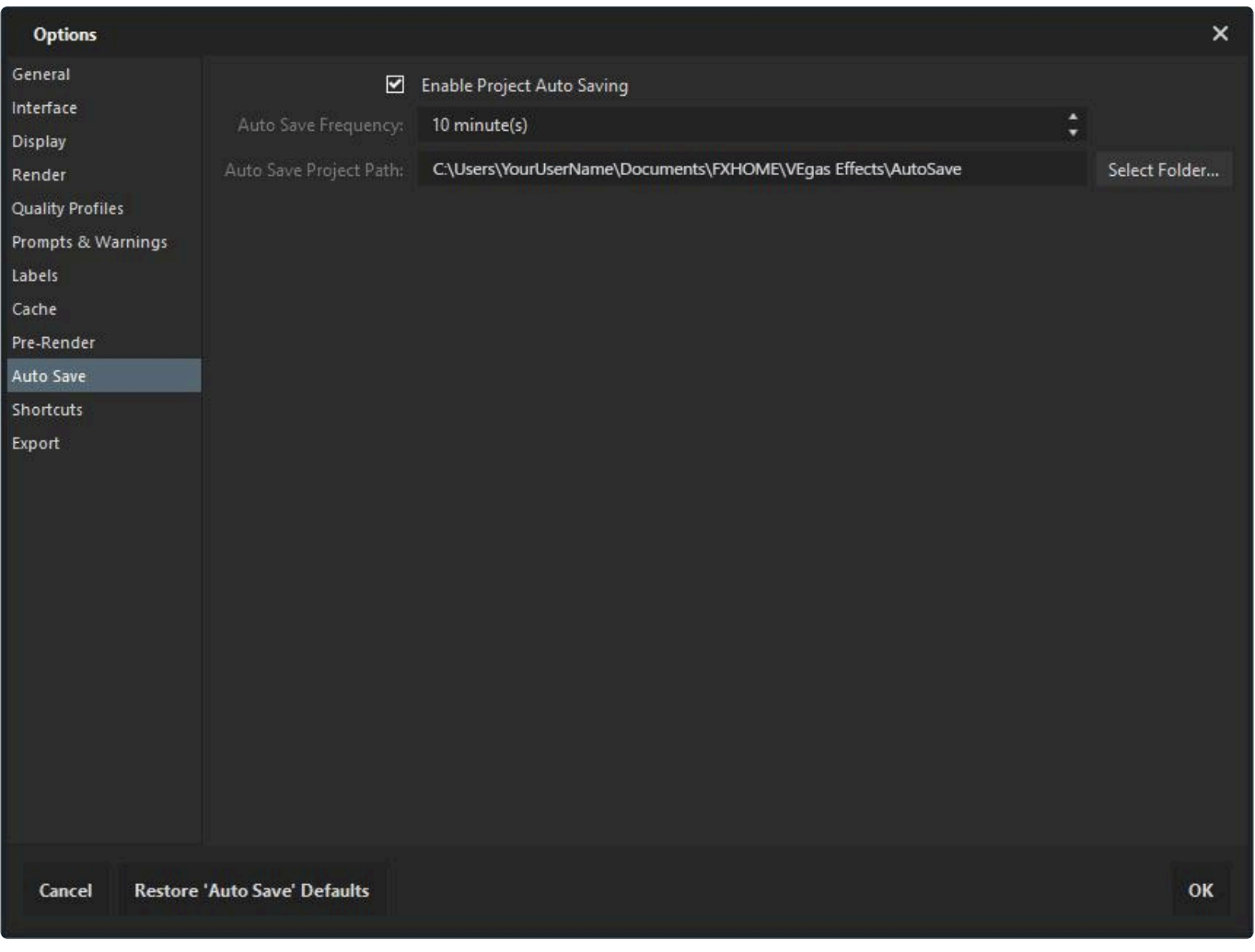

- プロジェクトの自動保存をオン**:** 自動保存のオン・オフを切り替えます。これはデフォルトではオンになっていま す。
- 自動保存の間隔**:** 自動保存の頻度および保存場所を変更、または完全にオフにすることができます。大きな プロジェクトファイルでは保存に数秒かかる場合があり、自動保存中に一時停止を引き起こす場合がありま す。
- プロジェクトの自動保存パス**:** プロジェクトの自動保存バージョンが保存される場所を設定します。自動保存 はメイン プロジェクトファイルと別に保存されるため、マスター プロジェクトには干渉しません。自動保存は、 最後の手動保存以降にプロジェクトが保存された場合にのみ作成されます。各自動保存は、新規プロジェク トファイルを作成します。プロジェクトを手動保存すると、それ以前の自動保存はすべて消去され、自動保存の

#### 間隔が再度開始します。

停電中など、ソフトウェアが正常に終了しなかった場合、次回ソフトウェアを起動する際に、最新の自動保存を復元す るかどうか選択することができます。

## <span id="page-31-0"></span>**2.2.11.** ショートカット オプション

### ショートカット

VEGAS Effectsの多くのツールと機能は、キーボードショートカットを使用して選択したりアクセスしたりすることが できます。キーボードショートカットを習得すれば、ワークフローを大幅にスピードアップすることができます。デフォル ト設定ではなく、独自のショートカット設定を使用したい場合は、すべてのショートカットを好みに合わせて編集するこ とができます。

割り当てられているショートカットキーを変更するには、コマンドのショートカット列をクリックし、その後に任意のキー の組み合わせを押します。

特定のショートカットを素早く見つけるために、ウィンドウ上部にある検索ボックスを使用することができます。

★ ショートカットを編集するには、現在のキーの組み合わせをクリックしてそれを選択し、その後に使 用したい新しいキーの組み合わせを入力します。

各ショートカットの右側にあるのは リセット ボタンで、ショートカットをデフォルト設定にリセットするために使用する ことができます。全ショートカットの下にあるタブは すべてのショートカットのリセット ボタンで、以下にリストアップさ れているデフォルト設定にすべてのショートカットをリセットします。

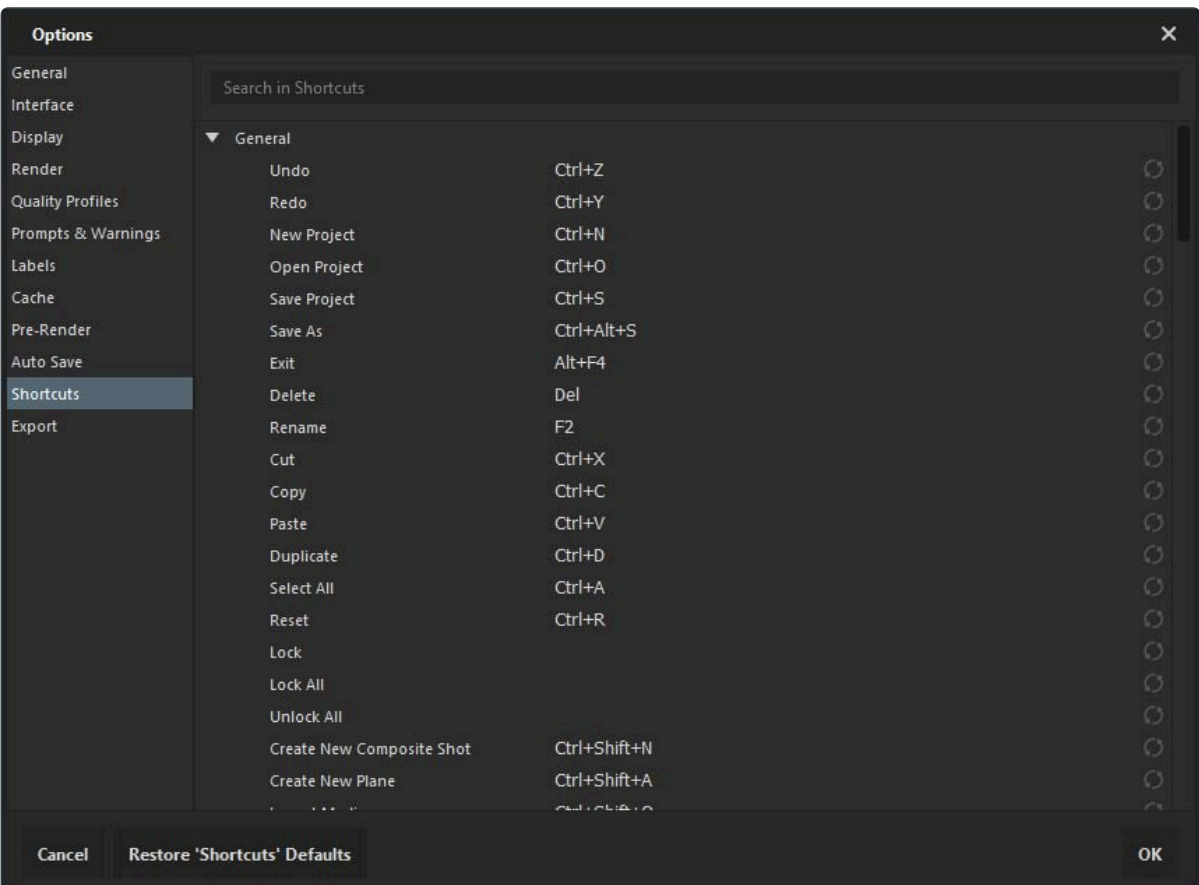

### 全般

- 元に戻す **Ctrl+Z**
- やり直す **Ctrl+Y**
- 新規プロジェクト **Ctrl+N**
- プロジェクトを開く **Ctrl+O**
- プロジェクトを保存する **Ctrl+S**
- 名前を付けて保存 **Ctrl+Alt+S**
- 終了 **Alt+F4**
- 削除 **Del**
- 名前の変更 **F2**
- カット **Ctrl+X**
- コピー **Ctrl+C**
- 貼り付け **Ctrl+V**
- 複製 **Ctrl+D**
- すべて選択 **Ctrl+A**
- リセット **Ctrl+R**
- 新規コンポジットショットを作成 **Ctrl+Shift+N**
- 新しい平面を作成 **Ctrl+Shift+A**
- メディアをインポート **Ctrl+O**
- ホーム画面へ切り替え **Ctrl+1**
- プロジェクト画面へ切り替え **Ctrl+2**
- 編集画面へ切り替え **Ctrl+3**
- エクスポート画面へ切り替え **Ctrl+4**

共通のタイムライン

- イン ポイントの設定 **I**
- アウト ポイントの設定 **O**
- コンテンツにイン ポイント / アウト ポイントを設定 **P**
- ビューにイン ポイント / アウト ポイントを設定 (既定なし)
- 再生ヘッドをタイムラインの最初に移動 **Home**
- 再生ヘッドをタイムラインの最後に移動 **End**
- タイムにジャンプ \*Ctrl+J\*(現在のタイム表示をハイライトします)
- 再生/一時停止 スペース
- RAM プレビュー **Alt+L**
- 前のフレーム **,**
- 次のフレーム **.**
- 10フレーム後ろへ戻る **Shift+,**
- 10フレーム前へ進む **Shift+.**
- 以前の編集ポイント **Page up**
- 次の編集ポイント **Page Down**
- タイムラインスケールを拡大 **Ctrl++**
- タイムラインスケールを縮小 **Ctrl+-**
- 再生ヘッドへスクロール **Ctrl+Home**
- 前のキーフレーム **Alt+,**
- 次のキーフレーム **Alt+.**
- キーフレームを追加 / 削除 **Alt+T**
- 選択したオブジェクト / レイヤーをスライス **Ctrl+Shift+D**
- 再生ヘッドをインポイントへ移動 **Shift+I**
- 再生ヘッドをアウトポイントへ移動 **Shift+O**
- 属性を削除 **Shift+CTRL+X**
- 属性を貼り付け **Shift+CTRL+V**
- エフェクトの削除 **Option+CTRL+V**
- フレームに合わせる (既定なし)
- フレーム幅に合わせる (既定なし)
- フレーム高さに合わせる (既定なし)
- フレームの中心 (既定なし)
- すべての色ラベルを選択範囲から削除 **0**
- 色ラベル1を選択範囲に適用 **1**
- 色ラベル2を選択範囲に適用 **2**
- 色ラベル3を選択範囲に適用 **3**
- 色ラベル4を選択範囲に適用 **4**
- 色ラベル5を選択範囲に適用 **5**
- 色ラベル6を選択範囲に適用 **6**
- 色ラベル7を選択範囲に適用 **7**
- 色ラベル8を選択範囲に適用 **8**
- 色ラベル9を選択範囲に適用 **9**

エディターシーケンスのタイムライン

- 選択ツール **V**
- ハンドツール **H**
- スナップをオン / オフ **Shift+S**
- スライスツール **C**
- スリップ編集ツール **Y**
- スライド編集ツール **U**
- リップル編集ツール **R**
- ロール編集ツール **E**
- リップル削除 **Alt+Delete**
- コンポジットショットを作成 **Ctrl+M**
- レート調整ツール **S**
- ビデオとオーディオクリップにリンク **CTRL+\**
- ビデオとオーディオクリップのリンク解除 **Shift+CTRL+\**

コンポジットショットのタイムライン

- 選択ツール **V**
	- ハンドツール **H**
	- スライスツール **C**
	- スナップをオン / オフ **Shift+S**
	- 新規レイヤーメニューを開く **Ctrl+Alt+N**
	- 新規平面レイヤー **Ctrl+Alt+A**
	- 新規カメラレイヤー **Ctrl+Alt+C**
	- 新規ライトレイヤー **Ctrl+Alt+L**
	- 新規グレードレイヤー **Ctrl+Alt+G**
	- 新規テキストレイヤー **Ctrl+Alt+T**
	- 新規ポイントレイヤー **Ctrl+Alt+P**
	- レイヤーを再生ヘッドへ移動 (既定なし)
	- コンポジットショットを作成 **Ctrl+M**
	- レート調整ツール **S**

トリマー

• イン ポイントの設定 – **I**

- アウト ポイントの設定 **O**
- 前のフレーム **,**
- 次のフレーム **.**
- 再生ヘッドをスタートポイントへ移動 **Home**
- 再生ヘッドを終了ポイントへ移動 **End**
- 再生ヘッドをインポイントへ移動 **Shift+I**
- 再生ヘッドをアウトポイントへ移動 **Shift+O**
- 再生/一時停止 スペース
- ループ再生の切り替え **Ctrl+L**
- 左シャトル **J**
- 右シャトル **L**
- シャトルストップ **K**
- メディアを現在のタイムラインへ挿入 **B**
- メディアを現在のタイムラインへオーバーレイ **N**

ビューアーパネル

- 選択ツール **V**
- ハンドツール **H**
- テキスト ツール **T**
- 長方形マスクツール **R**
- 楕円マスクツール **E**
- フリーハンドマスクツール **F**
- オービットツール **B**
- マスクポイントを直線に設定 **Ctrl+Alt+Shift+L**
- マスクポイントを曲線に設定 **Ctrl+Alt+Shift+C**
- フルスクリーンプレビューに切り替え **Alt+CTRL+F**
- 1ピクセル単位で位置を左へ移動 左矢印
- 1ピクセル単位で位置を右へ移動 右矢印
- 1ピクセル単位で位置を上へ移動 上矢印
- 1ピクセル単位で位置を下へ移動 下矢印
- 10ピクセル単位で位置を左へ移動 **Shift+**左矢印
- 10ピクセル単位で位置を右へ移動 **Shift+**右矢印
- 10ピクセル単位で位置を上へ移動 **Shift+**上矢印
- 10ピクセル単位で位置を下へ移動 **Shift+**下矢印
# **2.2.12.** エクスポートオプション

# エクスポート

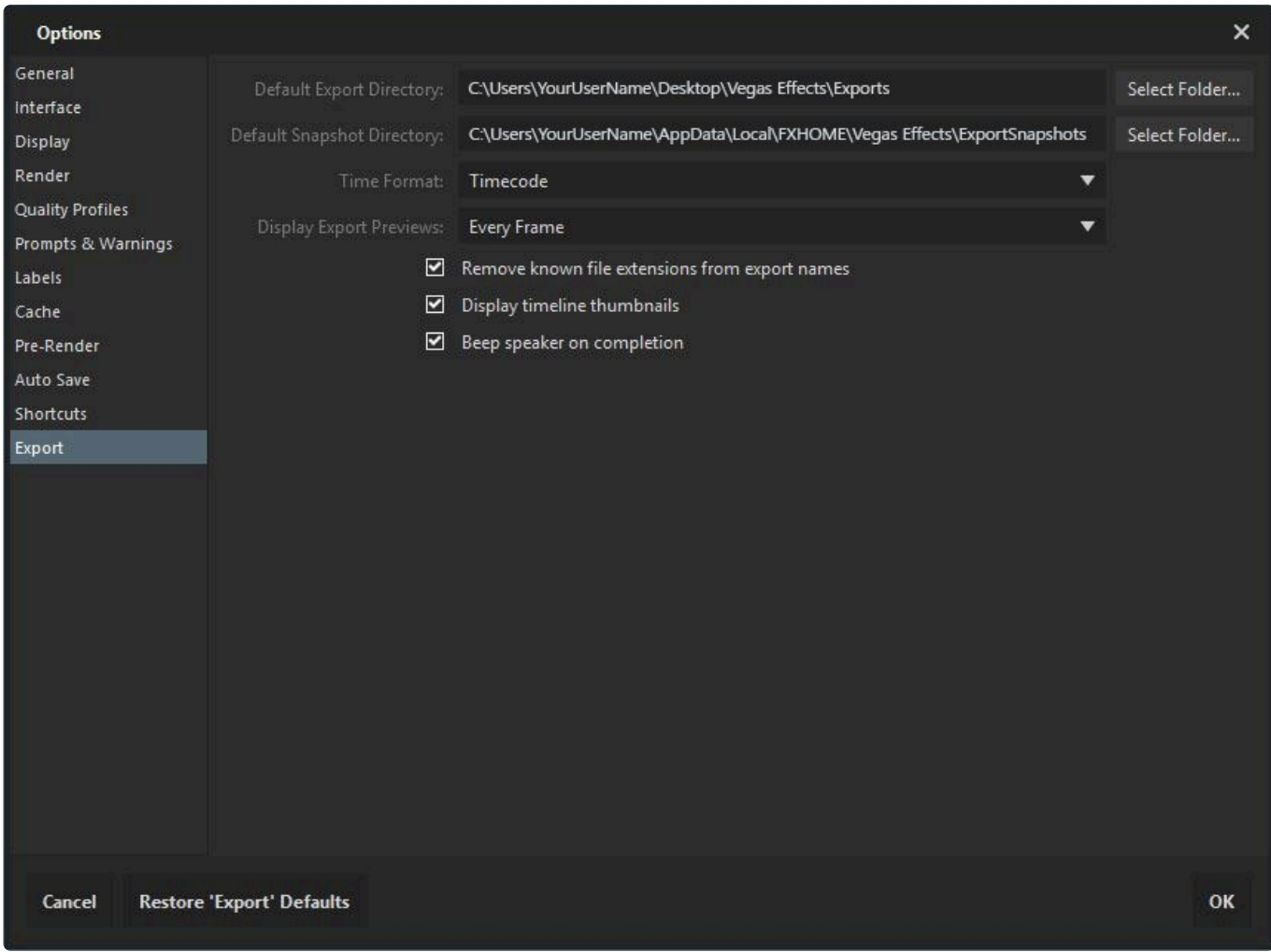

- デフォルトのエクスポートディレクトリ**:** エクスポートされるファイルが保存されるデフォルトの出力場所。
- デフォルトスナップショットディレクトリ**:** エクスポート スナップショットが保存されるデフォルトの場所。
- 時間形式**:** 各エクスポートタスクの経過時間と残り時間を表示する形式を設定します。
	- 1. ナチュラル**:** 2分33秒、話す時に使う自然な形式。
	- 2. タイムコード**:** 2:33、VEGAS Effectsインターフェイスで使用されるタイムコードの形式、
	- 3. 秒**:** 153秒、秒だけで表示される形式
- エクスポートプレビューを表示**:** エクスポートスクリーンのプレビューパネルは、エクスポートの進行状況のプ レビューを表示します。そのプレビューはここで なし を選択することで無効にできます。 フレーム毎 はデフォ ルトオプションですが、 秒ごとに つのプレビューしかレンダリングしない 秒毎 を選択することもできます。
- エクスポート名から既知のファイル拡張子を削除**:** このオプションが有効にされている場合、エクスポートされ るファイルの名前でファイル拡張子が重複することを確実に防ぎます。
- タイムラインのサムネイルを表示**:** プロジェクトパネルのタイムラインに対してサムネイルを有効化または無効 化します。
- 完了時にスピーカーを鳴らす**:** エクスポートタスクが完了した際の音による通知を有効化します。

# **2.3.** プロジェクトの開始

VEGAS EffectsはVEGAS Pro 17と直接統合し、ビデオクリップをVEGAS ProのタイムラインからVEGAS Effects に直接移動することを可能にします。これは、新規VEGAS Effectsタイムラインを作成するのに最も重要なワークフ ローです。また、VEGAS Effectsで直接作業するためのその他のオプションも用意されています。

## 新規プロジェクトの開始

VEGAS Effectsを開く毎に、新規プロジェクトが自動的に作成されます。新規プロジェクトを作成する最も一般的な 方法は、VEGAS Pro 17との統合を使用することです。

- 1. VEGAS Proで、タイムライン上のアセットを右クリックします。
- 2. 以下を選択します: **VEGAS Effects**で編集する
	- a. VEGAS Effectsが起動し、新規タイムラインが選択したアセットを含めて作成されます。

VEGAS Effectsがすでに開かれていて、新規プロジェクトを作成したい場合は、 ファイル メニューを開いて、以下を 選択します: 新規**…**

## 新規タイムラインを作成する

プロジェクト内の作業はタイムライン上で実行されます。タイムラインパネルで常に表示されている [スタート] タブ は、そこから新規タイムラインが作成されるプライマリ ロケーションです。VEGAS Effectsで新規タイムラインを作成 する方法は、お好みに応じていくつかあります。

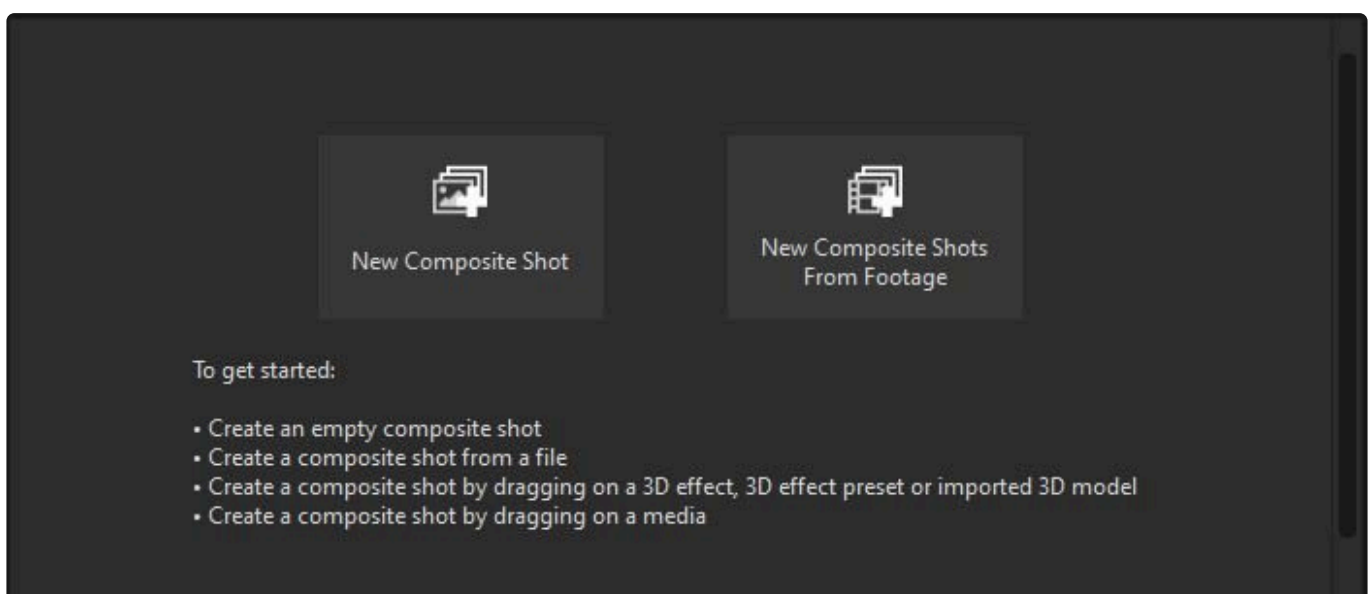

#### **VEGAS Pro 17**の統合を使用する新規タイムライン

VEGAS Proでの作業中に、コンポジット用にメディアアセットをVEGAS ProのタイムラインからVEGAS Effectsに 送ることができます。

- 1. VEGAS Proで、タイムライン上のアセットを右クリックします。
- 2. 以下を選択します: **VEGAS Effects**で編集する
	- a. VEGAS Effectsが起動し、新規タイムラインが選択したアセットを含めて作成されます。

新しい空のコンポジットショット

VEGAS EffectsはVEGAS Proなしで、スタンドアロン アプリケーションとして使用することもできます。

- 1. VEGAS Effectsを起動します。
- 2. スタートパネルで、大きな 新規コンポジットショット ボタンをクリックします。
- 3. 開いている コンポジットショットプロパティ ウィンドウに、新規コンポジット ショットの設定を入力します。
	- a. 名前**:** 新しいタイムラインは、デフォルトでは連続的に名前が付けられますが、プロジェクトを整理して おくために、タイムラインのコンテンツを示す名前を入力することもできます。
	- b. テンプレート**:** テンプレートは最大8K解像度までの最も一般的なビデオ形式用として提供されていま す。テンプレート メニューの右側にある 保存 アイコンは、今後のアクセスのために、現在の設定を新規 テンプレートとして保存することを可能にします。
	- c. 長さ**:** タイムラインの特定の長さを設定します。
	- d. 幅**/**高さ**:** タイムラインで使用したい解像度を入力します。
	- e. フレーム レート**:** タイムラインが使用する1秒毎のフレーム数を設定します。
- 4. プロパティが設定されたら、 **OK** をクリックします。
	- a. 新しい空のタイムラインが開きます。

プロジェクト設定にはいつでも戻って編集することができます。そのためには、ファイル メニューで ファイル > プロジ ェクト設定 をクリックします。

ビデオ素材から新規コンポジットショットを作成する

- 1. VEGAS Effectsを起動します。
- 2. スタートパネルで、大きな ビデオ素材から新規コンポジットショットを作成する ボタンをクリックします。
- 3. 開いているファイル エクスプローラ ウィンドウで、インポートしたいメディアファイルまたはファイルを選択しま す。
- 4. 開くボタンをクリックして、メディアアセットをインポートします。
	- a. 新規コンポジットショット タイムラインは、ソースメディアアセットのプロパティを使用してインポートされ た各ファイルに対して作成されます。

ドラッグによって新規コンポジットショットを作成する

コンテンツをタイムラインのスタート タブにドラッグすることによって、新規タイムラインを作成することもできます。

- メディアパネル**:** タイムラインのスタートタブを選択した状態で、 メディアファイル または **3D**モデル をメディア パネルからタイムライン領域にドラッグ&ドロップし、アセットからタイムラインを作成します。
- エフェクトパネル**:** タイムラインのスタートタブを選択した状態で、 **3D**エフェクト または **3D**エフェクトプリセッ ト をエフェクトパネルからタイムライン領域にドラッグ&ドロップし、エフェクトからタイムラインを作成します。

メディアパネルから新規コンポジットショットを作成する

メディアパネルから新規タイムラインを作成することもできます。

- メディアパネルで、 新規 ボタンをクリックし、 コンポジットショット を選択します。
- もしくは、キーボードショートカット **Ctrl+Shift+N** を使用して、新しい空のコンポジットショットを作成します。

# プロジェクト設定

プロジェクト設定はプロジェクトのレンダリング品質を決定します。一般的に、高い設定は高い品質結果を作成しま すが、その代わりにパフォーマンスが低下します。プロジェクトでの作業中に周期的にこれらの設定を調整したい場 合、生産性を上げるために作業中は低い設定を使用し、その後に品質を評価するため、または最終エクスポートを 行うために高い設定に切り替えます。これらの設定のデフォルト値は レンダリング タブ (VEGAS Effects オプショ ン) で設定することもできます。

プロジェクト設定にアクセスするには、 **\***ファイル メニューを開き、以下を選択します: プロジェクト設定**…**

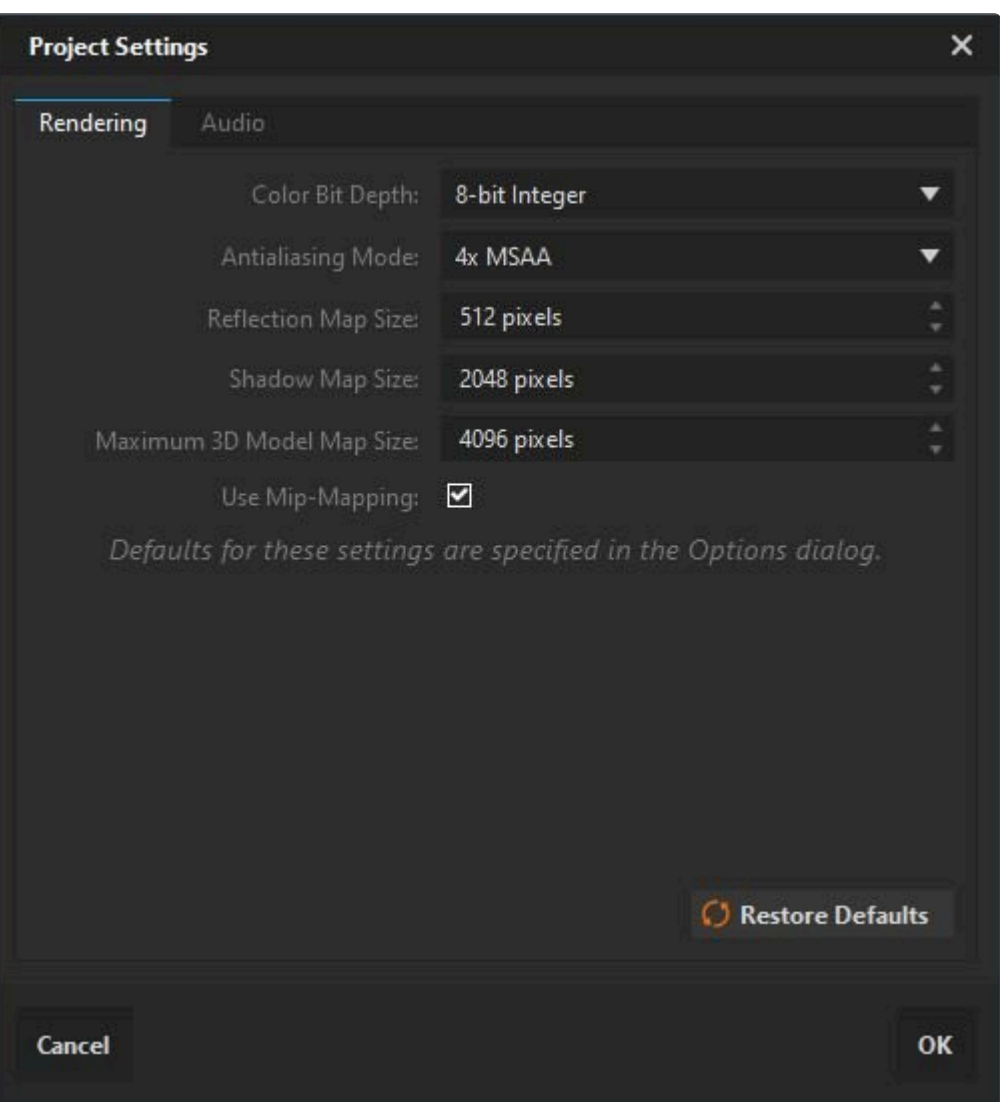

- カラービット深度**:** より高いビット深度はより高画質なイメージを作成しますが、特に性能が高くないハードウ ェア上では、レンダリング時間が長くなります。
- アンチエイリアシングモード**:** アンチエイリアシングは、知覚できる程度の高品質なエッジディテールを作成す るために使用されます。HitFilmはハードウェアの性能に応じた、複数のアンチエイリアシングの種類に対応し ています。より数が多いほどより高い品質を得ることができ、処理時間が長くなる可能性があります。
- 反射マップのサイズ: 3Dモデルの反射の品質は、反射マップの解像度を使用してコントロールできます。より 大きな反射マップは、パフォーマンスを犠牲にしてより高い品質の反射を作成します。512ピクセルのデフォル ト設定は、クローズアップ以外のほとんどの状況で適しています。
- シャドウマップのサイズ**:** シャドウの品質は、シャドウマップの解像度を使用してコントロールできます。より大き なシャドウマップは、パフォーマンスを犠牲にして、シャドウのより滑らかなエッジを作成します。
- 最大**3D**モデルマップのサイズ**:** 3Dモデルテクスチャの品質は、テクスチャマップの解像度によって決まりま す。より大きなテクスチャマップは、より高品質な解像度を作成しますが、パフォーマンスにも影響を与えます。 一部のハードウェアは、非常に高い解像度マップを処理できない場合があります。
- ミップマッピングを使用**:** ミップマッピングは、インポートされたイメージの複数のバージョンを異なる解像度で 事前計算します。この方法での画像最適化は、パフォーマンス速度を高め、エイリアシングアーチファクトを軽 減します。

このレンダリング設定に関するその他の詳細については、このマニュアルの[レンダリングオプション](#page-15-0)ページをご参照 ください。

# コンポジットショットプロパティ

すべてのコンポジットショットのプロパティは、作成時、またはその後いつでも編集することができます。 現在のコンポ ジットショットの設定は、以下の2つの方法でいつでも開くことができます:

- タイムラインから**:** タイムライン上で、タイムラインの左下にある プロパティ設定 をクリックします。
- メディアパネルから**:** メディアパネルで、コンポジットショット名の右にある プロパティ設定 をクリックします。

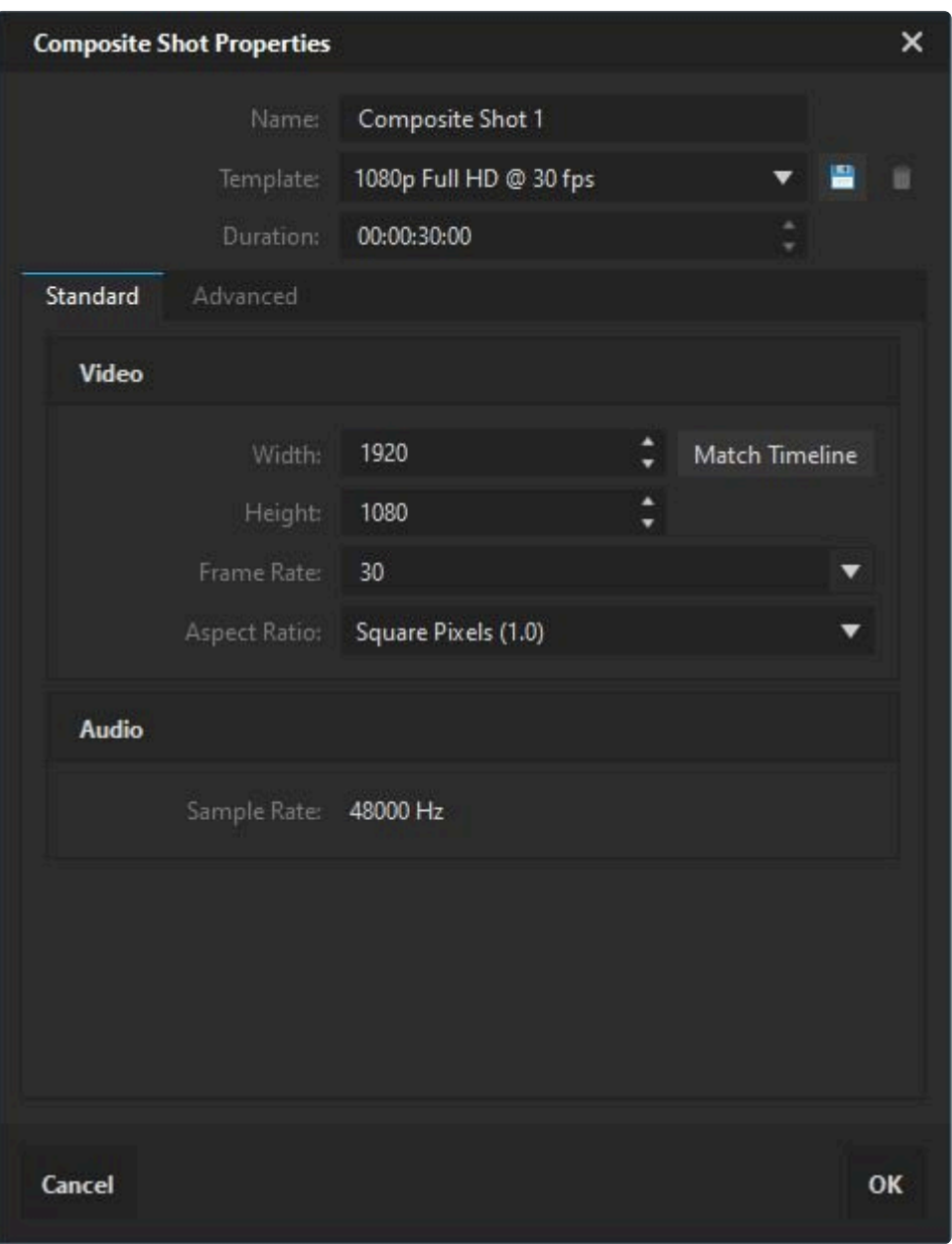

#### ビデオ

プロジェクトを始める前に、編集するビデオ素材の形式詳細について知っておくことが望ましいです。ビデオ素材の 解像度、フレームレート、アスペクト比が分かっている場合は、それらの情報をここに入力します。これらの設定が分 からない場合は、ひとまずこの設定をスキップして、VEGAS Effectsにインポートするビデオファイルに合わせて、設 定を後から調整させることができます。

- 幅**:** プロジェクトで使用したい幅 (ピクセル)。サポートされている最大解像度は、お使いのGPUのビデオRAM の量によって決まります。
	- **1GB**の**RAM (**最大**4GB)** は最大4096 × 4096の解像度をサポートします。
	- **4GB**またはそれ以上のビデオ**RAM** は最大8192 × 8192の解像度をサポートします。
- 高さ**:** プロジェクトで使用したい高さ (ピクセル)。サポートされている最大解像度は、お使いのGPUのビデオ RAMの量によって決まります。
	- **1GB**の**RAM (**最大**4GB)** は最大4096 × 4096の解像度をサポートします。
	- **4GB**またはそれ以上のビデオ**RAM** は最大8192 × 8192の解像度をサポートします。
- フレーム レート**:** プロジェクトで使用したい1秒毎のフレーム数。これは、プロジェクトをエクスポートする時に 使用したいフレームレートと同じである必要があります。大抵の場合、これはインポートされたビデオと同じフ レームレートです。
- アスペクト比**:** プロジェクトで使用したいピクセルアスペクト比。これはほとんどの場合正方形に設定されてい ます。一部のカメラはアナモフィックビデオを作成します。これは記録中に水平に圧縮され、表示する際にピク セルを水平に拡大する必要があります。アナモフィックビデオファイルをインポートするつもりでも、プロジェクト を正方形のピクセルアスペクト比で設定するのがベストです。そうすると、インポートするアナモフィックビデオ が標準の正方形ピクセルに適合し、どのようなコンテキストでも歪曲なしで正しく表示させることができます。

#### オーディオ

プロジェクトに使用したいサンプルレートを選択します。一般的に、これはオーディオファイルで使用されているサンプ ルレートと同じである必要があります。複数のサンプルレートを持つオーディオファイルをインポートする場合、プロジ ェクトにはエクスポートしたいサンプルレートを使用する必要があります。

# <span id="page-44-0"></span>**2.4.** インターフェイス

# コンテナとパネル

VEGAS Effectsインターフェイスは コンテナ と パネル の組み合わせを使用して設計されています。コンテナは複 数のパネルを保持できます。各パネルにはタブがあり、タブをクリックしてパネル間を切り替えることができます。

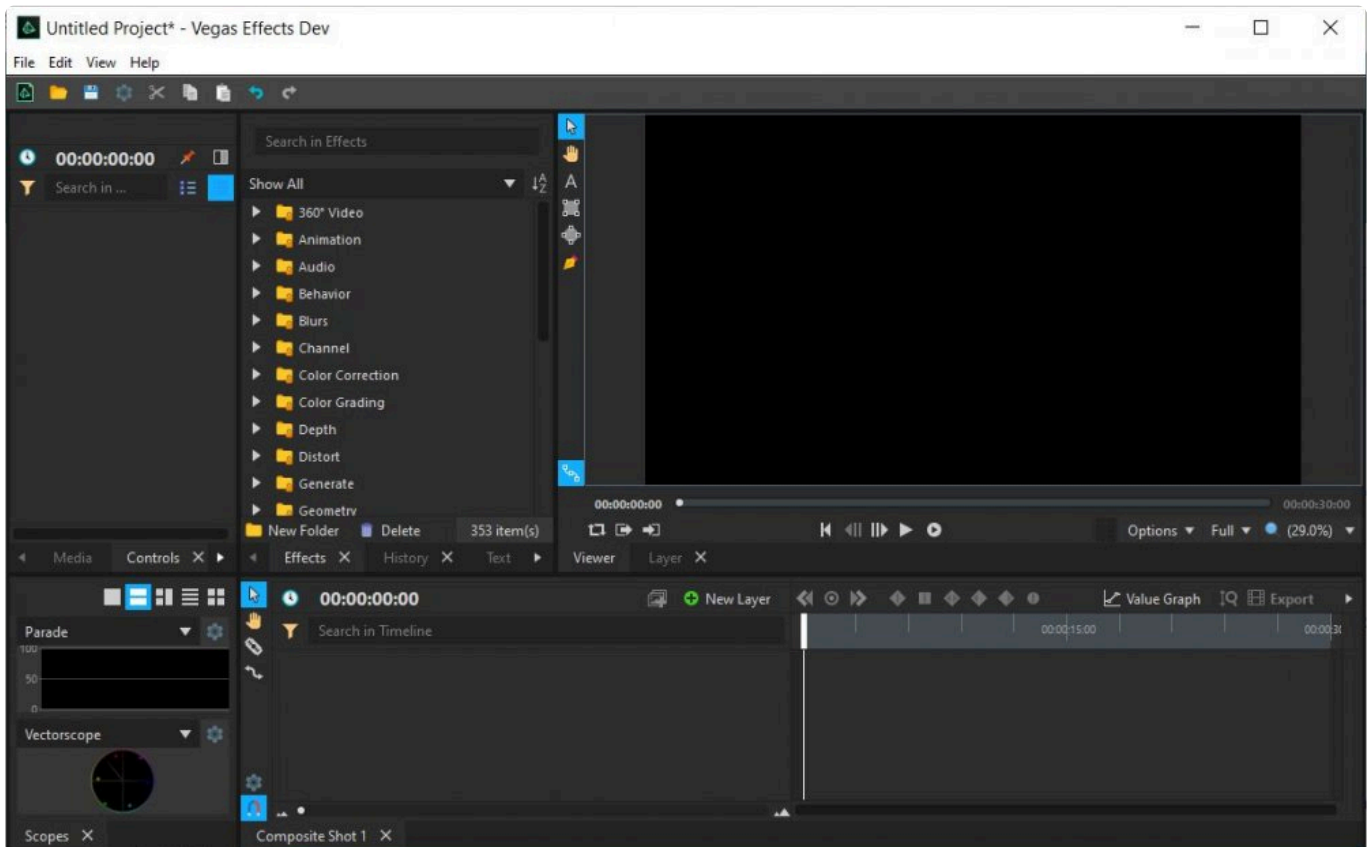

コンテナとパネルのサイズとレイアウトは、異なる方法でカスタマイズすることができます:

- コンテナのサイズは、コンテナの縁をドラッグすることで調整できます。
- パネルは、パネルのタブをクリック&ドラッグすることで、コンテナ間を移動させることができます。
- コンテナは、コンテナのタイトルバーの空の領域をクリック&ドラッグすることで、画面上で移動させることがで きます。
- コンテナを別のコンテナ上にドラッグすると、4ウェイ ドロップゾーン インジケーターが表示されます。

コンテナを任意のゾーンにドラッグすると、グレーのラインがコンテナの対応する端に沿って表示され、コンテナがド ロップされた場合にどこに置かれるかを示します。コンテナを関連するゾーンにドラッグすると、コンテナが影響を受 けるコンテナの左/右/上/下 (グレーのラインの位置) に挿入されます。

#### フローティング コンテナ

コンテナをメインウィンドウから分離し、コンテナ自身の「フローティング」ウィンドウに移動することもできます。そうす ると、これをデスクトップ上のどこにでもドラッグすることができます。これは、例えば複数の画面を使用するコンピュー ターセットアップに役立つ場合があります。

コンテナをフロートするには、コンテナのタイトルバーを右クリックして、 コンテナをフロート を選択します。

フローティング コンテナをメイン インターフェイスに戻すには、フローティング コンテナのタイトルバーにあるワークス ペース アイコンをクリックします。

また、新しいコンテナ場所を選択して、フローティング パネルのタブをコンテナのヘッダーにドラッグすることで、フロ ーティング パネルをインターフェイスに戻すこともできます。

#### 表示メニュー

表示メニューは、インターフェイスのナビゲーション&カスタマイズ センターです。それは、個別パネルのオン・オフ、ワ ークスペース間の切り替え、カスタム ワークスペースの管理のためのコントロールを表示します。

#### 画面

メニュー内の最初の2つのアイテムによって、インターフェイスの異なる画面に直接アクセスできます。

- 編集**:** プロジェクトが構成され、すべての編集が行われる編集画面に移動します。 ◦ **CRTL+2** はエクスポート画面から編集画面へと戻るための重要なキーボードショートカットです。
- エクスポート**:** VEGAS Effectsの外部で使用するための新規ビデオファイルを作成するために、タイムライン をエクスポートできる、エクスポート画面に移動します。
	- **CTRL+3** は編集画面からエクスポート画面へと移動するための重要なキーボードショートカットです。

#### パネル

編集画面のインターフェイスを作っている個別パネルは、表示または非表示させることができ、現在のタスクの必要 性に応じて表示されるコントロールを制限します。特に画面が小さい場合、必要のないコントロールを非表示にする ことで、必要なコントロールのための空き領域が増えます。それによって、何を行っているかを把握し、効率性を保つ ことができます。

VEGAS Effectsのインターフェイスに含まれるほぼすべてのパネルは、パネルメニューにリストアップされており、い つでも表示・非表示を切り替えることができます。緑のチェックマークは表示されているパネルを示しており、チェック マークが付けられていないパネルは、現在非表示になっています。各パネルに関する詳細は、このマニュアルの [パネ](#page-47-0) [ル](#page-47-0) ページをご参照ください。

一部のパネルは固定されており、常に表示されている必要があります:

- タイムライン**:** タイムラインパネルを非表示にすることはできず、パネルメニューにはリストアップされていませ  $h<sub>o</sub>$
- メディア**:** メディアパネルを非表示にすることはできず、パネルメニューにはリストアップされていません。
- テキスト**:** テキストパネルを非表示にすることはできず、パネルメニューにはリストアップされていません。
- ビューアー**:** ビューアーパネルを非表示にすることはできず、パネルメニューにはリストアップされていません。

#### ワークスペース

ワークスペースは、特殊なレイアウトにおけるパネルのプリセットの組み合わせで、特定のタスクに必要となるツール を素早く表示するのに役立ちます。VEGAS Effectsは、多くのよく使うタスクに合わせるための、さまざまな標準ワー クスペースを提供しています。

- **360** ビデオ編集**:** 360度ビデオを使用した作業に最適化。
- 全てのパネル**:** 有効化されたすべてのパネルを持つ機能豊富なワークスペース。十分な大きさの画面を持っ ていれば、すべての編集およびコンポジット機能に簡単にアクセスできます。
- オーディオ**:** オーディオミキサーと、オーディオトラックの編集と微調整を行うためのその他のツールにフォーカ スします。
- クラシック**:** 古いビデオ編集ソフトウェアに基づくレトロなレイアウト。
- カラリスト**:** スコープと大きなビューポートが、完璧な色の調整作業中に正確さと使いやすさを促進します。
- コンポジット**:** コンポジットに最適化されていて、コントロールとエフェクトパネルに重点を置いています。
- 整理**:** 表示、選択、名前を変更する非常に多くのインポート済みファイルがある複雑なプロジェクトの管理を 容易にします。

独自のワークスペースのデザイン

デフォルトのワークスペースと異なるレイアウトを使用するためにインターフェイスをカスタマイズする場合、新規ワー クスペース テンプレートを作成するために、独自レイアウトを保存することができます。VEGAS Effectsのインターフ ェイスを構成するパネルとコンテナをカスタマイズする方法についての詳細は、上記をご覧ください。

後ほど使用するために保存したいレイアウトがある場合は、 表示 メニューを開いて、 ワークスペースの保存 を選択 します。新規ワークスペースに名前を付けられる、新しいウィンドウが表示されます。OK をクリックした後、新規ワーク スペースは 表示 **>** ワークスペース メニューで使用可能になります。

# <span id="page-47-0"></span>**2.4.1.** パネル

VEGAS Effectsのインターフェイスは、インターフェイスにあるコンテナ内でタブとして表示される、多くのパネルによ って構成されています。各パネルは特定の目的を果たします。各パネルに関する詳細は下記をご覧ください。

• パネルの配置と[インターフェイス](#page-44-0)のカスタマイズに関する詳しい情報については、インターフェイスページでご 確認いただけます。

### コントロール

コントロールパネルは、選択されているレイヤーによって使用されるすべてのコントロール、プロパティ、値を表示し、 それを編集することを可能にします。

• その他の詳細については、[コントロールパネルの紹介](#page-67-0) をご覧ください。

### エフェクト

エフェクトパネルは、レイヤーに適用できるすべてのエフェクト、および独自のレイヤーを作成するエフェクトを含んで います。また、プリセットも含んでおり、VEGAS Effectsに組み込まれているエフェクトを使用し、独自プリセットを作 成し管理することを可能にします。

• 個別のエフェクトについては、本マニュアルの ビジュアルエフェクト の章で詳しく取り上げています。

#### 履歴

履歴パネルは、ソフトウェアで加えられた最新の変更のログを表示し、リスト内で動かすことで元に戻したり、やり直 したりすることができます。詳細については 履歴&元に戻す/やり直し ページで取り上げています。

### レイヤー

レイヤーパネルは、現在選択されているレイヤーのオリジナルコンテンツを、エフェクトや変換調整が適用される前に 表示します。これは主にトラッキングに使用されます。

### レイアウト**h2.**

レイアウトパネルは、選択範囲の位置プロパティの正確な調整を行うためのクイックツールを提供します。

• 詳細については、[レイアウトパネルの紹介](#page-70-0) をご覧ください。

### ライフタイム

ライフタイムパネルは、パーティクルシミュレーターによって使用されます。これは、放出後に、パーティクルのライフを 通してパーティクルの動作を修正することを可能にします。

• 詳しい情報は、パーティクルシミュレーター の章にある ライフタイムパネル ページをご参照ください。

### メディア

メディアパネルは、プロジェクトにインポートされているすべてのメディアファイルを格納します。ここでメディアアセット の管理、プロパティへのアクセスおよびその変更、新規ファイルのインポートを行うことができます

• メディアパネルの使用に関する詳しい情報は[、メディアパネルの紹介](#page-53-0) をご参照ください。

メディアパネルは固定されており、インターフェイスから削除することはできません。 **\***

メーター

オーディオメーターパネルは、プロジェクトのオーディオレベルの動的読み出しを提供します。それによって、オーディ オレベルを適切に調整することができます。その後、プロジェクトが聞こえるようにレベルを調整できますが、オーディ オがピーキングによって歪むほど高くはできません。

• オーディオを用いた作業とメーターの使用の詳細ついては、オーディオを使用した作業 のページをご参照く ださい。

## プロセッサ

プロセッサパネルは、プリレンダリングの管理に使用されます。これは、現在生成中のすべてのプリレンダリングを表 示し、処理中のプリレンダリングを一時停止、再開、中止するためのコントロールを提供します。

• 詳細は プリレンダリング をご参照ください。

## スコープ

スコープパネルは、プロジェクトの色を正確にモニターすることを可能にし、色修正の実行に役立ち、色域を指定さ れた基準内に収めます。これは、完了したプログラムを後ほど配信する際に、色を正確に再現するのに重要です。ス コープパネルは、ベクタースコープ、波形モニター、ヒストグラム、RGBパレードを提供します。

• 個別のスコープとその使い方に関する詳しい情報は、スコープの紹介 ページをご参照ください。

### テキスト

テキストパネルは、テキストレイヤーのプロパティを調整するのに使用されます。

• 完全な詳細は、テキスト&タイトルの作成 でご確認できます。

**ネ** テキストパネルは固定されており、インターフェイスから削除することはできません。

## タイムライン

タイムラインは、プロジェクトを作成するために、メディアを配置し操作する場所です。各プロジェクトには、無制限のコ ンポジットショット タイムラインを含めることができます。

**\*\*** タイムラインパネルは固定されており、インターフェイスから削除することはできません。

### トラック

トラックパネルは、ビデオレイヤー上で2Dトラッキングを実行するために使用されるコントロールを含んでいます。

• レイヤーのトラック方法とコントロールの詳細は、トラッキング の章をご参照ください。

### トリマー

トリマーパネルは、レビューのためにメディアパネルから特定のビデオクリップを読み込むこと、またはタイムラインに 追加するためにクリップの一部を選択することを可能にします

• トリミングクリップに関する詳細は、「編集」の章の トリミングアセット ページをご参照ください。

#### ビューアー

ビューアーは、タイムラインの結合された結果を見る場所です。タイムラインで使用されるすべてのメディアアセットと エフェクトが、ビューアーに表示されます。結果を表示するために、そこでタイムラインを再生することができます。ま た、ビューアー内でレイヤーの位置を直接編集し、マスクの作成またはテキストの入力によって、一部のレイヤーのコ ンテンツを編集することもできます。

• ビューアーでは多くのオプションを使用することができます。それに関する詳細は [ビューアーの紹介](#page-59-0) をご参照 ください。

ビューアーパネルは固定されており、インターフェイスから削除することはできません。 **\***

# <span id="page-51-0"></span>**2.5.** プロジェクトの保存&読み込み

プロジェクトファイルの保存は、複数回のセッションにわたるプロジェクトの作業を可能にします。すべてのプロジェク トに関する決定は、VEGAS Effectsプロジェクトファイルに保存されます。次回プロジェクトファイルを読み込む時、 前回終了したところから続行することができます。

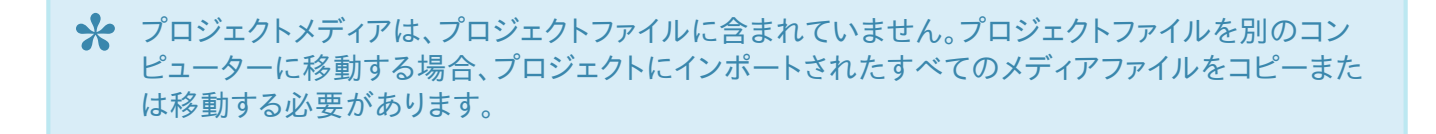

VEGAS Effectsの外部で再生可能な新規ビデオファイルを作成したい場合は、[エクスポート](#page-73-0) の章をご参照くださ い。

# プロジェクトの保存

プロジェクトを保存する素早く簡単な方法は、キーボードショートカット **Ctrl+S** を使用することです。もしくは、ナビゲ ーションバー上の 保存ボタン をクリックすることもできます。プロジェクトを初めて保存する場合、ファイルの場所を 指定する必要があります。プロジェクトに名前が付けられ、保存されると、保存されているプロジェクトファイルが更新 され、開いているプロジェクトの現在のコンテンツが含まれます。

プロジェクトを保存するには、キーボードショートカット **Ctrl+S** を使用します。 **\***

ファイルメニューにも 保存 および 名前を付けて保存 オプションがあります。[名前を付けて保存] は、コンピューター 上にプロジェクトファイルの新規コピーを作成するために使用でき、その後に [保存] アイコンをクリックすると、新規 プロジェクトに保存されます。

[保存] アイコンがダークグレーである場合、それは最後に保存してからプロジェクトに変更が加えられていないこと を意味しています。

マウスを [保存] アイコンの上にホバーリングすると、コンピューター上のプロジェクトファイルの位置が表示されま す。

VEGAS Effectsには 自動保存 機能も組み込まれており、ソフトウェアが一定の間隔でプロジェクトを保存すること を可能にします。これは、停電または同様の状況の場合に、作業の回復を可能にします。自動保存のセットアップに 関する詳細は、[自動保存オプション](#page-29-0) ウィンドウをご参照ください。

### プロジェクトの読み込み

プロジェクトを読み込むには、ファイルメニューから 開く を選択し、その後にコンピューター上のプロジェクトファイル を検索します。

また、ファイルメニューにある最近のプロジェクトのリストから選択することもできます。

## プロジェクト&コンポジットショットのインポート

コンポジットショットを1つのプロジェクトから別のプロジェクトにインポートすることができます。これは、プロジェクト 間のビジュアルエフェクトショットとテンプレートの転送、またはVEGAS Effectsで作成されたデータのインポートに 役立ちます。

メディアパネルで、[インポート…] ボタンの右側にある三角形のメニューボタンをクリックして、[コンポジットショット] を選択します。

その後、プロジェクトファイルまたはコンポジットショットファイルのどちらか一方を、現在のプロジェクトにインポートす るために選択することができます。プロジェクトファイルをインポートする際、VEGAS Effectsはファイルを分析し、使 用可能なコンポジットショットのリストを表示します。特定のコンポジットショットを選択して、インポートすることができ ます。

インポートされたコンポジットショットは、メディアパネル内の新規フォルダにリストアップされます。コンポジットショッ トが埋め込みコンポジットショットを含んでいる場合、これもインポートされます。

# <span id="page-53-0"></span>**2.6.** メディアパネルの紹介

メディアパネルは、プロジェクトで使用されるすべてのメディアアセットをインポートし管理する場所です。ビデオ、画 像、オーディオ、3Dモデルをインポートし、編集中に使用するためにこれらすべてのアセットを配置および整理するこ とができます。また、VEGAS Effectsで作成された再使用可能なアセット (平面およびコンポジットショット) は、メデ ィアパネル内に保存され管理されるため、いつでもアクセスすることができます。

プロジェクトを初めて開始する時、メディアパネルには何もありません。ファイルをプロジェクトに移動する、または VEGAS Effectsでアセットを作成すると、それがメディアパネルのアイテムリストに追加されます。

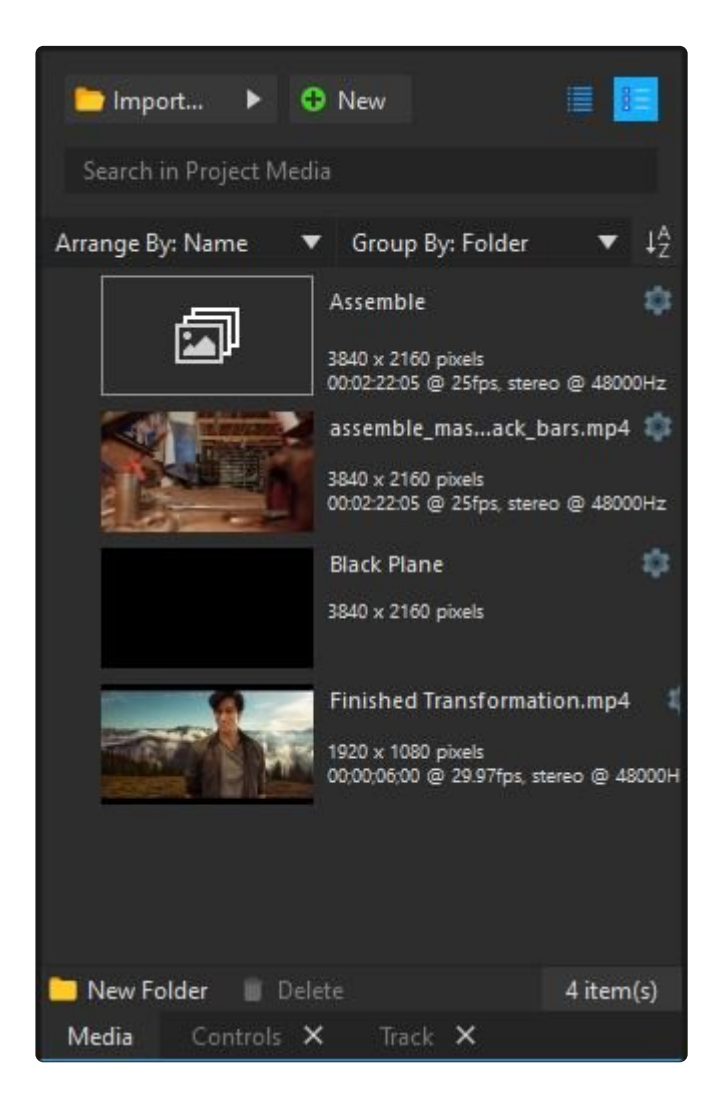

メディアアセットは以下を含むことができます:

- \*ビデオ、画像、オーディオファイル\*。ムービーを編集中である場合、これらはおそらく無数にあるでしょう。 VEGAS Effects内部でのこれらのファイルを使用した作業は、どのような場合もハードディスク上のソースフ ァイルに直接的な変更を加えません。
- **3D**モデル はビデオのようにディスクからインポートされますが、その後にプロジェクトファイル内に保存されま

す。3Dモデル ジオメトリデータはプロジェクトファイルに含まれますが、関連するテクスチャは含まれないこと に注意してください。プロジェクトを転送またはアーカイブする場合、必要なすべてのテクスチャが含まれてい ることをご確認ください。Alembicアニメーションファイルはプロジェクト内部に保存されず、他のメディアファイ ルのように扱われます。

- 平面 は、VEGAS Effects内部で作成できる特別に色付けされた矩形です。これは非常に便利で、エフェクト およびマスクシェイプを追加することで、大幅にカスタマイズすることができます。
- コンポジットショット は、特にビジュアルエフェクト、タイトル、アニメーションの作成用に設計された、特別なレ イヤーベースのタイムラインです。

メディアパネル内のすべてのアイテムは、プロジェクト内のすべてのタイムラインにドラッグすることができます。アイテ ムは同じプロジェクト内で (同じタイムライン上であっても) 何度も使用することができます。

メディアパネルからタイムラインへアイテムを追加する場合、(タイムラインの種類に応じて) 新規クリップまたはレイヤ ーが作成されます。その後、メディアパネル内のメインアイテムに影響を与えることなく、クリップまたはレイヤーの特 定のインスタンスを大幅にカスタマイズすることができます。

メディアパネルに関する詳しい情報は、以下をご覧ください:

- 1. [ファイルのインポート](#page-88-0)
- 2. メディアの整理
- 3. メディアプロパティ
- 4. クリップをタイムラインに追加
- 5. オーディオとビデオの同期

# **2.7.** タイムラインの紹介

VEGAS Effectsで コンポジットショット と呼ばれるタイムラインは、プロジェクトに関する決定の大部分を行う場所で す。タイムラインはビデオシーケンスを表し、左から右に時間が進みます。

タイムライン間の切り替えは、ウェブブラウザでタブを変更するのと同じくらい簡単で、素早く効率的なワークフローを 可能にします。

タイムラインはレイヤーベースで、2D環境または完全な3D環境におけるレイヤー化されたビジュアルエフェクトおよ びモーショングラフィックの作成を可能にします。各レイヤーは高度にカスタマイズ可能なシングルアセットを含んで おり、高度なコンポジット タスクの実行を可能にします。

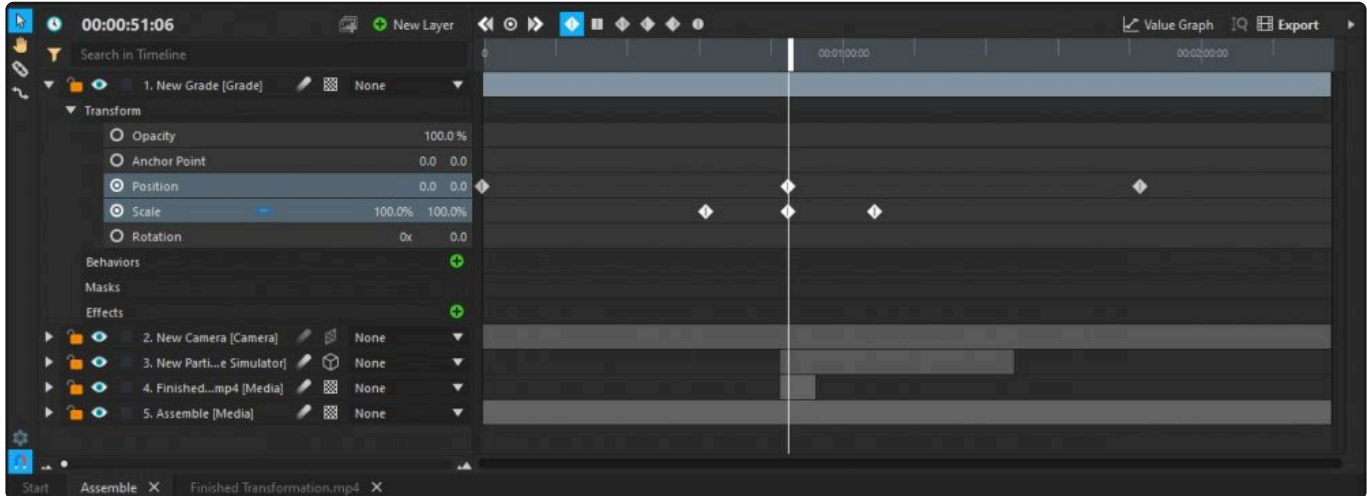

レイヤーは、より多くの情報を表示するために拡大させることができます。タイムラインの左側にはレイヤーの名前と プロパティが表示され、右側にはレイヤーの時間位置が表示されます。キーフレームは、経過時間に応じてプロパテ ィを変更するために使用されます。

コンポジットショットには、それぞれが多くのプロパティを含む多くのレイヤーを含めることができます。タイムライン上 部の検索ボックスを使用して、複雑なタイムライン内で特定のレイヤーまたはプロパティを検索することができます。

[コンポジット](#page-90-0)ショット タイムラインに関する詳細な情報は、コンポジット をご覧ください。

## タイムラインの切り替え

開いている各タイムラインの名前は、タイムラインパネルの下部にあるタブに表示されます。タイムライン間の切り替 えは、関連するタブをクリックするだけです。これは、ウェブブラウザでタブを切り替えるのと同じように、いつでも行う ことができます。

より多くのコンポジットショットを作成すると、タイムラインの下部に沿ってより多くのタブが表示されます。また、コン

ポジットショットはメディアパネルにもリストアップされ、すべてのタイムラインを同時に開きたくない場合に、大きなプ ロジェクトの管理を容易にします。各タブ上の [X] アイコンをクリックすると、そのタブが閉じられます。すべてのコンポ ジットショットは、メディアパネル内でダブルクリックすることで再度開くことができます。

# **2.7.1.** コンポジットショットの保存

コンポジットショット タイムラインは、お使いのコンピューターに保存し、その後に他のプロジェクトにインポートするこ とができます。これは、複数のレイヤーを含むテンプレートを作成し、それをエクスポートし、そのテンプレートを後ほど 他のプロジェクトで使用することを可能にします。

エクスポートによるコンポジットショットの保存

VEGAS Effectsの外部にコンポジットショットを保存するには:

- 1. メディアパネル内でコンポジットショットを検索します。
- 2. コンポジットショットを右クリックして、メニューから 名前を付けて保存**…** を選択します。
- 3. ファイルの保存に使用したい名前と場所を選択して、 保存 をクリックします。
- 4. 新しい .vegfxcs ファイルがその場所に作成されます。

★ コンポジットショットの保存は、埋め込みコンポジットショットまたは関連メディアを含めないことに 注意してください。

コンポジットショットは、[インポート…] ボタンの右側にあるメニューの [インポート] > [コンポジットショット] オプショ ンを使用して、メディアパネルにインポートすることができます。

コンポジットショットのインポート

コンポジットショットをインポートするには:

- 1. メディアパネル内で インポート ボタンを探し、その隣の三角形をクリックします。
- 2. 表示されるインポートメニューから コンポジットショット を選択します。これはファイルブラウザウィンドウを開き ます。
- 3. インポートしたい .vegfxcs ファイルを検索し選択します。
- 4. コンポジットショットがインポートされ、メディアパネルに表示されます。

#### 埋め込みコンポジットショットと関連メディアを含むコンポジットショットのインポート

時々、他の埋め込みコンポジットショットを含むコンポジットショット、または手動で再リンクしなければいけない複数 のメディアファイルを含むコンポジットショットをインポートする必要がある場合があります。これは、最初にエクスポー トすることなく、元のプロジェクトから直接コンポジットショットをインポートすることによっても行うことができます。

すべての埋め込みコンポジットショットとメディアを含むコンポジットショットをインポートするには:

1. メディアパネル内で インポート ボタンを探し、その隣の三角形をクリックします。

- 2. 表示されるインポートメニューから コンポジットショット を選択します。これはファイルブラウザウィンドウを開き ます。
- 3. インポートしたいコンポジットショットを含む .vegfxcs プロジェクトファイルを検索し選択します。
- 4. プロジェクトに含まれているすべてのコンポジットショット タイムラインがリストアップされているウィンドウが開 きます。左のチェックボックスを使用して、インポートしたいものをすべて選択します。
- 5. インポート をクリックします。そうすると、新規フォルダがメディアパネルに作成されます。コンポジットショットに 必要なすべてのアセットがインポートされ、フォルダ内に入れられます。これは、インポートに選択したコンポジ ットショットに埋め込まれている他のコンポジットショットおよびメディアファイルを含んでいます。

詳細な情報は[、プロジェクトの保存&読み込み](#page-51-0)をご参照ください。

# <span id="page-59-0"></span>**2.8.** ビューアーの紹介

ビューアーは編集とコンポジットの結果を表示する場所です。また、ここではコンポジットに関する多くの決定、および コントロールパネルを使用しないレイヤーとマスクの直接的な調整も行います。ビューアーは現在アクティブなタイム ラインにリンクされています。ビューアーのコンテンツと使用可能なツールは、選択するタイムラインによって異なりま す。

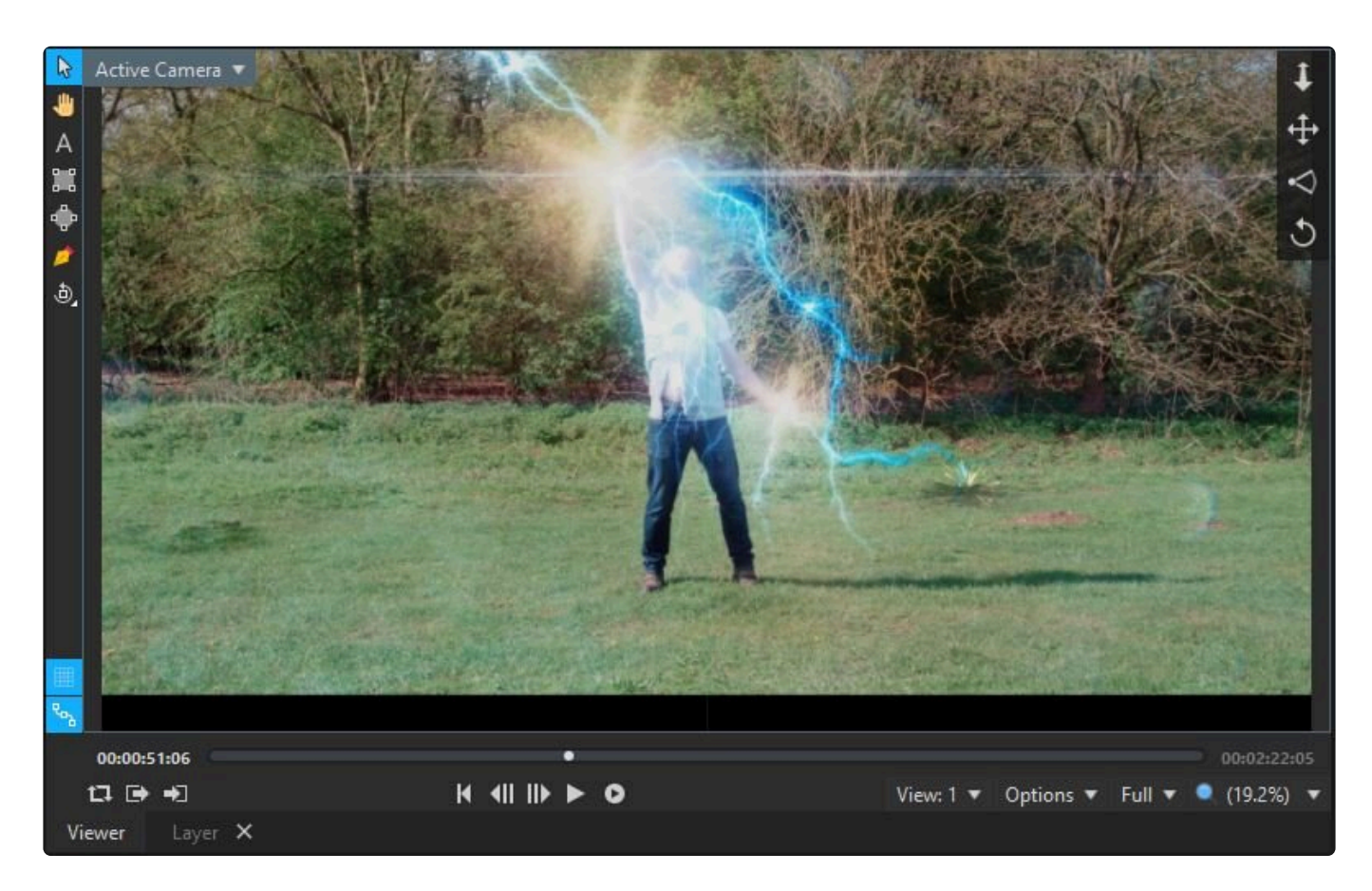

上の画像は、3Dコンポジットショット タイムライン用のビューアーを、関連するツールおよびコントロールと共に表示 しています。2Dタイムラインで作業する場合、使用できるツールは少なくなります。

## 再生コントロール

ビューアーの下部に沿って再生コントロールがあります。これは、タイムライン編集の結果を見るため、またはタイムラ インの特定のフレームにアクセスするために使用されます。

ループ再生

これが有効化されている場合、再生ヘッドがタイムラインの終わりまたは作業エリアの終わりに達すると、再生が繰り 返されます。

作業エリアは、[イン ポイントの設定] および [アウト ポイントの設定] ボタンを使用して、再生ヘッドを任意のフレーム に置くことで定義することができます。これは、特定のカットまたはビジュアルエフェクト シーケンスのループ再生に 特に役立ちます。

イン ポイントの設定とアウト ポイントの設定

イン ポイントとアウト ポイントは作業エリアを定義します。このタイムラインの領域は、ループ再生およびプロジェクト のエクスポート時に使用されます。これは、タイムライン全体ではなく、プロジェクトの特定のセクションのエクスポー トを容易にします。

再生コントロール

タイムラインの再生ヘッドは、どのフレームをビューアーで表示するかを決定します。再生ヘッドはビューアーからコン トロールすることができます。

- 最初のフレーム**:** 再生ヘッドをタイムラインの開始位置に即座にジャンプします。また、 **Home** キーを押すこと もできます。
- 前のフレーム および 次のフレーム**:** 再生ヘッドをそれぞれの方向にシングルフレームずつ移動します。
- 再生**:** タイムラインを前方に再生します。場合によっては、ビデオファイルの形式およびタイムラインの複雑性 次第で、リアルタイム再生ができない可能性があります。このような場合、リアルタイム再生は、RAMプレビュ ーまたはプリレンダリング機能を使用して実現することができます。

再生は、標準キーボードショートカット **J** 、 **K** 、 **L** を使用してコントロールすることもできます。

- **J:** 逆方向に再生します。[J] を繰り返し押すと、再生速度が2倍になります。
- **K:** 再生を停止します。
- **L:** 順方向に再生します。[L] を繰り返し押すと、再生速度が2倍になります。

**RAM**プレビュー

システムメモリは、たとえ複雑なエフェクトがあったとしても、タイムラインのセクションをリアルタイムでプレビューす るために使用することができます。

• **RAM**へのレンダリングの開始**: RAM**プレビュー ボタンをクリックすると、レンダリングが再生ヘッドの位置か ら開始し、RAMの割り当てが一杯になるまで、またはインターフェイスの他の場所をクリックしてプレビューを 停止するまで続行されます。

その後、プレビューしたフレームを再生する、またはリアルタイムで再生ヘッドをスクラブすることができます。

RAMプレビューに割り当てられるメモリは、[オプション](#page-8-0) で調整することができます。

### ビューアーの再生ヘッド&デュレーションバー

デュレーションバーは、現在選択されているタイムラインの合計時間を表します。

青いラインは作業エリアを示し、イン/アウト コントロールを使用して変更することができます。作業エリア外のフレー ムは、デュレーションバー上でダークグレーで表示されます。

RAMプレビューがレンダリングされたら、現在RAMに保存されているエリアが青色で表されます。明るい円は再生ヘ ッドの位置で、再生ヘッド右側の明るい青色のエリアは現在のフレームを示しています。

円をドラッグすることで、再生ヘッドをタイムラインで移動することができます。これは、トラックまたはレイヤーの表示 を移動または拡大/縮小することなくタイムラインの別の部分を見ることができるため、タイムラインが現在特定のエ リアに拡大されている場合に特に役立ちます。

#### 時間表示

ビューアーの両側は時間表示です。

- 現在の時間**:** 左側には、再生ヘッドの位置に基づく 現在の時間 が表示されます。
- 合計時間**:** 右側には、現在のタイムラインの 合計時間 が表示されます。

メニューから右クリックして選択することで、タイムコード (時間:分:秒:フレーム) として表示するか、それともフレーム 数として表示するかを、それぞれ個別に設定できます。

### ビューアーツール

ビューアーパネルで作業するためのツールは、ビューアーの左上に置かれています。

選択**:**

選択ツールは、ビューアー上のレイヤーとエフェクトを操作するために使用されます。選択ツールを有効にすると、レイ ヤーを選択および変換し、位置点を移動することができます。

ハンド

これはビューアーの表示をパンします。これは、拡大時、またはHD以下の解像度のモニターで作業する際など、コン テンツがビューアーパネルに適合しない場合に役立ちます。

ハンドツールが有効である時、レイヤーまたはエフェクトを操作することはできません。ハンドツールを選択する代わり に、カーソルがビューアー上にある時に右マウスボタンをクリックしてボタンをそのまま保持し、その後ドラッグするこ とでビューアーパネル内の表示位置を変更することができます。

テキスト

テキストオブジェクトの作成または編集に使用されます。二つのうちどちらかの方法で、新規テキストオブジェクトを エディター上の再生ヘッド位置に作成することができます:

- オープンテキスト**:** テキストツールを選択し、テキストを追加したいビューアーをクリックして、オープンテキスト レイヤーを作成します。
- テキストボックス**:** テキストツールを選択し、その後にビューアーをクリックしてからドラッグしてテキストボック スを描画し、パラグラフテキストを作成します。テキストはボックスの端に達したら、新しい行に自動折り返しし ます。

詳細な情報はテキスト&タイトルの作成をご参照ください。

マスクシェイプ

マスクは、削除または保持するためにレイヤーのエリアを指定するのに使用されます。レイヤーには複数のマスクを 含めることができます。

3つのマスクツールがあります: 楕円、長方形、フリーハンド。これらはレイヤーのマスクを描画するのに使用されま す。

詳細は マスク をご参照ください。

オービット

3Dで作業している場合、オービットツールを使用してカメラを旋回したり、クリックまたは特別に選択したレイヤーを 表示したりすることができます。オービットボタンを押し続けてメニューを表示させることで、2つのオービットモードを 切り替えることができます。

詳細は「3Dでの作業」をご覧ください。

### ビューアーの表示オプション

ビューアーはカスタマイズ可能で、特定の情報を表示することができます。

ビューアーは右下の [拡大/縮小] メニューを使用して拡大/縮小できます。ビューアーのコンテンツが大きすぎてイン ターフェイスに適合しない場合、右クリックして表示をドラッグする、またはハンドツールを使用することで、表示をパ ンすることができます。[スケールを合わせる] オプションは、ビューアーを使用可能なスペースに合わせて自動スケー ルし、フレーム全体の表示を可能にするため、最も役立ちます。100%表示オプションは、フレームの実際のサイズの 見え方を正確に見るのに役立ちます。また、マウスのスクロールホイールを使用してスケールを調整することもできま す。

ビューアーの左下には、3Dレンダリング機能をオン・オフする複数のアイコンがあります。詳細は「3Dでの作業」をご

参照ください。

ビューアーの上部に沿って複数のメニューがあります。

表示および配置メニューに関する情報は「3Dでの作業」をご参照ください。

チャンネル

チャンネルメニューは、ビューアーを異なる色とアルファチャンネル間で切り替えます。

- **RGB:** フルレンダリングされた出力。これはエクスポートされる出力です。
- **RGB**ストレート**:** アルファ透明度を含まないすべてのRGBカラーチャンネル。完全に透明なエリアは予期せぬ 色で表示される可能性があることに注意してください。
- アルファ**:** アルファ (透明) チャンネルのみ。白いエリアは完全な不透明を表し、黒いエリアは完全な透明を表 します。コンポジット中にマットを確認するのに非常に役立ちます。
- 赤**/**緑**/**青**:** 選択されたカラーチャンネルだけを表示します。

品質

- アンチエイリアス**:** エッジを滑らかにするために、アンチエイリアスを使用した最大解像度でレンダリングしま す。アンチエイリアスの方法は、プロジェクト画面で調整できます。
- フル**/**半分**/4**分の**1:** 特定の解像度でのレンダリング。低い解像度はパフォーマンスを向上させます。これはビ ューアー内でのレンダリングにのみ影響を与え、最終的なエクスポートは常に最大品質であることに注意して ください。

これらの品質設定は、特定の量だけ自動的にダウンサンプリングされる3Dモデルテクスチャにも影響を与えます。例 えば、ビューアーが [半分] 品質に設定されている場合、4Kテクスチャは2Kに縮小されます。これは、オプションと組 み合わせて使用することができ (下記参照)、複雑なショットを作業する場合もパフォーマンスを操作することができま す。

# オプション

オプションメニューは、さまざまなレンダリング機能をオン・オフにします。これらのオプションは、エクスポートレンダリ ングに影響を与えず、ビューアーにのみ影響を与えることに注意してください。VEGAS Effects Proの新しい再生オ プションによって、メディアの再生を最適化することができます。再生と一時停止の設定は分けられています。そのた め、タイムラインが一時停止されている時に高品質プロファイルを選択し、再生中に低品質プロファイルを使用するこ とで、滑らかな動きを確保することができます。オプション画面の品質プロファイルタブから、含まれる機能の独自設 定を持つ4つの特定の品質設定をセットアップし、アンチエイリアスから4分の1まで、4つの解像度オプションを選択 することができます。その後、これら4つのオプションのいずれかを使用するために、再生および一時停止を割り当て ることができます。特定のオプションについては、以下に取り上げています。

#### 再生品質

ソフトウェア内でビデオの再生および一時停止されている画像と共に使用するための、4つの品質プロファイルを VEGAS Effects内でセットアップすることができます。これらのオプションは、プログラム内での再生にのみ影響を与 え、エクスポートされるファイルには影響を与えません。各プロファイルはビューアーオプション設定の個別セットを保 存でき、それによって [最終]、[下書き]、[最速] の間を素早く切り替えることができます。

各プロファイルのオプションは、[ファイル] メニューを開き、[オプション] ボタンをクリックし、[品質プロファイル] タブを 選択することで編集できます。これらのプロファイルは、再生品質と一時停止品質の両方に使用されます。デフォルト は以下にリストアップされていますが、お望みであれば4つすべてのプロファイルをカスタマイズすることができます。 このタブには、4つの各プロファイルのオンオフの切り替えができる6つのオプションがあります。デフォルトは以下にリ ストアップされていますが、お望みであれば4つすべてのプロファイルをカスタマイズすることができます。

- **2D**エフェクト**:** 2Dエフェクトのレンダリングのオン・オフを切り替えます。デフォルトでは、このオプションは [最 終]、[下書き]、[クイック] モードで有効化されています。
- ライト**:** 3Dライトのレンダリングのオン・オフを切り替えます。デフォルトでは、このオプションは [最終] と [下書 き] モードで有効化されています。
- \*シャドウ: 3Dシャドウのレンダリングのオン・オフを切り替えます。デフォルトでは、このオプションは [最終] と [下書き] モードで有効化されています。
- 反射**:** 反射のレンダリングのオン・オフを切り替えます。デフォルトでは、このオプションは [最終] モードでのみ 有効化されています。
- モーション ブラー**:** モーション ブラーのレンダリングのオン・オフを切り替えます。デフォルトでは、このオプショ ンは [最終] モードでのみ有効化されています。
- 被写界深度**:** 被写界深度のレンダリングのオン・オフを切り替えます。デフォルトでは、このオプションは [最 終] モードでのみ有効化されています。

#### 再生解像度

解像度の調整は、パフォーマンス速度に劇的な影響を与えることができます。再生解像度の変更は、プログラム内の 再生にのみ影響を与え、エクスポートされるファイルには影響を与えません。ここで選択する設定は、ビューアーで表 示される前に、ソースメディアがサンプリングされ処理される解像度を決定します。例えば、[半分] の解像度を選択す ると、縦横両方の解像度が半分に縮小し、各フレームに必要な処理が75%軽減されます。これはパフォーマンスを大 幅に高速化することができます。

- アンチエイリアス**:** ビデオを最大解像度で処理し、プロジェクト画面内で選択したアンチエイリアス設定を適用 します。この設定は最高品質を提供しますが、処理時間は最も長くなります。
- フル**:** 画像をフル解像度で処理しますが、アンチエイリアスは適用しません。品質は高いですが、斜線に沿って ギザギザが見える場合があります。
- 半分**:** 処理される前にソースメディアの縦横の解像度を半分に縮小します。その結果、パフォーマンスは速く なります。
- **4**分の**1:** 処理される前にソースメディアの縦横の解像度を、元の値の4分の1に縮小します。その結果、表示 品位は下がり、パフォーマンスは速くなります。

一時停止品質

再生中とは異なる品質プロファイルを一時停止中に使用するように、ビデオを割り当てることができます。通常、一時 停止品質は高く設定され、それによって編集中に高品質な画像を表示し、再生中の処理負荷を軽減させることがで きます。

各プロファイルのオプションは、[ファイル] メニューを開き、[オプション] ボタンをクリックし、[品質プロファイル] タブを 選択することで編集できます。このタブには、4つの各プロファイルのオンオフの切り替えができる6つのオプションが あります。これらのプロファイルは、再生品質と一時停止品質の両方に使用されます。デフォルトは以下にリストアッ プされていますが、お望みであれば4つすべてのプロファイルをカスタマイズすることができます。

- **2D**エフェクト**:** 2Dエフェクトのレンダリングのオン・オフを切り替えます。デフォルトでは、このオプションは [最 終]、[下書き]、[クイック] モードで有効化されています。
- ライト**:** 3Dライトのレンダリングのオン・オフを切り替えます。デフォルトでは、このオプションは [最終] と [下書 き] モードで有効化されています。
- シャドウ**:** 3Dシャドウのレンダリングのオン・オフを切り替えます。デフォルトでは、このオプションは [最終] と [下書き] モードで有効化されています。
- 反射**:** 反射のレンダリングのオン・オフを切り替えます。デフォルトでは、このオプションは [最終] モードでのみ 有効化されています。
- モーション ブラー**:** モーション ブラーのレンダリングのオン・オフを切り替えます。デフォルトでは、このオプショ ンは [最終] モードでのみ有効化されています。
- 被写界深度**:** 被写界深度のレンダリングのオン・オフを切り替えます。デフォルトでは、このオプションは [最 終] モードでのみ有効化されています。

一時停止解像度

解像度の調整は、パフォーマンス速度に劇的な影響を与えることができます。しかし、ビューアーで表示されるレンダ リングの正確さも決定します。一時停止解像度は、タイムラインが一時停止されている時に、プログラム内で表示さ れる画像にのみ影響を与え、再生またはエクスポートされるファイルには影響を与えません。ここで選択する設定は、 ビューアーで表示される前に、ソースメディアがサンプリングされ処理される解像度を決定します。例えば、[半分] の 解像度を選択すると、縦横両方の解像度が半分に縮小し、各フレームに必要な処理が75%軽減されます。これはパ フォーマンスを大幅に高速化することができます。大抵の場合、[アンチエイリアス] または [フル] が推奨されます。

- アンチエイリアス**:** ビデオを最大解像度で処理し、プロジェクト画面内で選択したアンチエイリアス設定を適用 します。この設定は最高品質を提供しますが、処理時間は最も長くなります。
- フル**:** 画像をフル解像度で処理しますが、アンチエイリアスは適用しません。品質は高いですが、斜線に沿って ギザギザが見える場合があります。
- 半分**:** 処理される前にソースメディアの縦横の解像度を半分に縮小します。その結果、パフォーマンスは速く なります。
- **4**分の**1:** 処理される前にソースメディアの縦横の解像度を、元の値の4分の1に縮小します。その結果、表示 品位は下がり、パフォーマンスは速くなります。

#### カラービット深度

ここのカラービット深度設定は、ビューアーにのみ影響を与えます。プロジェクト画面で設定されている、エクスポート 中にプロジェクトによって使用されるビット深度は変更されません。

- **8**ビット整数**:** チャンネルごとに8ビットに制限し、色を0〜255の間に限定します。8ビット整数は16ビット浮動 小数点よりも素早くレンダリングします。
- **16**ビット浮動小数点: ハイライトとシャドウの詳細を保持しながら、ダイナミックレンジを増加できます。16ビッ ト浮動小数点は、計算とレンダリングに時間がかかりますが、より高い品質の結果が得られます。
- **32**ビット浮動小数点: ハイライトとシャドウで最大限の詳細を保持しながら、非常に高いダイナミックレンジを 実現します。これは、グレーディング中やビジュアル的に極端なエフェクトをデザインする際に特に役立ちます。 32ビット浮動小数点は、計算とレンダリングに時間がかかりますが、最も高い品質の結果が得られます。32ビ ット浮動小数点色はVEGAS Effects Proでのみ利用可能です。

## その他のオプション

メニューの残りの部分は、主にさまざまなオプションのオンとオフを切り替えるための単純なものです。

- 床面 3D参照グリッドのオンとオフを切り替えます。このオプションは、3Dカメラが含まれるコンポジットショット のタイムラインにのみ表示されます。
- モーションパスを表示 アニメーションレイヤーには、時間の経過に伴った動きを表すラインが表示されます。オ ンとオフの切り替えができます。
- 背景色 通常、ビューアは黒の背景をレンダリングします。この色は別の色にも変更することができるため、コン ポジット中に風景に「穴」が開かないようにするのに役立ちます。
- チェッカーボード背景 2Dビューでは、デフォルトでオンになっています。チェッカーボードパターンがフレーム の透明なエリアに表示されます。このパターンは、エクスポート時には表示されませんが、ビューアーで使用す ることで、見つけにくいフレームの透明なエリアを識別することができます。
- 全画面プレビュー 全画面プレビューのオンとオフを切り替えます。最初に、VEGAS Effectsが全画面プレビュ ーを表示する画面がどれか理解できるように、下部にある「画面をセット」メニューで画面を選択する必要が あります。
- 画面をセット このメニューには、システムで利用可能なディスプレイがすべて表示されるため、全画面プレビュ ーに使用するディスプレイを選択できます。
- フレームをエクスポート 現在のフレームの高品質PNGを保存します。

# <span id="page-67-0"></span>**2.9.** コントロールパネルについて

カスタマイズの判断のほとんどはコントロールパネルで行います。このコントロールパネルには、現在選択されている レイヤーまたはクリップの詳細がすべて表示されます。

現在選択されているタイムラインアイテムに対して、コントロールパネルの内容が更新されます。アイテムによっては、 他のアイテムよりもコントロールが多いものもあります。

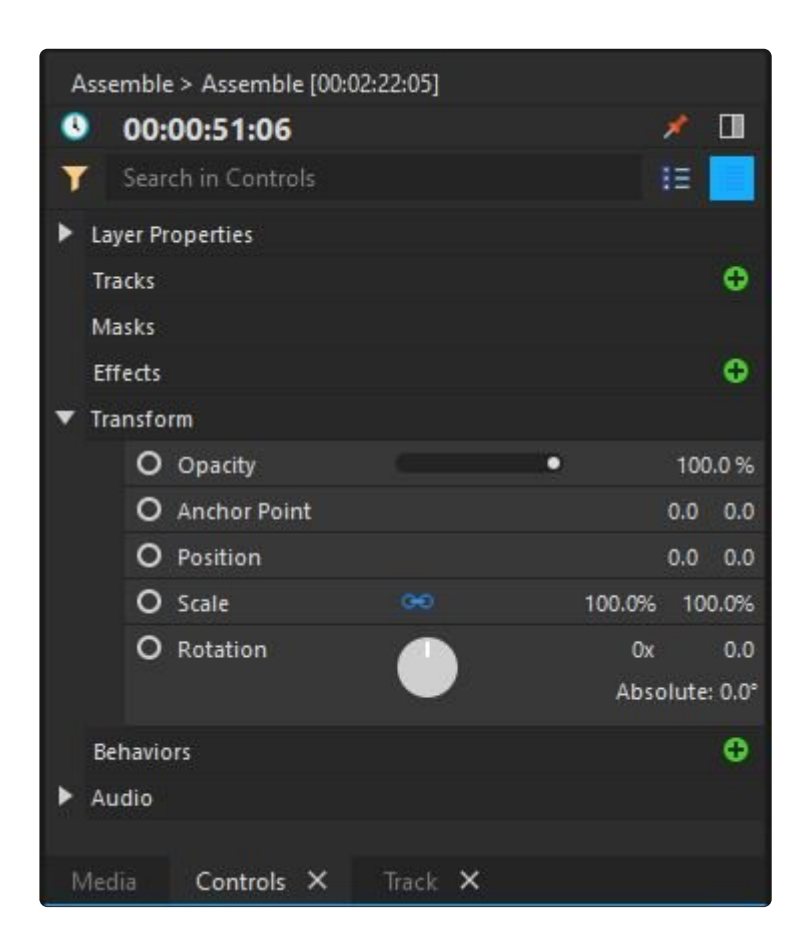

レイヤーにマスクとエフェクトを追加すると、コントロールパネルが展開され、新しい情報を表示するために更新され ます。

コントロールパネル内にあるカスタマイズ可能な各項目は、プロパティと呼ばれます。これらの項目はプロパティグル ープにまとめられているため、必要な項目を簡単に見つけることができます。例えば、変換プロパティグループには、 位置、スケール、および回転プロパティがあります。

コンポジットショットで作業する場合、コントロールパネルのほとんどのプロパティもタイムラインにミラーリングされる ため、プロパティのキーフレームアニメーションを簡単に追加できます。ただし、色彩補正ホイールなどの一部のエフ ェクトの中は、タイムライン上よりも多くのコントロールがコントロールパネルに表示されるものもあります。

レイヤーに数多くのプロパティが含まれていることがあります。特にレイヤーにたくさんのエフェクトが適用されている

場合などです。コントロールパネルの上部にある検索ボックスを使用すれば、レイヤーまたはエフェクトに特有のプロ パティを検索できます。

### プロパティ値の調整

VEGAS Effectsにあるさまざまなプロパティの値を調整する方法にはいくつかあります。多くの場合、直接値、つま み、回転ホイール、チェックボックス、コンボボックスを使用します。

#### 直接値

ほとんどのプロパティには数値が表示され、これらの値は直接変更できます。直接値のみを使用できるプロパティも あれば、値を変更することができるインターフェイスツールが含まれたプロパティもあります。これらのプロパティにつ いては、本ページの後半で詳しく説明します。

インターフェイスコントロールかどうかにかかわらず、プロパティの値は以下の方法で直接変更することができます:

- 値をクリックして、新しい値を入力します。 エンターを押すと 入力が確認され、値がそのプロパティに適用され ます。 タブ を押すと値が確定され、コントロール内の次のプロパティの値が自動的に選択されます。
- 値をクリックしたまま、マウスボタンを押し続けた状態で左または右にドラッグします。
- プロパティの中には、 **Ctrl** を長押しして正の変換値をクリックすると負の値に切り替わり、逆の場合も同様に 切り替わるものもあります(例:-500が500になる)。

プロパティの中には、2Dで機能し、上記にある位置などの値が2つあるものもあります。最初の値は、左から右に伸び るプロパティのX軸をコントロールします。2番目の値は、下から上に伸びるY軸をコントロールします。

上記にある方向などの他のプロパティは3Dで機能し、3つの値があります。この場合、最初の2つの値は2Dの時の値 と同じです。3番目の値は前後に伸びるZ軸をコントロールします。この値はオーディエンスからの距離をコントロー ルします。

プロパティの多くは、レイヤーのサイズ設定に応じて2Dまたは3Dのいずれかで実行されます。2Dレイヤーを3Dに変 換すると、3番目の値が追加されるプロパティもあります

つまみ

つまみを左または右にドラッグすることで、値を変更できます。

正の値のみを使用できるプロパティもあれば、正または負の値を使用できるプロパティもあります。

回転ホイール

プロパティの中には、つまみよりもホイールの方が適しているものもあります。主に、ホイールの方が選択された角度 をより直感的に表現しやすい回転プロパティに適用されます。

ホイールをクリックし、外回りをドラッグして回転させて値を変更します。ホイールの白いハンドルは現在の角度を示 します。

1回転以上回すこともでき、値にある0xインジケーターは回転した回数を表します。0.0の部分は、最後の1回転を超 えた角度を度単位で表しており、360度回転した後には0にリセットされます。

絶対値は、回転数と角度で表される合計度数を表します。

チェックボックス

チェックボックスはプロパティのオンとオフを切り替えます。

プロパティによっては、デフォルトでオンまたはオフになっている場合もあります。ボックスにあるチェックマークは、プ ロパティが有効またはオンになっていることを示しています。

コンボボックス

数値ではなく、オプションの特定のリストを提供するプロパティの場合、コンボボックスを使用して必要なオプションを 選択します。

プロパティの右側にある三角形をクリックするとメニューが開きます。

ボックスを開いて、利用可能なオプションの中からいずれかの項目をクリックして選択します。

色彩補正ホイールやスコープなどの一部のエフェクトには、独自のコントロールが含まれています。これらのコントロ ールについては、それぞれのエフェクトに適用されるビジュアル効果ページで詳しく説明します。

#### 詳細な情報:

- 1. エフェクトととトランジション
- 2. [レイヤーの操作](#page-101-0)
- 3. キーフレームを使用したアニメート
- 4. レイヤーの変換

# <span id="page-70-0"></span>**2.10.** レイアウトパネルについて

レイアウトパネルには、方向、単一レイヤーの配置、またはフレーム内の複数レイヤーの均等分配に利用できる素早く て正確なツールが含まれています。

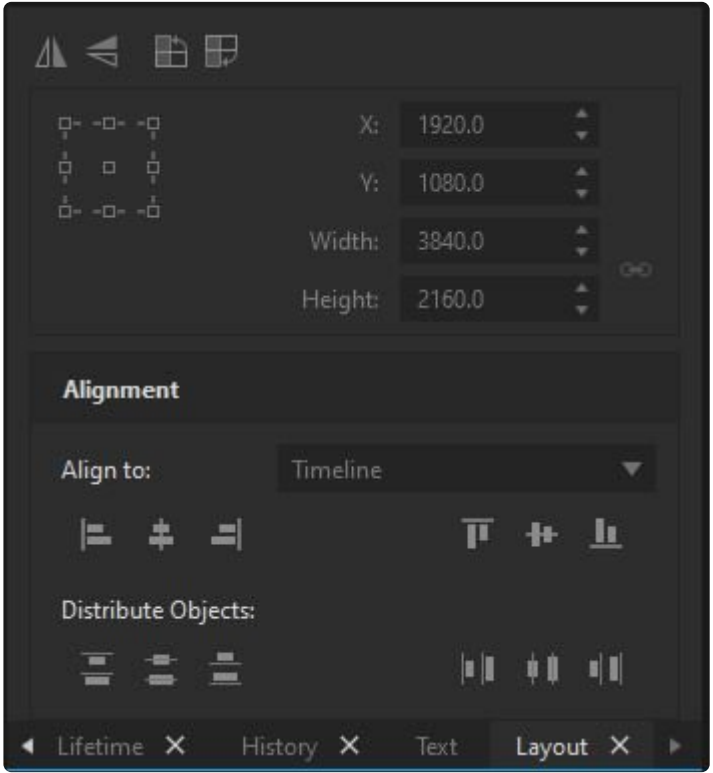

利用可能な特定のコントロールは、現在の選択内容に従って変化します。

# 方向小气的是

レイアウトパネルの上部にある方向コントロールを使用すれば、選択範囲を任意の方向に即座に反転または回転で きます

- △▲ミラー垂直方向 垂直軸を中心に選択範囲を反転させます。画像の左側が右側になり、右側が左側にな ります。
- < ミラー水平方向 水平軸を中心に選択範囲を反転させます。上部が下部になり、下部が上部になります。
- ■ △<br>• △ 左回りに回転 レイヤーを左に90度反転させます。右側が上部になり、上部側が左側になります。
- ■ → 右回りに回転 レイヤーを右に90度反転させます。左側が上部になり、上部側が右側になります。

## アンカーポイント

パネルの上部は、アンカーポイントを選択するためのコントロールがあり、選択したアンカーポイントに基づいてレイ ヤーを正確に配置します。

レイアウトパネルの左側にある小さなボックスの正方形列が、コントロールポイントの選択範囲です。これらのポイン トのいずれかをクリックして選択範囲の角または側面を設定し、洗濯エリアを調節できるアンカーポイントにすること ができます。複数のレイヤーを選択すると、それらを囲むビューアー上に境界ボックスは表示されませんが、レイアウト コントロールは、全選択範囲の全体的なサイズを定義する境界ボックスに基づいて動作します。

右側の値は、XとY軸上における選択範囲の正確な位置と、現在の正確なピクセルサイズを示しています。レイヤー の変換コントロール内にあるプライマリスケールコントロールは、オリジナルサイズの割合を使用します。これとは別 に、レイアウトパネルのスケールコントロールは、ピクセル単位の正確なサイズを使用します。幅と高さはデフォルトで リンク付けされていますが、右側にあるチェーンアイコンをクリックすればリンクは解除できます。

### 配置

レイアウトパネルの下半分には、配置コントロールと分配コントロールが含まれており、選択範囲を非常にすばやく 再配置できます。

#### 整列

整列を使用することで、選択範囲内またはタイムラインの解像度内で、選択したレイヤーを瞬時に再配置できます。 単一のレイヤーを選択している場合、タイムラインに整列が自動的に選択されます。任意のアイコンをクリックすれ ば、タイムラインの解像度に関連させてレイヤーを移動できます。

整列:タイムライン

- ■ 左揃え 選択されたレイヤーの左端をフレームの左端と合わせます。
- ← 水平に整列 選択されたレイヤーをフレーム内で水平に中央揃えします。
- ■ 右揃え 選択されたレイヤーの右端をフレームの右端と合わせます。
- 上揃え 選択されたレイヤーの上端をフレームの上端と合わせます。
- ╋★ 垂直に整列 選択されたレイヤーをフレーム内で垂直に中央揃えします。
- ■ 下揃え 選択されたレイヤーの下端をフレームの下端と合わせます。

複数のレイヤーを選択している場合、タイムラインに整列すると選択したすべてのレイヤーが選択した配置に一度に 移動しますが、選択範囲に整列させることもできます。ソフトウェアが、選択したすべてのレイヤーの最も外側の縁に 基づいて見えない境界ボックスを作成するので、この境界ボックス内でレイヤーを移動できます。
整列:選択範囲

- ■ 左揃え すべての選択されたレイヤーの左端を、選択されたレイヤーのうち最も左側にあるレイヤーの左 端に整列させます。
- 水平に整列 すべての選択したレイヤーを選択範囲の左右の端の間の中央に揃えて整列させます。
- ■ 右揃え すべての選択されたレイヤーの右端を、選択されたレイヤーのうち最も左側にあるレイヤーの右 端に整列させます。
- ■ ト揃ぇ すべての選択されたレイヤーの上端を、選択範囲の上端に整列させます。
- <sup>■■■</sup> 垂直に整列 すべての選択したレイヤーを選択範囲の上下の端の間の中央に揃えて整列させます。
- ■ 下揃え すべての選択されたレイヤーの下端を、選択範囲の下端に整列させます。

オブジェクトの配置

オブジェクトの配置を使うと、複数のレイヤーをすばやく水平または垂直軸に沿って等間隔に配置することができま す。

- ┳ 上配置 選択されたレイヤーを、各レイヤーの上端のピクセルに基づき等間隔に配置します。選択範囲に 含まれる最も上および下にあるレイヤーは同じ場所に留まり、その他すべてのレイヤーが垂直に移動して等間 隔に並びます。
- ■ 垂直配置 選択されたレイヤーを、各レイヤーの中央のピクセルに基づき均等な間隔に配置します。選択 範囲に含まれる最も上および下にあるレイヤーは同じ場所に留まり、その他すべてのレイヤーが垂直に移動し て等間隔に並びます。
- ̄ ̄ 下配置 選択されたレイヤーを、各レイヤーの下端のピクヤルに基づき等間隔に配置します。選択範囲に 含まれる最も上および下にあるレイヤーは同じ場所に留まり、その他すべてのレイヤーが垂直に移動して等間 隔に並びます。
- 左配置 選択されたレイヤーを、各レイヤーの最も左側のピクセルに基づき等間隔に配置します。最も左 側および右側にあるレイヤーは同じ場所に留まり、その他すべてのレイヤーが水平に移動して等間隔に並び ます。
- 水平配置 選択されたレイヤーを、各レイヤーの中央のピクセルに基づき均等な間隔に配置します。最も 左側および右側にあるレイヤーは同じ場所に留まり、その他すべてのレイヤーが水平に移動して等間隔に並 びます。
- 右配置 選択されたレイヤーを、各レイヤーの最も右側のピクセルに基づき均等な間隔に配置します。最 も左側および右側にあるレイヤーは同じ場所に留まり、その他すべてのレイヤーが水平に移動して等間隔に 並びます。

# <span id="page-73-0"></span>**2.11.** エクスポート

エクスポートすると、プロジェクトから新しいビデオまたは画像シーケンスが作成されます。エクスポートされたメディ アは、VEGAS Effects以外でも使用や再生が可能です。すべてのエクスポートタスクはエクスポート画面で管理しま す。VEGAS Effectsでは、エクスポートはバックグラウンドタスクとして処理されるため、エクスポートタスクの処理を 開始した後には編集画面に戻って、プロジェクトの作業を続けることができます。

エクスポート画面には以下からアクセスできます:

- 「表示」メニュー 「表示」メニューを開いてエクスポートを選択します。「表示」メニューにあるエクスポートリス トには、現在キュー内にあるエクスポートタスクの数が表示されます。
- キーボードショートカット **CTRL+4** を押してエクスポート画面を表示します。

## エクスポート画面

エクスポートはVEGAS Effectsエクスポート画面で管理します。

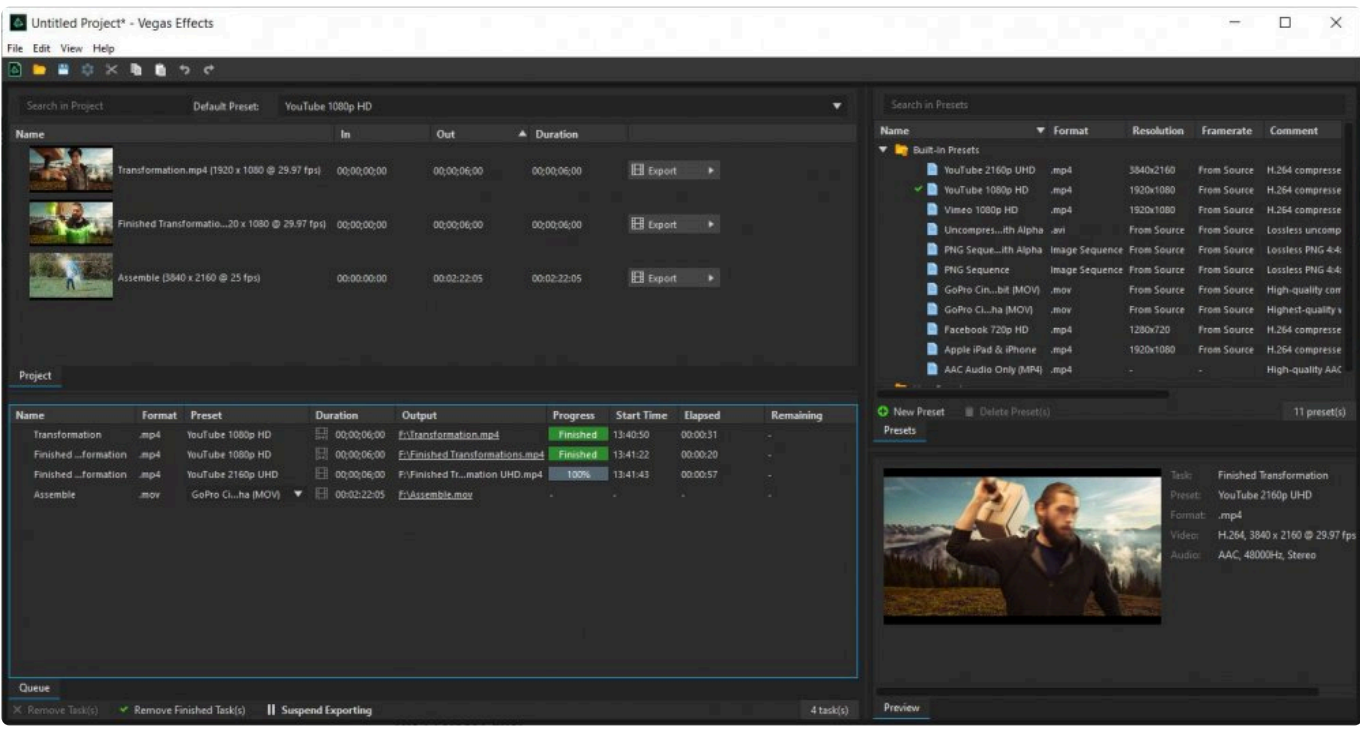

- プロジェクト**:** パネルには、現在開いているプロジェクトに含まれるすべてのタイムラインが表示されます。
- プリセット**:** パネルには、すべてのビルトインエクスポートプリセットと、ユーザーが作成して保存したすべての プリセットが表示されます。
- キュー: パネルには、現在のすべてのエクスポートタスクが表示されます。
- プレビュー: パネルには、レンダリング中の現在のエクスポートの進行状況が表示されます。

これらの4つのパネルそれぞれについては、以下で詳しく説明します。

#### プロジェクトパネル

プロジェクトパネルには、現在開いているプロジェクトに含まれるすべてのタイムラインが表示されます。各タイムライ ンの名前とサムネイル画像により、リスト内の各タイムラインは簡単に識別できます。さらに、各タイムラインのインポ イントとアウトポイント、およびその期間も表示できます。

右側のエクスポートメニューを使用すると、任意のタイムラインをエクスポートキューに追加できます。 タイムラインの 全コンテンツ、または イン**/**アウトエリア を追加できます。

タイムラインの イン ポイントと アウト ポイントは、直接プロジェクトパネル内で編集できます。タイムコードをクリック-ドラッグして変更するか、タイムコードをクリックして新しい値を入力します。こうすることで、同じタイムラインの複数の セクションをすばやくキューに入れることができます。エクスポート画面でインポイントとアウトポイントを調整しても、 編集画面の作業エリアは変更されません。

#### プリセットパネル

エクスポート画面のプリセット部分には、使用可能なすべてのエクスポートプリセットが一覧で表示されます。エクス ポートプリセットは2つのカテゴリに分類されます。

- ユーザープリセット 自分自身で編集して保存したあらゆるプリセットが含まれます。エクスポート中に使用す る解像度、形式、および圧縮設定はすべて自由にコントロールできるため、使いたい具体的な設定がある場 合は、その設定用のプリセットを作成してここに保存できます。保存できるユーザープリセットの数に制限はあ りません。
- ビルトインプリセット ソフトウェアに同梱されているすべてのエクスポートプリセットがここにリスト表示されま す。付属のプリセットでは、ほとんどのエクスポート状況に適したさまざまな設定を提供していますが、これら の設定のみを使用したエクスポートに限定されることはありません。プラットフォームとソフトウェアのバージョ ンによっては、ビルトインプリセットがここに記載されているものと異なる場合があります。

独自のプリセットはいつでも作成できます。プリセットリストの下にある 新規プリセット ボタンをクリックし、MP4、画 像シーケンス、AVI(Windows)またはMOVの中から使用する形式を選択します。形式を選択すると、その形式のオ プションが表示され、プリセットで使用する特定の設定を選択できます。各エクスポートフォーマットで使用可能なす べてのオプションの詳細は、本マニュアルの [エクスポートフォーマット](#page-78-0) ページをご覧ください。

各エクスポートに使用されるプリセットは、エクスポートキュー内から選択できます。デフォルトプリセットにはチェック マークが付いており、新しいエクスポートタスクには自動的にこれが適用されますが、それぞれのエクスポートタスク に使用可能なプリセットを選択することもできます。エクスポートプリセットリスト内の任意のプリセットをダブルクリッ クして、デフォルトのプリセットとして設定します。

プリセットは、リスト内で選択し、画面下部にある[プリセット削除]ボタンをクリックすることで削除できます。

**★** プリセットを作成する時のオプションの中には、 ソースから オプションがあるものもあります。この<br>オプションでは、プリセットを適応させて、ソースタイムラインで使用される設定に基づいて一部の オプションでは、プリセットを適応させて、ソースタイムラインで使用される設定に基づいて一部の 設定を変更させることができます。例えば、特定の解像度と圧縮設定に基づいてプリセットを作成 し、それを異なるフレームレートを持つさまざまなタイムラインで使用したい場合などです。フレーム レートを「ソースから」に設定することで、これが可能になります。

#### エクスポートキューパネル

エクスポートキューは、エクスポートされるために待機しているすべてのタイムラインのリストです。上記にあるように、 タイムラインは編集画面またはプロジェクトパネルからキューに追加できます。キューに入っているタイムラインのリス トはここで見ることができでき、各タスクで使用されるエクスポートの詳細を選択できます。キュー内にある各タスクの 詳細もリスト表示されます。

- 名前**:** エクスポートされるタスクの名前です。参考にできるように、タイムラインの解像度とフレームレートもこ こに表示されます。
- フォーマット**:** エクスポートに使用するフォーマットです。選択されるプリセットによって決まります。
- プリセット**:** プリセットには、エクスポートされるファイルの作成に使用されるフォーマットと圧縮の指定された セットが含まれています。エクスポート画面の右側にあるプリセットパネルはプリセットの管理に使用でき、こ れについては上記で説明しています。エクスポートタスクごとに、このメニューにあるリストから必要な任意の プリセットを選択できます。
- 長さ**:** エクスポートされるファイルの全体の長さを示します。タイムラインの作業エリアがそのコンテンツと異な る場合、長さの横にあるアイコンがトグルになり、タスクをキューに追加した後にタスクを切り替えることができ ます。作業とコンテンツが同じ場合、ボタンはグレー表示されます。
- 出力**:** ここで、エクスポートされるファイルで使用する名前と場所を設定できます。出力フィールドをクリックし て、エクスポートされるファイルで使用する名前を入力し、保存する場所を選択します。
- 進捗状況: [エクスポートのスタート]ボタンをクリックすると、ここにタスクの進捗状況が表示され、どのくらい まで完了し、後どのくらいレンダリングが残っているのかを確認できます。
- 開始時間: エクスポートにむけて、ファイルがレンダリングを開始した時刻です。
- 経過時間: これまでにタスクの処理に費やされた時間です。この数値は、エクスポート中にタスクにかかった 時間に基づいてダイナミックに変化します。エクスポートが完了すると、エクスポートされたファイルのレンダリ ングにかかった合計時間が表示されます。
- 残り: エクスポートを完了するまでに予想される残り時間です。

キューの下部には、タスクリストを管理するためのボタンがいくつか表示されます。

- タスクを削除 レンダーキューから選択したタスクを削除します。
- 終了したタスクを削除 レンダリングタスクの完了後、タスクはキューのリストに残ります。完了したタスクを選 択してこのボタンを使うことで、リストに表示する必要がなくなったタスクを削除できます。
- エクスポートのスタート レンダーキューにリスト表示されているすべてのタスクのエクスポートを開始します。 タスクはリストの一番上から下の順番で処理されます。エクスポートが開始されると、このボタンは \*エクスポ ートの一時停止\*に変更され、エクスポート処理を一時停止する時にクリックできます。

エクスポートを開始した後には、編集画面に戻りプロジェクトの作業を再開できます。作業中、エクスポートはバック グラウンドで続行されます。

プレビューパネル

プレビューパネルには、エクスポートの進捗状況が表示されます。VEGAS Effectsがエクスポートタスクを続行する 中で、現在レンダリングされているフレームがここに表示されます。フレームと共に、レンダリングされているビデオの すべての詳細もここに表示されます。これらの詳細には、タスク名、使用中のプリセット、そしてそのプリセットに含ま れるフォーマットと圧縮の詳細が含まれており、これらの詳細がエクスポートされるビデオファイルで使用されます。

表示される画像は実際のエクスポートのバッファから取得されるため、プレビューすることでエクスポート時間に悪影 響を及ぼすことはありません。プレビューを表示するために別途レンダリングする必要はありません。

## 編集画面からエクスポートをキューイング

エクスポート画面からエクスポートキューにタイムラインを追加できるだけでなく、編集画面からエクスポートキュー にタイムラインを追加することもできます。タイムラインを追加してからすぐにエクスポートするのではなく、編集を続け たい場合には、この方法の方が処理を早くできる場合があります。編集画面では、[エクスポート]ボタンはタイムライ ンの右上にあります。

[エクスポート]ボタンをクリックすると2つのオプションが表示されます。どちらを選択するかによって、タイムラインのど の部分がエクスポートキューに追加されるかが決まります。

- イン**/**アウトエリアのエクスポート: タイムラインの作業エリアのみをエクスポートします。作業エリアは、設定さ れたインポイントとアウトポイントによって定義されています。作業エリアを設定するには、作業エリアを開始す るフレームに再生ヘッドを移動して、キーボードのIキー(「イン」)を押します。次に、作業エリアを終了するフレ ームに再生ヘッドを移動し、Oキーを押します(「アウト」)。Pを押すと、タイムラインのすべてのコンテンツが含 まれるように作業エリアが自動的に設定されます。作業エリアを設定したら、[イン/アウトエリアのエクスポー ト]ボタンをクリックして、作業エリアをレンダーキューに追加します。
- コンテンツをエクスポート: タイムラインのすべてのコンテンツをエクスポートします。コンテンツが含まれる最 初のフレームからコンテンツが含まれる最後のフレームまでのすべてが含まれます。タイムラインがコンテンツ を超えて延びており、最後に空のフレームがある場合は、これらの空のフレームはエクスポートに含まれませ  $h<sub>o</sub>$

複数のメディアアイテムを個々のクリップにエクスポート

エディターのタイムラインで複数のクリップを選択するか、コンポジットショットのタイムラインで複数のレイヤーを選択 してから、いずれかのアイテムを右クリックして \*エクスポートキューへ追加\*を選択できます。 これにより、選択した各 アイテムが個別のタスクとしてエクスポートキューに追加され、個別にエクスポートできるようになります。

これは、複数のファイルを新しいフォーマットにバッチ変換する場合、または別のアプリケーションで更に合成または 編集するためにシーンの個々のエレメントをエクスポートする場合に役立ちます。この方法でアイテムがキューに追加 されると、各タスクの名前はソースビデオクリップと、ソースタイムライン上にあるタイムコードを表したものになりま す。

# <span id="page-78-0"></span>**2.11.1.** エクスポートフォーマット

VEGAS Effectsでは、エクスポート時に使用される設定をすべてコントロールできます。エクスポートにはさまざまな フォーマットがあり、それぞれが特定の目的や用途向けに最適化されています。各フォーマットには、そのフォーマット を使用するプリセットに独自のオプションも含まれています。

## **MP4**オプション

MP4フォーマットでは、配信用の最終コンテンツの作成に最適なH.264コーデックを採用しています。非常に小さい サイズで高品質なビデオを作成するため、インターネットにアップロードするのに適したビデオの作成に適していま す。MP4フォーマットは、最終配信フォーマットとして設計されています。

一般的なオプション

- 名前**:** プリセットの名前を入力します。エクスポート画面のプリセットパネルに表示される名前になります。
- フォーマット**:** プリセットで使用されるフォーマットです。このオプションは、プリセットが作成される前の時点で パネル下部にある「新規」メニューから選択されたもので、ここで編集することはできません。
- コメント**:** プリセットにコメントを追加して、圧縮の詳細やプリセットを使用するタイミング、あるいはその他の情 報をリマインダーすることができます。

ビデオ

- コーデック**:** MP4のエクスポートではH.264コーデックを使用する必要があり、この設定を編集することはでき ません。
- 幅 **/** 高さ**:** タイムラインがエクスポートされるサイズを設定します。デフォルトでは、選択したタイムラインのサイ ズに設定されます。「ソースから」の下にあるボックスにティックを入れて、プリセットにエクスポートされるタイ ムラインのサイズを自動的に使用することもできます。
- スケールモード: このメニューで、エクスポートされたフレームにタイムラインをどのように収めるかをコントロ ールできます。
	- 1. 「アスペクト比を維持」がデフォルトであり、エクスポート解像度がタイムラインとは異なるアスペクト比 を使用している場合にフレームが歪曲するのを防ぎます。
	- 2. 「中央揃え」は、スケーリングせずに、ソースタイムラインをエクスポート解像度の中央に配置します。ソ ースがエクスポート解像度よりも大きい場合、収まるようにトリミングされます。ソースがエクスポート解 像度よりも小さい場合、黒色の縁が追加されます。
	- 3. 「アスペクト比を無視」は、エクスポート解像度のサイズと形状に合わせるためにソースタイムラインを ワープします。
	- 4. 「拡張時にアスペクト比を維持」を選択すると、エクスポートの解像度をうめるために、必要に応じてソ ースタイムラインのスケールが大きくなり、ソースタイムラインの一部がトリミングされる場合がありま す。
- フレームレート: これは「ソースから」のデフォルトであることから、エクスポートしているタイムラインのフレー ムレートが使用されるため、通常はそのままにしておく必要があります。「ソースから」オプションの選択を外し て、フレームレートを手動で選択することもできますが、フレームレートを変更すると、エクスポートしたファイル のビデオを再生する際の速度に影響するので注意が必要です。
- アスペクト比: エクスポートされたファイル内の個々のピクセルのアスペクト比を設定します。最近のHDフォー マットでは、ほぼ常に正方形のピクセルが使用されますが、非正方形のピクセルを使用してエクスポートする 場合は、ここでアスペクト比を設定できます。
- プロフィール: プロフィールは、エクスポートされたファイルの特定の機能セットを定義します。ベースラインが ファイルサイズを最小限に抑えます。「メイン」は放送テレビの標準であり、通常は標準解像度のコンテンツに 最適です。「高」は、HDテレビとBlu-rayの放送標準であり、高品質のデジタルストレージにも使用されます。
- レベル: レベルは、選択したプロフィール内の特定の制約セットを定義します。これらの制約は、解像度やフレ ームレート、最大ビットレートに対する制限の可能性があります。レベルを上げると、利用可能な解像度、ビット レート、フレームレートオプションも増えます。
- エンコーディング: 可変または定数のビットレートエンコーディングを選択できます。ビットレートは、ファイルの デコードされたデータが処理されるレートを指します。ほとんどの場合、可変ビットレートが優先されます。可 変ビットレートでは、ファイルのより複雑なフレームでより高いビットレートを使用することができ、追加データ が必要とならないそれほど複雑ではないエリアでは、より低いビットレートを使用できます。定数ビットレート は、複雑さに関係なくすべてのフレームに同じビットレートを使用するため、コンテンツのストリーミングには役 立ちますが、エクスポートされたファイルのより複雑なエリアでは品質が低下する傾向にあります。
- ターゲットビットレート: 可変ビットレートエンコーディングを使用する際、ソフトウェアはこのレートをファイル全 体の平均ビットレートにしようと試みます。通常は、ターゲットビットレートを上げると、エクスポートされるファイ ルの品質も向上します。
- 最大ビットレート: 可変ビットレートエンコーディングを使用する場合、このレートがタイムラインの複雑な部分 に使用される最高のビットレートとして設定されます。通常は、最大ビットレートをターゲットよりも約50%高く 設定することで最高の結果が得られます。
- ビットレート: 定数ビットレートエンコーディングを使用する場合、使用される定数ビットレートを定義するため のビットレートスライダーが1つのみ表示されます。

#### オーディオ

- コーデック**:** MP4のエクスポートではAACオーディオ形式を使用する必要があり、この設定を編集することは できません。
- チャンネル**:** VEGAS Effectsのエクスポートでは、2つのチャンネル(左と右)に保存されるステレオオーディオ をエクスポートします。
- サンプルレート**:** エクスポートされたオーディオで使用されるサンプルレートを設定します。デフォルトでは、 VEGAS Effectsはエクスポートされるタイムラインと同じサンプルレートを使用します。しかしながら、変更す る場合は、「ソースから」オプションの選択を外して、メニューから別のサンプルレートを選択することができま す。サンプルレートとは、オーディオの1秒あたりのオーディオサンプル数を指しており、ビデオ信号のフレーム レートと類似しています。サンプルレートを高くしても、必ずしもオーディオ品質が近くできるほど向上するわけ ではありませんが、シグナルに聞き取れる損傷を与えることなく、より広範な編集を行うことができます。CDオ ーディオは44.1 KHzを使用しますが、デジタルビデオは通常48 KHzを使用します。
- ビットレート: オーディオビットレートは、ファイルサイズとオーディオ品質のバランスを保ちます。ビットレートを

高くすると、ファイルサイズは大きくなりますが忠実度が高くなります。192 kbpsは典型的な高品質設定であ り、最大限の忠実度を得るために、プロ向けのAACオーディオファイルでは256 kbpsがよく使用されます。 AACフォーマットでは、256 kbpsを超えても知覚できるほどの品質向上は得られない可能性がありますが、効 率の低い圧縮方法を採用している他のオーディオフォーマットでは、ビットレート値が高くなるメリットがある可 能性があります。

### 画像シーケンスオプション

画像シーケンスには、一度に1つのフレームをエクスポートするという利点があります。この場合、突然停電が発生し た時でも最後にレンダリングされたフレームからエクスポートを再開するだけでよいため時間を節約できます(ほとん どのビデオフォーマットでは、最初からエクスポートをもう一度開始する必要があります)。PNG、JPG、BMP、 OpenEXRなどの一般的な画像タイプが複数提供されています。

画像シーケンスにオーディオを含めることはできません。

一般的なオプション

- 名前**:** プリセットの名前を入力します。エクスポート画面のプリセットパネルに表示される名前になります。
- フォーマット**:** プリセットで使用されるフォーマットです。このオプションは、プリセットが作成される前の時点で パネル下部にある「新規」メニューから選択されたもので、ここで編集することはできません。
- コメント**:** プリセットにコメントを追加して、圧縮の詳細やプリセットを使用するタイミング、あるいはその他の情 報をリマインダーすることができます。

ビデオ

- フォーマット**:** エクスポートされたシーケンスで使用する画像フォーマットを選択します。PNGとBMPは高品質 の画像を提供しますが、ファイルサイズが大きくなります。JPGイメージは圧縮に優れており、許容できる画像 品質を維持しながら、非常に小さいファイルになります。OpenEXRは、リアルタイムの再生フォーマットとして は意図されていません。ロスレスの高品質交換フォーマットとして特別に設計されています。OpenEXRは、異 なるソフトウェア間でビデオを転送する際に最適です。VEGAS Effects 4 Proの16ビットまたは32ビットレン ダーパイプラインと組み合わせると、ファイルサイズは大きくなる可能性がありますが、OpenEXRは品質を最 大限維持するのに最適なオプションとなります。
- プレフィックス: シーケンス内の各画像の名前に使用されるプレフィックスを入力できます。デフォルトでは、プ レフィックスは「image」に設定されていますが、任意のテキストを入力することができます。
	- 1. 例: エクスポートされた画像のファイル名は、プレフィックスと画像番号を組み合わせたものになりま す。ここにある例は、画像名がどんなものになるのかを示したものです。
- サイズ: デフォルトでは、サイズは[ソースから]の値に設定されるため、エクスポートされるタイムラインのサイ ズが使用されます。これを上書きして、常に固定のサイズにエクスポートするプリセットを作成する場合は、「ソ ースから」オプションを無効にし、タイムラインがエクスポートされる特定のサイズを設定できます。
- スケールモード: このメニューで、エクスポートされたフレームにタイムラインをどのように収めるかをコントロ ールできます。
	- 1. アスペクト比を維持 がデフォルトであり、エクスポート解像度がタイムラインとは異なるアスペクト比を 使用している場合にフレームが歪曲するのを防ぎます。
	- 2. 中央揃え は、スケーリングせずに、ソースタイムラインをエクスポート解像度の中央に配置します。ソー スがエクスポート解像度よりも大きい場合、収まるようにトリミングされます。ソースがエクスポート解像 度よりも小さい場合、黒色の縁が追加されます。
	- 3. アスペクト比を無視 は、エクスポート解像度のサイズと形状に合わせるためにソースタイムラインをワ ープします。
	- 4. 拡張時にアスペクト比を維持 を選択すると、エクスポートの解像度をうめるために、必要に応じてソー スタイムラインのスケールが大きくなり、ソースタイムラインの一部がトリミングされる場合があります。
- チャンネル**:** PNGやOpenEXRなどのアルファチャンネルをサポートするフォーマットにエクスポートする場合、 このオプションを使用することで、エクスポートに含めるチャンネルを選択できます。
	- 1. **RGB** カラーデータのみをエクスポートします。
	- 2. **RGBA** エクスポートされるタイムラインに含まれる透明度データを保存するため、カラーデータだけで なくアルファチャンネルも含まれます。JPGまたはBMPフォーマットにエクスポートする場合、これらのフ ォーマットはアルファチャンネルをサポートしていないため、アルファチャンネルオプションは使用できま せん。
- 圧縮: 選択した場合 **PNG**フォーマット を選択した場合、このスライダーで画像に適用される圧縮量を調整で きます。PNGファイルは常にロスレスであるため、使用される圧縮レベルに関係なく品質は同じです。しかしな がら、ロスレスファイルをより小さなファイルサイズに圧縮するには、より多くの処理をする必要があるため処 理は遅くなります。値を小さくすると作成されるファイルは大きくなりますが、非常に高速で処理されます。値を 大きくするとファイルサイズは小さくなりますが、処理に時間がかかります。デフォルト値の20は、ファイルサイ ズとエクスポートにかかる時間のバランスが取れた値です。\*ソースを使用\* チェックボックスは、ソースファイ ルに基づいて、各画像に最も適した圧縮値を見つけようと試みます。これはスペースの節約には役立ちます が、エクスポートにかかる時間には悪影響を及ぼします。 **OpenEXR**フォーマット を選択すると、さまざまな圧 縮オプションがリスト表示されます。
	- 1. 未圧縮: 圧縮しません。
	- 2. **PLZ (**ロスレス**)**: これはデフォルトのコンプレッサーオプションです。ウェーブレット変換がピクセルデー タに適用され、結果がハフマン符号化されます。このスキームは、通常Industrial Light & Magicで処 理される画像のタイプに最も適した圧縮率を提供する傾向があります。ファイルはほぼ同じ速度で圧 縮および解凍されます。フィルム粒子のある写真画像の場合、ファイルは非圧縮サイズの35〜55%に まで縮小されます。
	- 3. **RLE (**ロスレス**)**: 水平方向に隣接するピクセルの差異は、ランレングスエンコード化されます。この方 法は高速であり、フラットエリアが広い画像に適していますが、写真画像の場合、圧縮されるファイルサ イズは通常、非圧縮サイズの60〜75パーセントになります。
	- 4. **ZIP (**ロスレス**)**: 水平方向に隣接するピクセル間の差異は、DEFLATE圧縮アルゴリズムを使用して 圧縮されます。16行のピクセルが蓄積され、1つのブロックとして一括圧縮されます。ZIP解凍はPIZ解 凍よりも高速ですが、ZIP圧縮は大幅に時間がかかります。写真画像は、非圧縮サイズの45〜55パー セントに縮小する傾向があります。
- 5. **ZIPS (**ロスレス**)**: ZIP圧縮と同じですが、一度に1つのスキャン行(列)を実行します。
- 6. **PXR24 (**ロッシー**)**: RGBピクセルデータはルミナンスとクロマに変換され、水平方向に隣接するピク セル間の差異がZIPコンプレッサーと場合と同様に圧縮されます。
- 7. **B44 (**ロッシー**)**: RGBピクセルデータは、ルミナンスとクロマに変換され、4×4ピクセルのブロックに分 割されます。その後、各ブロックはより小さなサイズに圧縮されます。圧縮されたB44 EXRファイルのサ イズは、非圧縮画像の約25パーセントとなりますが、これはピクセルのデータではなく画像のピクセル 数によって決まります。同じ解像度と同じチャンネルセットを持つ画像はすべて同じサイズになります。
- 8. **B44A (**ロッシー**)**: B44と同様ですが、すべてのピクセルが同じ値を持っている4×4ピクセルのブロック が更に圧縮されます。均一エリアが広い画像の場合、B44Aの方がB44圧縮よりも小さなファイルを生 成します。
- 品質: JPGフォーマットを選択した場合、このオプションが利用できます。デフォルトでは、 ソースから に設定 されていますが、使用する品質レベルをカスタマイズする場合は、「ソースから」オプションの選択を外して、品 質レベルを手動で指定することができます。値が大きいほど画像品質がよくなりますが、ファイルサイズも大き くなります。
- カラービット深度: デフォルトでは ソースから に設定されており、プロジェクト設定で選択したビット深度が使 用されます。プロジェクト設定を上書きして、プリセットが常に固定のビット深度にエクスポートされるようにす る場合は、「ソースから」オプションの選択を外して、手動で **16**ビット浮動小数点 または **32**ビット浮動小数点 カラー深度のいずれかを選択できます。

# **MOV** オプション

.movエクスポートのオプションは、MacまたはPCのどちらを使用しているかによって異なります。MacでVEGAS Effectsを使用している場合、H.264からProRes 4444までのさまざまな圧縮オプションを提供する複数のコーデッ クを備えたAppleのQuicktimeフォーマットにアクセスできます。ProResオプションは、さらなる編集に適している高 品質ファイルを作成する場合に特に役立ちます。Windowsでは、Cineformコーデックを使用してMOVにエクスポー トすることで、VEGAS Effects以外でさらに編集することができる高品質の圧縮ファイルを作成できます。

一般的なオプション

- 名前**:** プリセットの名前を入力します。エクスポート画面のプリセットパネルに表示される名前になります。
- フォーマット**:** プリセットで使用されるフォーマットです。このオプションは、プリセットが作成される前の時点で パネル下部にある「新規」メニューから選択されたもので、ここで編集することはできません。
- コメント**:** プリセットにコメントを追加して、圧縮の詳細やプリセットを使用するタイミング、あるいはその他の情 報をリマインダーすることができます。

ビデオ

- コーデック**:** エクスポートに使用するコーデックを選択します。コーデックの選択は、MacまたはWindowsマシ ンのどちらを実行しているかによって異なります。
	- 1. **Mac**コーデック: **ProRes** コーデックはさまざまな高品質オプションを提供するため、プロのエディター の間で人気があります。 **AVC/H.264** はファイルサイズが小さくなくてはならない場合に適しています。

**JPEG**写真 .movコンテナ内に、ビデオの各フレームをJPEG画像として保存する高品質のフォーマット です。エクスポート後に個々の画像ファイルにアクセスする場合は、画像シーケンスのエクスポートオプ ションを使用する必要があります。

- 2. **Windows**コーデック: **CineForm** コーデックは、高品質で高パフォーマンスなファイルを提供します。 更なる編集をするのに適したファイルを作成する場合に良い選択となります。
- 幅 **/** 高さ**:** デフォルトでは、VEGAS Effectsはエクスポートされるタイムラインと同じサンプルレートを使用し ます。 これを上書きして、常に固定のサイズにエクスポートするプリセットを作成する場合は、「ソースから」オ プションを無効にし、タイムラインがエクスポートされる特定のサイズを設定できます。
- スケールモード: このメニューで、エクスポートされたフレームにタイムラインをどのように収めるかをコントロ ールできます。
	- 1. アスペクト比を維持 がデフォルトであり、エクスポート解像度がタイムラインとは異なるアスペクト比を 使用している場合にフレームが歪曲するのを防ぎます。
	- 2. 中央揃え は、スケーリングせずに、ソースタイムラインをエクスポート解像度の中央に配置します。ソー スがエクスポート解像度よりも大きい場合、収まるようにトリミングされます。ソースがエクスポート解像 度よりも小さい場合、黒色の縁が追加されます。
	- 3. アスペクト比を無視 は、エクスポート解像度のサイズと形状に合わせるためにソースタイムラインをワ ープします。
	- 4. 拡張時にアスペクト比を維持 を選択すると、エクスポートの解像度をうめるために、必要に応じてソー スタイムラインのスケールが大きくなり、ソースタイムラインの一部がトリミングされる場合があります。
- フレームレート: これは「ソースから」のデフォルトであることから、エクスポートしているタイムラインのフレー ムレートが使用されるため、通常はそのままにしておく必要があります。「ソースから」オプションの選択を外し て、フレームレートを手動で選択することもできますが、フレームレートを変更すると、エクスポートしたファイル のビデオを再生する際の速度に影響するので注意が必要です。
- チャンネル**:** ProRes 444などのアルファチャンネルをサポートするフォーマットにエクスポートする場合、この オプションを使用することで、エクスポートに含めるチャンネルを選択できます。 **RGB** カラーデータのみをエ クスポートします。 **RGBA** エクスポートされるタイムラインに含まれる透明度データを保存するため、カラーデ ータだけでなくアルファチャンネルも含まれます。
- ビットレート: AVC/H.264コーデックを選択した場合、このオプションが利用できます。ビットレートは、ファイル のデコードされたデータが処理されるレートを指します。ビットレートの設定が高いほどファイルの品質も高く なります。
- キーフレーム間隔: AVC/H.264コーデックを選択した場合、このオプションが利用できます。キーフレーム間 隔は、マテリアルをエンコードするときにキーフレームが保存される頻度をコントロールします。値を大きくする とファイルのサイズは小さくなりますが、画像品質とパフォーマンスが劣ります。値を小さくするとパフォーマン スと画像品質は向上しますが、ファイルサイズが大きくなります。
- 品質: 写真JPEGコーデックを選択した場合、このオプションが利用できます。ビデオの各フレームのエンコー ドに使用されるJPEG圧縮の品質をコントロールします。値が大きいほど画像品質がよくなりますが、ファイル サイズも大きくなります。

オーディオ

- コーデック**:** エクスポートされるファイルで使用するオーディオコーデックを選択します。 **AAC** 最終再生用に デザインされた高品質な圧縮フォーマットです。 **Apple** ロスレス および 非圧縮**PCM** オーディオ編集に役立 つ完全品質フォーマットです。
- チャンネル**:** VEGAS Effectsのエクスポートでは、2つのチャンネル(左と右)に保存されるステレオオーディオ をエクスポートします。
- サンプルレート**:** エクスポートされたオーディオで使用されるサンプルレートを設定します。デフォルトでは、 VEGAS Effectsはエクスポートされるタイムラインと同じサンプルレートを使用します。しかしながら、変更す る場合は、「ソースから」オプションの選択を外して、メニューから別のサンプルレートを選択することができま す。サンプルレートとは、オーディオの1秒あたりのオーディオサンプル数を指しており、ビデオ信号のフレーム レートと類似しています。サンプルレートを高くしても、必ずしもオーディオ品質が近くできるほど向上するわけ ではありませんが、シグナルに聞き取れる損傷を与えることなく、より広範な編集を行うことができます。CDオ ーディオは44.1 KHzを使用しますが、デジタルビデオは通常48 KHzを使用します。
- ビットレート: オーディオビットレートは、ファイルサイズとオーディオ品質のバランスを保ちます。ビットレートを 高くすると、ファイルサイズは大きくなりますが忠実度が高くなります。192 kbpsは典型的な高品質設定であ り、最大限の忠実度を得るために、プロ向けのAACオーディオファイルでは256 kbpsがよく使用されます。 AACフォーマットでは、256 kbpsを超えても知覚できるほどの品質向上は得られない可能性がありますが、効 率の低い圧縮方法を採用している他のオーディオフォーマットでは、ビットレート値が高くなるメリットがある可 能性があります。

## **AVI**オプション **[Windows** のみ**]**

Windowsでは、CineFormコーデックにエクスポートして、更なる編集に適した高品質の中間ファイルを作成できま す。非圧縮AVIまたは旧DVコーデックにエクスポートすることもできます。

一般的なオプション

- 名前**:** プリセットの名前を入力します。エクスポート画面のプリセットパネルに表示される名前になります。
- フォーマット**:** プリセットで使用されるフォーマットです。このオプションは、プリセットが作成される前の時点で パネル下部にある「新規」メニューから選択されたもので、ここで編集することはできません。
- コメント**:** プリセットにコメントを追加して、圧縮の詳細やプリセットを使用するタイミング、あるいはその他の情 報をリマインダーすることができます。

ビデオ

- コーデック**:** エクスポートに使用するコーデックを選択します。 **CineForm** 高品質で高パフォーマンスなファイ ルを提供します。更なる編集をするのに適したファイルを作成する場合に良い選択となります。 未圧縮 最大 限の品質が得られますが、非常に大きいファイルサイズになります。 **DV NTSC** および **DV PAL** 下位互換性 のために提供されている旧式の標準定義フォーマットです。NTSCはアメリカのSDビデオ標準であり、PALは ヨーロッパのSDビデオ標準です。
- サイズ: タイムラインがエクスポートされるサイズを設定します。デフォルトでは、選択したタイムラインのサイズ

に設定されます。「ソースから」の下にあるボックスにティックを入れて、プリセットにエクスポートされるタイム ラインのサイズを自動的に使用することもできます。

- スケールモード: このメニューで、エクスポートされたフレームにタイムラインをどのように収めるかをコントロ ールできます。
	- 1. アスペクト比を維持 がデフォルトであり、エクスポート解像度がタイムラインとは異なるアスペクト比を 使用している場合にフレームが歪曲するのを防ぎます。
	- 2. 中央揃え は、スケーリングせずに、ソースタイムラインをエクスポート解像度の中央に配置します。ソー スがエクスポート解像度よりも大きい場合、収まるようにトリミングされます。ソースがエクスポート解像 度よりも小さい場合、黒色の縁が追加されます。
	- 3. アスペクト比を無視 は、エクスポート解像度のサイズと形状に合わせるためにソースタイムラインをワ ープします。
	- 4. 拡張時にアスペクト比を維持 を選択すると、エクスポートの解像度をうめるために、必要に応じてソー スタイムラインのスケールが大きくなり、ソースタイムラインの一部がトリミングされる場合があります。
- フレームレート: This defaults to \*ソースから\*のデフォルトであることから、エクスポートしているタイムライン のフレームレートが使用されるため、通常はそのままにしておく必要があります。「ソースから」オプションの選 択を外して、フレームレートを手動で選択することもできますが、フレームレートを変更すると、エクスポートした ファイルのビデオを再生する際の速度に影響するので注意が必要です。
- チャンネル**:** CineFormや未圧縮などのアルファチャンネルをサポートするフォーマットにエクスポートする場 合、このオプションを使用することで、エクスポートに含めるチャンネルを選択できます。 **RGB** カラーデータの みをエクスポートします。 **RGBA** エクスポートされるタイムラインに含まれる透明度データを保存するため、カ ラーデータだけでなくアルファチャンネルも含まれます。
- 品質: **CineForm** コーデックを選択すると、5つの異なる品質設定が利用可能になります。ほとんどのプロレ ベルのプロジェクトでは、 フィルムスキャン **1** または 高 が最適なオプションです。これらのオプションは、受け 継ぎ、後工程、レンダリングタスクに適しています。 フィルムスキャン **2** は最も高い品質を提供しますが、ほと んどのプロジェクトでは過剰です。しかしながら、極端な後工程処理を必要とするファイルをエクスポートする 必要がある場合には便利です。 中 ファイルサイズがより小さい、後工程処理を少しだけする場合に適したファ イルを作成します。 低 ファイルのサイズが小さいことが重要で、後工程処理が必要ない場合に使用します。
- フォーマット**:** Cineformでは、 **10**ビット **YUV** カラー、または **12**ビット **RGB** カラーを使用してエクスポートで きます。

#### オーディオ

- コーデック**: PCM** コーデックは、AVIファイルのオーディオに使用します。
- チャンネル**:** VEGAS Effectsのエクスポートでは、2つのチャンネル(左と右)に保存されるステレオオーディオ をエクスポートします。
- サンプルレート**:** エクスポートされたオーディオで使用されるサンプルレートを設定します。デフォルトでは、 VEGAS Effectsはエクスポートされるタイムラインと同じサンプルレートを使用します。しかしながら、変更す る場合は、「ソースから」オプションの選択を外して、メニューから別のサンプルレートを選択することができま す。サンプルレートとは、オーディオの1秒あたりのオーディオサンプル数を指しており、ビデオ信号のフレーム レートと類似しています。サンプルレートを高くしても、必ずしもオーディオ品質が近くできるほど向上するわけ

ではありませんが、シグナルに聞き取れる損傷を与えることなく、より広範な編集を行うことができます。CDオ ーディオは44.1 KHzを使用しますが、デジタルビデオは通常48 KHzを使用します。

# **3.** メディアの操作

VEGAS Effectsはレイヤーベースの合成アプリケーションであり、複数のエレメントをデジタルで組み合わせて説得 力のあるシーンを作成するのに最適です。

VEGAS EditからVEGAS Effectsにメディアファイルを送信すると、そのメディアファイルはVEGAS Effectsのプロジ ェクトに自動的に含まれます。プロジェクトで追加のメディアファイルを使用する場合は、まず最初にインポートする必 要があります。インポートされたすべてのファイルは、VEGAS Effectsのメディアパネルで管理さしす。本章では、プロ ジェクト内のメディアファイルを整理、編集、および操作する方法について説明します。

- [メディアファイルのインポート](#page-88-0)
- メディアの整理
- トリマーを使用してメディアファイルの一部を選択
- タイムラインへのメディアの追加
- オーディオレベルの調整
- エフェクトの追加
- [完了したプロジェクトのエクスポート](#page-73-0)

VEGAS Effectsの使用に慣れるにつれ、優先される独自のワークフローを開発するようになります。

# <span id="page-88-0"></span>**3.1.** ファイルのインポート

プロジェクトでメディアファイルを使用するには、まず最初にこれらのファイルをインポートする必要があります。インポ ート後、これらのファイルはメディアパネルのアセットになり、必要に応じて何度でもアクセスして利用できるようにな ります。

VEGAS Effectsは元のファイルを参照するのみであるため、プロジェクトにメディアをインポートしても、コンピュータ ー上にある元のソースファイルが変更されたり、影響を受けたりすることはありません。したがって、タイムラインやメ ディアパネルからクリップを削除しても、コンピューターからは削除されません。同様に、VEGAS Effectsプロジェクト でクリップを複製しても、すべてが同じソースを参照しているため、ソースのコピーが複数作成されることはありませ ん。

したがって、プロジェクトを別のコンピューターに転送する場合は、すべてのプロジェクトメディアも含まれているか確 認する必要があります。

例外となるのが3Dオブジェクトであり、これらのオブジェクトはプロジェクトファイルにインポートさ **\*** れ、保存されます。詳細は、3Dオブジェクトのインポート を参照してください

VEGAS Effectsにファイルをインポートする場合は、メディアパネルにある インポート ボタンを使用するか、お使いの コンピューターの上のフォルダからファイルを直接VEGAS Effectsインターフェースにドラッグアンドドロップします。

### その他のインポートオプション

インポートボタンの右側にある三角形の矢印をクリックすると、追加のインポートオプションが表示されます。

- メディア ビデオ、個々の画像およびオーディオをインポートする際の標準オプションです。
- 画像シーケンス 単一のフォルダに保存された連続する画像のインポートに使用されます。画像にはフレーム 順に番号を付ける必要があります。
- コンポジットショット VEGAS Effectsプロジェクトとコンポジットショットファイルをインポートするためのもので す。詳細については [コンポジットショットの保存](#page-57-0) を参照してください。
- **3D**カメラトラッキングデータ Boujou、SynthEyes、PFtrackなどのソフトウェアからVEGAS Effectsにインポ ートできます。3Dカメラと点群が含まれる新しいコンポジットショットが作成されます。
- **3D**モデル 3Dオブジェクトをインポートするためのもので、VEGAS Effectsタイムライン上でライブで操作でき ます。詳細については 3Dモデルのインポート を参照してください。
- **3D**モデルアニメーション ABCフォーマットのAlembicアニメーションファイル用です。関連する3Dモデルと組 み合わせて使用します。

アイテムがメディアパネルに表示されたら、右側の歯車アイコンをクリックするか、メニューからプロパティを選択する ことで、プロパティをカスタマイズできます。

# ビデオとオーディオの同期

ビデオとオーディオが別々のファイルに記録されている場合、VEGAS Effectsメディアパネルで同期することができ ます。メディアパネルでビデオファイルを選択し、Ctrlキーを押しながら関連するオーディオファイルを選択します。いず れかのファイルを右クリックして、「オーディオ/ビデオをまとめる」を選択します。VEGAS Effectsが両方のファイルに あるオーディオを比較し、それらを同期してから、ビデオ内にある元のオーディオを選択したオーディオファイルと置換 えます。新しい同期ファイルが作成され、タイムライン上で編集できるようになります。詳細については オーディオとビ デオの同期 を参照してください。

# **4.** コンポジット

VEGAS Effectsのコンポジットツールは非常にパワフルで、高度なパーティクルシミュレーター、ライブ3Dオブジェク トレンダリング、800種類以上あ内蔵エフェクト、および統合3Dワークスペースを備えた2Dおよび3Dレイヤーベース のコンポジットを提供します。

コンポジットショットはレイヤーを使用して作成します。各レイヤーには単一のアセット(ビデオ、画像、パーティクルエ フェクト、3Dモデルなど)が含まれており、変換の適用やマスクのドローイング、エフェクトの追加などをすることでは ば幅広くカスタマイズできます。

カスタマイズ可能なプロパティのほとんどはキーフレーム化することもでき、ゆっくり時間をかけてアニメーションを作 成することもできます。

# **4.1.** コンポジットショットの作成

コンポジットコンポジットショットのタイムラインはさまざまな方法で作成できるため、ソフトウェアやワークフローのど の場所を開いていても、必要に応じて簡単に新しいタイムラインを作成できます。コンポジットショットは最初から作成 することも、既存のメディアから作成することもできます。

## 新しいコンポジットショットの作成

メディアパネルで新しいコンポジットショットを作成する方法は2通りあります。

- メディアパネルの 新規 ボタンを押して、メニューから コンポジットショット を選択します。
- キーボードショートカットの **Shift+CTRL+N** を使用して新しいコンポジットショットを作成します。

これらのコマンドのいずれかを使用すると、以下に示されている「コンポジットショットプロパティ」ダイアログが開き、 この画面上で新しいタイムラインで使用する設定を選択することができます。

- 名前**:** コンポジットショットに使用する名前を入力します。デフォルトでは番号が順番に付けられますが、各タイ ムラインの内容を反映した名前に変更することを推奨します。プロジェクト内のタイムラインが増えていくにつ れ、必要なものがどこにあるのかを特定しやすくなります。
- テンプレート**:** 標準のフォーマットを使用してタイムラインを作成する場合は、このリストから適切なテンプレー トを選択できます。
	- テンプレートの保存: ビデオとオーディオ設定を必要な値に設定し、テンプレートメニューの右側にあ る\*保存\*アイコンをクリックすれば、独自のテンプレートを作成できます。
- 長さ**:** タイムラインに必要な長さを入力します。デフォルト値はVEGAS Effectsのオプションで設定できます が、各タイムラインの長さはいつでも個別に編集できます。

#### 標準タブ

ビデオ

- 幅: テンプレートにない解像度でコンポジットを作成する場合は、ここにピクセル単位の幅を手動で入力でき ます。
- 高さ: テンプレートにない解像度でコンポジットを作成する場合は、ここにピクセル単位の幅を手動で入力で きます。
- フレームレート: コンポジットショットで使用するフレームレートはここで編集します。
- アスペクト比: コンポジットショットで使用するピクセルアスペクト比はここで編集します。

オーディオ

• サンプルレート**:** コンポジットショットで使用するサンプルレートはここに入力します。コンポジットにビデオが 含まれる場合、ほとんどの場合のビデオのサンプルレートと一致している必要があります。

#### 詳細設定タブ

コンポジットショットプロパティウィンドウの詳細設定タブには、霧とモーションブラーの設定が含まれています。霧は 3Dシーンでフォールオフを作成するために使用されますが、モーションブラーは動くあらゆるアイテムに適用できま す。

- 霧 に関するより詳しい情報
- モーションブラー に関するより詳しい情報.

コンポジットショットが作成されるとメディアパネルにリスト表示され、タイムラインが開きます。

## メディアアセットからのコンポジットショット

コンポジットショットは、メディアパネルのアセットをソースとして使用して作成することもできます。アセットの右クリッ クメニューから コンポジットショットの作成 を選択して、選択したメディアアセットのプロパティを使用してコンポジッ トショットを作成できます。

新しいコンポジットショットの詳細が表示されて確認できるようになり、その後、新しいタイムラインが開いてメディア パネルにコンポジットショットがリスト表示されます。ソースメディアは既にレイヤーとして配置されています。

◆◆ メディアパネルでコンポジットショットを作成しても、読み取り元のメディアアセットには影響しませ ん。

# レイヤーをコンポジットショットに変換

コンポジットショットのレイヤーを、新しいコンポジットショットに変換できます。これは、レイヤーの右クリックメニュー、 またはタイムラインの コンポジットショットを作成 ボタンをクリックすることで実行できます。

タイムライン上で、選択したレイヤーが新しいコンポジットショットに置き換えられ、元のレイヤーが最初のレイヤーとし て新しいコンポジットショット内部に移動します。

レイヤーをコンポジットショットに変換する際には、以下のオプションが表示されます:

- 名前 :新しいコンポジットショットには名前が必要です。特にプロジェクトにVFXショットがたくさんある場合な どには、作業の経過を把握できるように、明確な命名ポリシーを設定しておくことを推奨します。
- コンポジットショットプロパティの取得元 新しいコンポジットショットに、選択したクリップまたはエディターのタイムラインのコアプロパティをつけること ができます。実際のプロジェクトとはサイズが違うビデオや画像からコンポジットショットを作成する場合に便 利です。
	- 選択したクリップ :読み取り元のクリップの幅、高さ、フレームレート、アスペクト比を使用して、それらを

新しいコンポジットショットに適用します。

- エディタシーケンス :プロジェクト画面で選択した幅、高さ、フレームレート、アスペクト比を使用して、こ れらを新しいコンポジットショットに適用するため、エディターシーケンス設定とぴったりと一致します。
- エフェクトおよび変換プロパティ 既にクリップにエフェクトを適用しているか、変換プロパティを調整している場合、これらを何に使うのかを選 択できます。
- ここを離れる :エフェクトおよび変換設定をエディターのタイムライン上の新しいコンポジットショットに適用し ます。したがって、これらの設定はコンポジットショット自体がレンダリングされた後に適用されます。
- クリップとともに移動 :エフェクトおよび変換設定を元のクリップで維持します。これらの設定は、新しいレイヤ ーとして新しいコンポジットショット内に配置されます。

他のコンポジットショット内でのコンポジットショットの使用に関する詳細については、コンポジットショットの埋め込み を参照してください。

# **4.2.** コンポジットショットのタイムラインの使用

コンポジットショットのタイムラインの外縁には、いくつかのツールが配置されています。

### 編集ツール

タイムラインの左側にあるアイコンは、タイムラインのオブジェクトを編集および操作するために使用します。

#### 選択

- 選択 ツールは、以下を含めた多くの基本的な合成操作に使用できる多目的ツールです。
	- 選択: 選択ツールで単一のまたは複数のクリップを選択できます。選択されたクリップは青色でハイライトさ れます。
		- クリップを クリック して選択するだけです。別のクリップを選択すると、最初に選んだクリップは非選択 になります。
		- クリックする時に **CTRL** を押しつづけると、複数のクリップを選択できます。
		- また、 複数のクリップの周りでドラッグして、 すべてを選択することもできます。デフォルトでは、選択ボ ックスをドラッグしている間、タイムラインは自動的に左右にスクロールします。 **Alt** キーを押しながらド ラッグすると、マウスの位置に応じてビデオまたはオーディオトラックを自動的に垂直にスクロールしま す。
	- 移動: マウスを使ってクリップをドラッグすることで、クリップをタイムライン上の新しい場所に移動できます。
		- 既に他のクリップのある場所にクリップを移動すると、デフォルトで オーバーレイ編集 が使用されます。 既存のクリップは、移動したクリップのインポイントとアウトポイントに従ってスライスされ、移動したクリ ップによってタイムライン上のそのエリアが置き換えられます。このため、タイムライン上の他のクリップ の位置は影響を受けません。
		- を保持することにより シフト キーを長押しすれば、代わりに 挿入編集 を実行することができます。移 動したクリップが、既存のクリップをインポイントでスライスし、スペースを開けるために影響を受けるす べてのクリップが右に移動します。
		- クリックする時に **Alt** キーを押し続けると、クリップが複製され、マウスボタンを放した場所に新しいコピ ーがドロップされます。
	- トリミング: 選択ツールは、レイヤーのインポイントまたはアウトポイントを変更するときなどの、単純な 編集 に も使用されます。
		- マウスをクリップの開始または終了の上に移動させると、マウスがトリムポインターに変わります。トリム ポインターをマウスでドラッグすれば、インポイントまたはアウトポイントを変更できます。
		- クリップをトリミングして、読み取り元のメディアアセットよりもも長くすることはできません。

ドラッグ

ドラッグツールを使用すると、タイムラインのコンテンツを一切変更することなくコンテンツを移動できます。タイムライ ンの下部または右側のスクロールバーを動かす時と同じ機能ですが、マウスを端に移動する手間がありません。

• ドラッギング: **H** キーを押してドラッグツールを選択し、タイムライン上の任意の場所をクリック ドラッグする と、タイムラインの表示部分を再配置できます。

#### スライス

- スライス レイヤーを複数のレイヤーに分けるためのものです。
	- スライス: クリップの任意の場所をクリックして、そのフレームで分割します。スライスの左側のすべてのフレー ムで1つのレイヤーとなり、スライスの右側のすべてのフレームが新しいレイヤーに移動します。クリップは何回 でもスライスできます。クリップがスライスされた後は、タイムライン上に別々に存在することになり、個別に調 整できます。
		- クリックする時に **Alt** を長押しすると、どのトラックにあるのかに関わらず、そのフレームのすべてのクリ ップがスライスされます。
		- キーボードショートカットの **CTRL+SHIFT+D** は現在選択されているレイヤーを再生ヘッドの位置で スライスします。

レートストレッチ

リタイミングを使用して、特定のクリップの再生を高速化または低速化できます。 レートストレッチ ツールを使用して レイヤーのインポイントまたはアウトポイントを変更すると、クリップのコンテンツは維持されたままで、タイムラインで 新しく定義された長さに収まるように再生速度が変更されます。

- ドラッギング: レイヤーのいずれかの端をドラッグすると長さが変更されます。例えば、タイムライン上のクリッ プの長さが2倍になるようにクリップのアウトポイントをドラッグした場合、クリップは半分の速度で再生されま す。
- 速度**/**長さ: レイヤーを右クリックして「速度/長さの編集」ダイアログを開き、より正確に速度を調整します。速 度と長さは、右側にあるチェーンアイコンを使用してリンクsしたりリンクを解除したりできます。動作はリンク 状態によって異なります。
	- リンク済み 2つのプロパティがリンクされている場合、速度を変更すると長さも自動的に更新され、新し い速度に同じコンテンツを適合させるために、クリップのアウトポイントが移動します。例えば、タイムラ イン上の2秒のクリップを50%の速度に変更すると、新しい長さは4秒になります。他にも、長さを変更す ることも可能です。この場合クリップのコンテンツが新しい長さに完全に適合するように、速度が自動的 に変更されます。
	- 未リンク: リンクされていない場合、速度を変更すると、クリップのコンテンツの再生速度は変更されま すが、タイムライン上のクリップのインとアウトの位置はそのまま維持されます。長さを変更すると、再生 速度に影響を与えることなく、クリップのアウトポイントが変更されます。

## タイムルーラー

タイムラインの上部には、プロジェクトの長さを表すタイムルーラーがあります。タイムルーラーをクリックすると、現在 のフレームを定義する再生ヘッドがクリックした位置にまで移動します。再生ヘッドの新しい位置にあるフレームがビ ューアに表示されます。

再生ヘッド自身をクリック&ドラッグすることもできます。

特定の時間にジャンプするには、左上にある時間表示に入力します。時間表示は右クリックメニューを使用して、タイ ムコードとフレームカウントの間で切り替えることができます。

# タイムラインのスケーリングとパニング

タイムラインはズームバーを使用して拡大縮小できるため、ズームアウトしてコンポジットショットのコンテンツ全体を 表示したり、ズームインして特定のエリアに専念し、フレームごとの細かい作業をしたりすることができます。

ズームインする時には、スクロールバーやハンドツールを使用して、タイムラインを左右にパンできます。

- キーボードの **Home** を押すと、再生ヘッドがタイムラインの最初のフレームにスクロールします。
- **Ctrl+Home** を押すと、タイムラインが現在の再生ヘッドの位置まで自動的にスクロールします。

### レイヤーの検索

コンポジットショットには多数のレイヤーを含めることができ、これらの各レイヤーには数多くのプロパティが含まれて います。タイムラインの上部にある検索ボックスを使用して、複雑なタイムライン内にある特定のレイヤーやプロパティ を検索できます。

## 作業エリアの設定

作業エリアは、タイムルーラーに沿って表示される明るいグレー色のバーで表されています。タイムラインの限られた 部分が定義されているのには、2つの主な目的があります。

- ループ再生: ループ再生するタイムラインの特定の部分を指定します。
- エクスポート: タイムライン全体をエクスポートするのではなく、エクスポートするタイムライン部分を定義しま す。

作業エリアは、デフォルトでタイムラインの全長になっていますが、3つの方法で調整することができます。

- タイムルーラー: タイムルーラー上の作業エリアの端をドラッグして、選択した任意のフレーム上に再配置しま す。 **Alt** キーを押しながら作業エリアをドラッグすると、長さを変更することなく作業エリアが移動します。
- キーボード**:** 任意のフレーム上に再生ヘッドを配置して、 **I** を押してそのフレームのインポイントを設定するか、

**O** を押してそのフレームのアウトポイントを設定します。\* **P** キーを押すと、タイムラインのコンテンツが含まれ るように作業エリアが設定されます。

• ビューアボタン: インポイントの設定 ボタンをクリックして、インポイントを再生ヘッドが現在配置されているフ レームに設定するか、 アウトポイントの設定 ボタンをクリックして、アウトポイントを再生ヘッドが現在配置され ているフレームに設定します。

#### キーフレーム

タイムラインの左上にキーフレームボタンがあります。

キーフレームは、特定のフレームの設定に対する変更を保存するために使用します。例えば、フレーム10ではビデオ の不透明度をフルに設定して、フレーム20では50%の不透明度に設定することができます。これらは、フレーム10用 とフレーム20用の2つのキーフレームとして保存されます。フレーム10とフレーム20の間にあるビデオは徐々に透明 になります。

2つの矢印ボタンを使用して、現在選択しているプロパティのキーフレーム間をジャンプします。

中央の丸いボタンは、現在選択されているプロパティの現在のフレームで、キーフレームをオンまたはオフにするため に使用します。現在のフレームにキーフレームが存在する場合、丸の中央に点が表示されます。

その他のボタンは、個々のキーフレームのタイミングを線形、固定、またはスムーズのどれにするのかをコントロール します。

詳細は <u>キーフレームを使用したアニメート</u> を参照してください。

### エクスポート

タイムライン全体または一部をエクスポートして、そのコンテンツから新しいビデオファイルを作成できます。各タイム ラインの右上には[エクスポート]ボタンがあります。クリックすると2つのオプションが表示されます。どちらのボタンを クリックするかによって、タイムラインのどの部分がエクスポートキューに追加されるかが決まります。

- イン**/**アウトエリア: タイムラインの作業エリアのみをエクスポートします。上記に記載されているように、作業エ リアは設定したインポイントとアウトポイントによって定義されます。
- コンテンツ: タイムラインのすべてのコンテンツをエクスポートします。タイムラインが中に含まれるビデオの長 さを超える場合、最後にある空のフレームはエクスポートに含まれません。

イン/アウトエリアはエクスポート画面のプロジェクトパネルから直接調整することもできます。詳細については [エクス](#page-73-0) [ポート](#page-73-0) を参照してください。

# プロパティの調整

パネルの左下にある歯車アイコンをクリックすれば、いつでもコンポジットショットのプロパティを開くことができます。

# スナップ

スナップ ボタンを使用して、スナップのオンとオフを切り替えることができます。スナップを使用すること で、間に空のフレームを入れることなくフレームを確実に直接接続できます。

クリップは、他のクリップと再生ヘッドにスナップします。

ページアップキーとページダウンキーを使用して、再生ヘッドをクリップの先頭または末尾にジャンプすることもできま す。

# **4.3.** レイヤーの作成

VEGAS EditからVEGAS Effectsプロジェクトを作成すると、1つのタイムラインが自動的に作成されます。プロジェ クトの作成に使用したメディアアセットは、メディアレイヤーとしてタイムラインに表示されます。タイムラインで作業を していく中で、さまざまな種類の追加レイヤーを作成できます。

# メディアパネルからメディアを追加する

メディアリストにあるものはすべて、直接コンポジットショットにドラッグできます。使用するメディアアセットを見つけ て、リストからタイムラインにドラッグしてください。

メディアをタイムラインにドラッグする時には移動先を選択する必要があります。青色のインジケータは、レイヤーがド ロップされる場所を示しています。

◆ レイヤーリスト上をドラッグすると、レイヤーの配置を示す1行のみが表示されます。この場合、レイヤーは常にフレーム0から始まります。開始フレームを指定する場合は、レイヤービュー上でドラッ・ ヤーは常にフレーム0から始まります。開始フレームを指定する場合は、レイヤービュー上でドラッグ します。

コンポジットショット内のアイテムはすべてそれ自身のレイヤー上にあり、各レイヤーには1つのアイテムのみを配置す ることができます。これは、コンポジットショットに新たに追加する度に、新しいレイヤーが作成されることを意味しま す。

## エフェクトパネルから**3D**エフェクトを追加する

3Dエフェクトには、パーティクルシミュレーターとガンファイアが含まれています。これらはエフェクトライブラリにあり ますが、他のエフェクトとは動作が異なります。

他のエフェクトは既存のクリップまたはレイヤーにのみ適用できますが、3Dエフェクトはタイムライン上に新しいそれ 専用のレイヤーを作成します。

# ジェネレイテッドレイヤー <del>○</del>

VEGAS Effectsでは内部にレイヤーを作成できます。このため、エターナルメディアに依存しない、または外部メディ アと組み合わせることができるプロシージャルコンテンツが可能です。

ジェネレイテッドレイヤーを作成するには、コンポジットショットで「新規レイヤー」メニューを使用します。メディアパネ ルの「新規」メニューからプレーンを作成することもできます。

各レイヤータイプの詳細については、次のリンクを参照してください。

- プレーン**:** 平らな色付きの長方形です。簡単に何度も利用できるように、プレーンはメディアパネルにリスト表 示されています。プレーンは他のエフェクトを収める空のホストとして機能します。「ソリッド」とも呼ばれます。
- テキスト**:** 3Dに配置して、エフェクトを使用して大幅にカスタマイズできるテキストとタイトルを作成します。
- グレード**:** これらはすべて下のレイヤーに影響するため、一瞬で複数のレイヤーに一度にエフェクトを簡単に適 用できます。「調整レイヤー」とも呼ばれます。
- カメラ**:** 3Dシーンでは、ビューを定義するために仮想3Dカメラが必要です。3Dカメラには、被写界深度やズー ムなど、実際のカメラと数多くの類似点があります。
- ライト**:** 3Dシーンでよりドラマチックな照明を作成するために使用されます。
- ポイント**:** 他のレイヤーにリンクできる非表示の参照レイヤーです。アニメーションリグの設定に役立ちます。 「ヌル」とも呼ばれます。

# **4.4.** レイヤーの操作

タイムライン上のすべてのレイヤーには、複数の共通コントロールがあります。

### レイヤーの展開

矢印アイコンを使用して、タイムラインのレイヤーを展開すれば詳細を表示できます。必要な詳細をすばやく見つける ことができるように、各レイヤーにはサブグループが含まれています。トラック、マスク、エフェクト、および変換データは すべて個別にグループ分けされています。

レイヤーの中には別のグループがあるものもあります。例えば、3Dレイヤーには、3D照明の動作を調整するためのマ テリアルグループが含まれています。

## カスタマイズ設定

レイヤーの設定は、タイムラインまたはコントロールパネルで調整できます。コントロールパネルには、現在選択され ているレイヤーが表示されます。タイムラインまたはコントロールパネル内のグループまたはプロパティをダブルクリ ックすると、他のエリアで開きます。

# レイヤープロパティ

すべてのレイヤーには、レイヤープロパティグループが存在します。利用できる具体的なオプションは、レイヤーのタイ プによって異なります。一般的なオプションは次のとおりです:

- 可視性 :レイヤーを表示または非表示にします。レイヤーをエクスポートで実際に表示することなく、他のレイ ヤーやエフェクトの参照として使用できます。
- ミュート :レイヤーにオーディオが含まれている場合「ミュート」オプションが表示されます。ボックスにチェック マークを入れると、レイヤーに含まれるすべてのオーディオがミュートされます。
- 表示 波形:オーディオを含むレイヤーの場合、このオプションを有効にするとタイムラインに波形が表示されま す。
- サイズ :レイヤーを2Dと3Dの間で切り替えます。埋め込まれているコンポジットショット、3Dモデル、およびパ ーティクルシミュレータにも3D展開オプションがあります。
- 配置 :さまざまな自動配置オプションを提供します。 モーションパスに沿う モーションに応じてレイヤーを配置 します(矢印形状など、レイヤーに明確な「前面」が定義されている場合に有効です)。 ターゲット位置の方向 レイヤーを空間の指定されたポイントに向けて配置します。 レイヤーの方向 レイヤーを指定されたレイヤーに 向けて配列します。
- ブレンド :レイヤーを下のレイヤーにブレンドする方法を変更します。
- モーションブラー :レイヤーのモーションブラーをアクティベートします。
- ペアレント :レイヤーの変換を別のレイヤーにリンクします。通常、レイヤーの変換はシーンの中心に対して相

対的になります。ペアレント化するとこれが変更され、レイヤーの変換が選択したペアレントに対して相対的に なります。

- 深度マップを含む :コンポジットショットの深度マップを生成する時にレイヤーを含めるか除外します。コンポジ ットショットが別のタイムライン上に3D展開レイヤーとして存在する場合に重要です。
- 深度ソースレイヤー :3Dモデルまたは3D効果の場合、コンポジットショット内の別のレイヤーを深度マップの ソースとして選択します。深度マップはマスクのように機能し、レイヤーは 深度マップの情報よりもカメラに近 い場所にある場合のみレンダリングされます。
- プロモートライト :ライトを含む埋め込み3Dコンポジットショットで、このオプションを有効にすると、ライトが親 コンポジットショットの3Dレイヤーに影響を与えます。

### レイヤー順序の変更

複数のレイヤーを作成したら、レイヤーリスト(タイムラインの左側)で上下にドラッグすることで並べ替えることができ ます。

Ctrlキーを押しながらクリックするか、Shiftキーを押しながらクリックすると、複数のレイヤーを選択して同時に移動で きます。

- 連続レイヤーの選択: 複数の連続レイヤーを選択するには、最初のレイヤーをクリックしてから、\*Shiftキーを 押しながら最後のレイヤーをクリック\*します。間にあるすべてのレイヤーが選択に含まれます。
- 非連続レイヤーの選択: 複数の非連続レイヤーを選択するには、最初のレイヤーをクリックしてから、追加する レイヤーを1つずつ\*Ctrlキーを押しながらクリック\*します。クリックしたレイヤーのみが選択されます。

### レイヤーの表示

表示アイコンを使用すれば、任意のレイヤーをいつでも表示または非表示にすることができます。

レイヤーを非表示にしても、そのプロパティに影響を与えることはありません。

非表示のレイヤーは [ビューア](#page-59-0) に表示されず、[エクスポート](#page-73-0) もに含まれません。 非表示のレイヤーは、他のエフェクトのソースレイヤーとして使用できます。

### サイズモード

タイムラインのレイヤーは、2D、3Dプレーン、3D展開の3つの状態に設定できます。各レイヤーで使用できる状態は、 レイヤーの種類によって異なります。例えば3D展開は、埋め込みコンポジットショットや3Dモデルなどの3Dコンテン ツを含むレイヤーでのみ使用できます。

• **2D**: When set to \*2D\*に設定すると、レイヤーのコンテンツはフル3Dで機能しますが(例えば、3Dオブジェク トを中心にカメラを周回させることは可能)、レイヤーをレンダリングした結果は2Dエレメントとなります。した がって、3Dレイヤーとタイムライン上の他のレイヤーとの相互作用は、レイヤースタック内の位置のみによって

決定されます(Z深度はファクター外となります)。

- **3D**プレーン: 3Dプレーンは、レイヤーの2Dバージョンを取得し、3D空間内の3Dプレーンとしてレンダリングし ます。ビデオ、画像、およびプレーンの場合、これは平らな1枚のカードを持っているようなものです。3Dオブジ ェクトとパーティクルシミュレーションは、窓から3Dのシーンを見るようなものです。3Dプレーンは3D空間に存 在しており、その相互作用は3D空間での位置によって決まります。3Dオブジェクトとパーティクルシミュレーシ ョンの場合、3D空間に存在するのはフラット **3D**プレーン であり、プレーンのコンテンツではないいことに注意 してください。
- **3D**展開: 3Dコンテンツを3D空間に直接レンダリングします。複数の3D展開されたレイヤーが、3D空間で互 いと正確に相互作用します。これは統合された3D空間であり、強力な相互作用が可能です。例えば、レイヤリ ング技を使うことなく、3Dモデルヘリコプターのコックピットの中に、グリーンスクリーンにいる俳優を直接配 置することもできます。

#### ペアレント化

レイヤーリストの右側にあるメニューは、レイヤーをペアレント化するためのものです。メニューには、現在のコンポジ ットショットにあるすべてのレイヤーがリスト表示されており、この中から選択したレイヤーのペアレントとレイヤーを選 択できます。

レイヤーをペアレント化すると、「ペアレント」レイヤーから変換ソースを取得します。ペアレントレイヤーを動かすと、 「チャイルド」レイヤーも動きます。

ペアレントレイヤーから既に適用された変換の上で、チャイルドレイヤーを変換することもできます。チャイルドはペア レントに対してそ相対的に変換されます。

ペアレント化されていないレイヤーは、2Dまたは3Dシーンの中心を原点(0,0,0)として使用します。ペアレントレイヤ ーは、そのペアレントの変換設定を原点として使用します。

# **5.** プリセット

プリセットを使用すると、VEGAS Effectsのワークフローを大幅に高速化できます。プリセットは、3Dエフェクト向けお よび2Dエフェクトとの組み合わせ向けに作成できます。

プリセットには選択した設定が保存されるため、プロジェクト内の別の場所や、まったく別のプロジェクトの中の任意 の場所にすばやく設定を再現することができます。

# プリセットの使用

プリセットは、エフェクトパネル内の複数のフォルダーに整理されています。

#### **3D**プリセット

デフォルトの3Dエフェクトプリセットはすべて、 **3D**エフェクト フォルダにあります。

タイムラインにドラッグすると、3Dプリセットから新しい3Dエフェクトレイヤーが作成されます。プリセットの設定に従っ て、レイヤーが自動的に設定されます。

#### **2D**プリセット

2Dエフェクトプリセットは、レイヤーまたはクリップにドラッグする必要があります。複数の2Dエフェクトに対する設定 を保存できるため、特定の組み合わせをすばやく再現できます。これは、動画の全体構成が異なる場合に特に役立 ちます。

一部の2Dエフェクトプリセットは、コンポジットショットタイムラインでのみ使用できます。これらのプ **\*** リセットには、エフェクトパネル内で自動的に[レイヤーのみ]とマーク付けされています。

## プリセットの管理

プリセットは、簡単にアクセスでできるようにフォルダに分けることができます。

新しいフォルダーを作成するには、エフェクトパネルの下部にある 新規フォルダ ボタンをクリックします。

プリセットを インポート および エクスポート する場合は、エフェクトウィンドウで右クリックし、該当するメニューオプシ ョンを使用します。

エフェクトパネル内のフォルダ間でプリセットをドラッグすれば、分類方法を変更できます。

フォルダとプリセット削除する場合は、選択して\*削除\*ボタンをクリックします。

プリセットの削除は元に戻すことはできせん。しかしながら、誤ってプリセットを削除してしまった場 **\*** 合は、コンピューターのごみ箱から元に戻すことができます。

# プリセットの作成

独自のプリセットを作成できます。プリセットの作成時には、保存先のフォルダを選択するように求められます。フォル ダの作成については上記を参照してください。

**3D**プリセット

新しい3Dプリセットを作成するには、タイムライン上のレイヤーリストにある3Dエフェクトを右クリックし、 **3D**プリセッ トの作成 を選択します。

その後、新しいプリセットの名前を選択し、保存先のフォルダを指定します。

レイヤープロパティを含む オプションには、変換、マテリアル、またはクリップウィンドウのキーフレームや 値、更にレイヤーの幅、高さ、大きさも含まれます。これは、同じプロジェクト内で全く同じエフェクトを再現 する場合に役立ちます。

プリセットには、レイヤーをテクスチャソースとして使用するパーティクルエフェクトのテクスチャ情 **\*** 報を保存することはできません。複雑なパーティクルエフェクトの設定を保存する場合は、エフェク トを独自のプロジェクトファイルとして保存することを推奨します。このファイルをインポートして、今 後のプロジェクトで使用するすることができます。

**2D**プリセット

2Dエフェクトプリセットを作成するには、最初にプリセットに保存するエフェクトを選択する必要があります。

タイムラインでエフェクトを選択するには、ShiftキーまたはCtrlキーを押しながら必要なエフェクトをクリックします。

エフェクトを選択したら、右クリックして \*プリセットの作成\*を選択します。